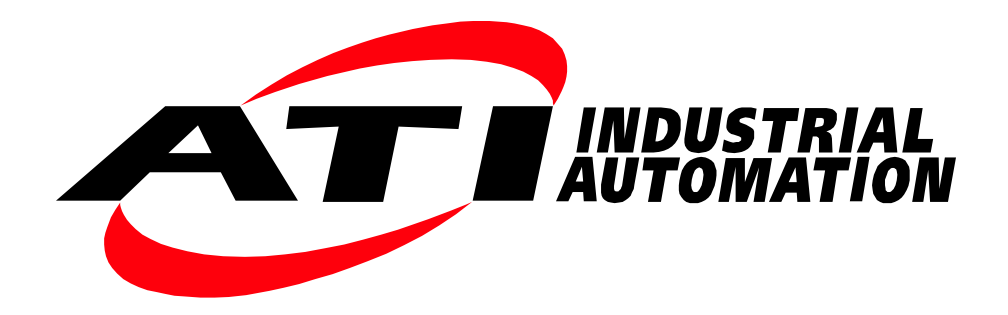

# **Ethernet Axia F/T Sensor Manual**

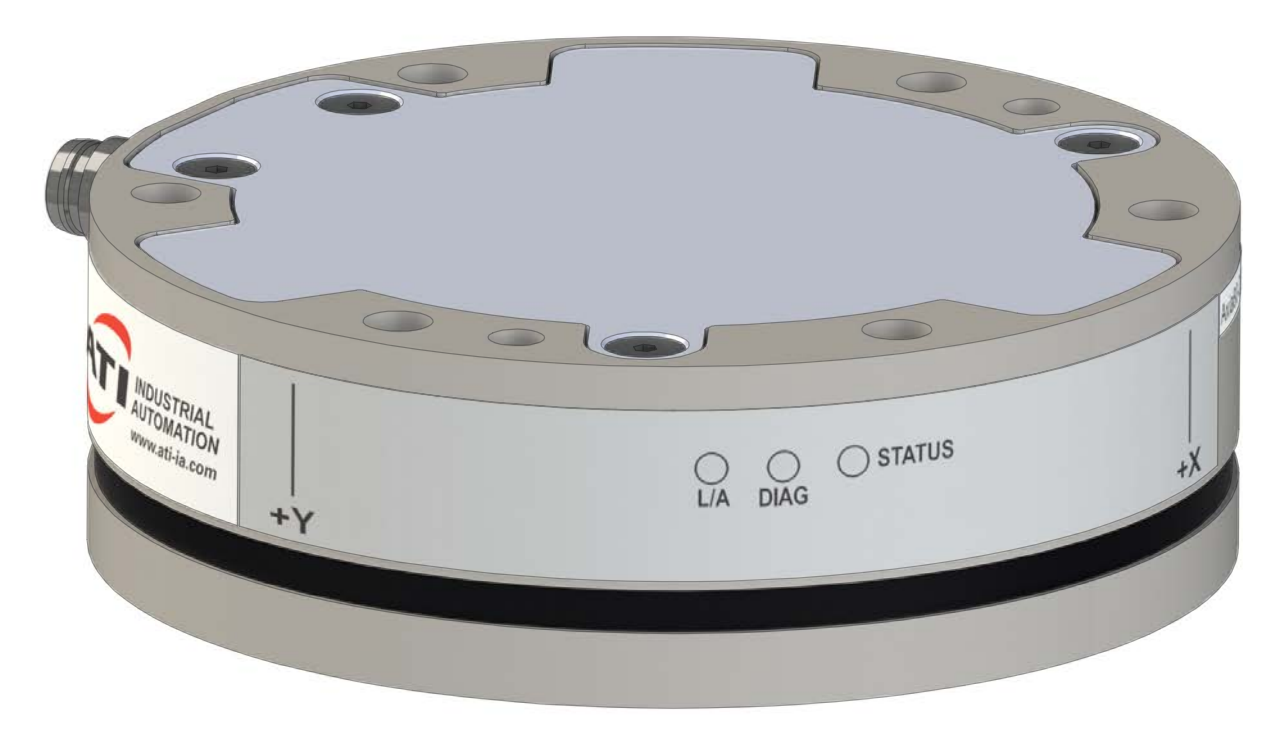

**Document #: 9610-05-Ethernet Axia**

# **Foreword**

<span id="page-1-0"></span>Information contained in this document is the property of ATI Industrial Automation, Inc. and shall not be reproduced in whole or in part without prior written approval of ATI Industrial Automation, Inc. The information herein is subject to change without notice and should not be construed as a commitment on the part of ATI Industrial Automation, Inc. This manual is periodically revised to reflect and incorporate changes made to the F/T system.

ATI Industrial Automation, Inc. assumes no responsibility for any errors or omissions in this document. Users' critical evaluation is welcome to assist in the preparation of future.

Copyright © (2019) by ATI Industrial Automation, Inc., Apex, North Carolina USA. All Rights Reserved. Published in the USA.

In consideration that ATI Industrial Automation, Inc. (ATI) products are intended for use with robotic and/or automated machines, ATI does not recommend the use of its products for applications wherein failure or malfunction of a ATI component or system threatens life or makes injury probable. Anyone who uses or incorporates ATI components within any potentially life threatening system must obtain ATI's prior consent based upon assurance to ATI that a malfunction of ATI's component does not pose direct or indirect threat of injury or death, and (even if such consent is given) shall indemnify ATI from any claim, loss, liability, and related expenses arising from any injury or death resulting from use of ATI components.

*All trademarks belong to their respective owners. Windows® and Excel® are registered trademarks of Microsoft Corporation.*

#### **"Electromagnetic Compatibility"**

This device complies with EMC Directive 2014/30/EU and conforms to the following standards: CISPR 11, IEC/ EN61000-4-2, IEC/EN61000-4-3 A1 A2, IEC/EN 61000-4-4 A1, IEC/EN61000-4-5, IEC/EN610000-4-6, IEC/EN61000- 4-8

#### **RoHS Compliance**

This product conforms to EU Directive CE 2011/65/EU (RoHS)..

#### Note

Please read the manual before calling customer service, and have the following information available:

- 1. Serial number (e.g., FT01234)
- 2. Transducer model (e.g., Axia, etc.)
- 3. Calibration (e.g., US-15-50, SI-65-6, etc.)
- 4. Accurate and complete description of the question or problem
	- • For the status code; refer to *Section [4.8—Status Code](#page-33-0)*.
- 5. Computer and software information (operating system, PC type, drivers, application software, and other relevant information about the configuration)

Be near the F/T system when calling (if possible).

Please contact an ATI representative for assistance, if needed:

Sale, Service and Information about ATI products:

**ATI Industrial Automation** 1031 Goodworth Drive Apex, NC 27539 USA *[www.ati-ia.com](http://www.ati-ia.com)* Tel: +1.919.772.0115 Fax: +1.919.772.8259 E-mail: *[info@ati-ia.com](mailto:info%40ati-ia.com?subject=)*

Technical support and questions:

**Application Engineering** Tel: +1.919.772.0115, Extension 511 Fax: +1.919.772.8259 E-mail: *[ft\\_support@ati-ia.com](mailto:ft-support%40ati-ia.com?subject=)*

# **Statement of Compliance**

<span id="page-3-0"></span>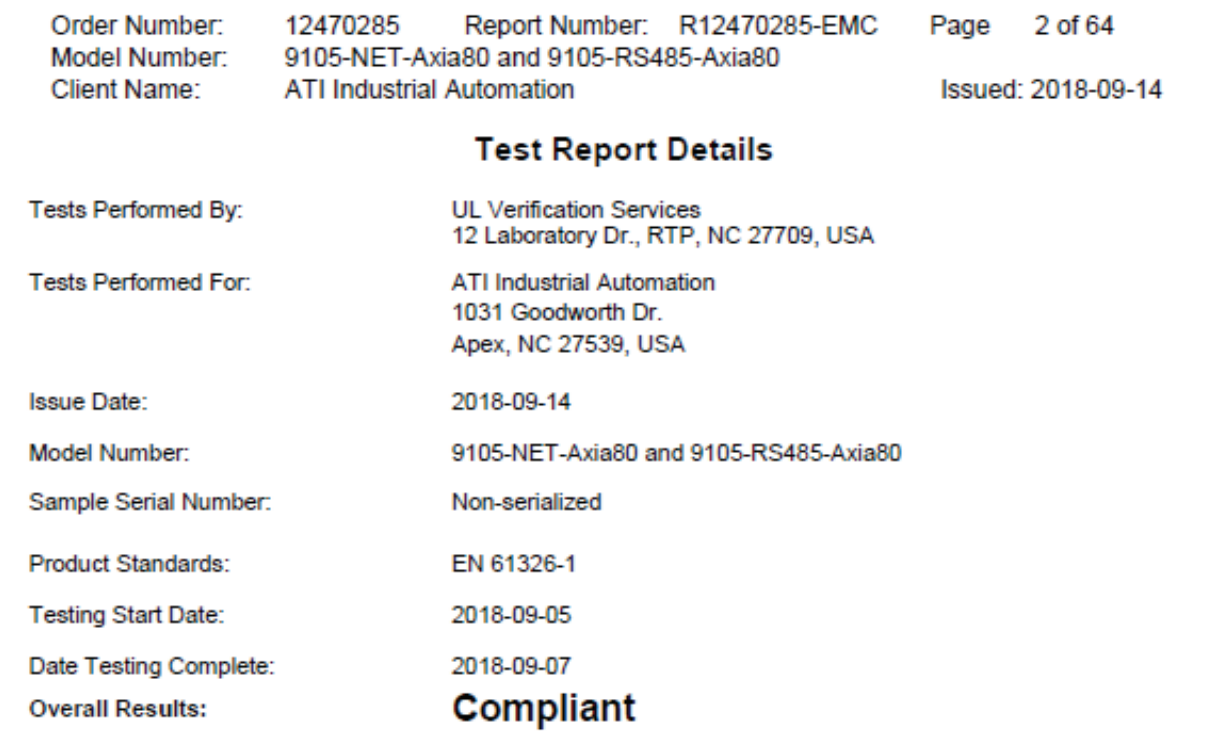

UL LLC reports apply only to the specific samples tested under stated test conditions. All samples tested were in good operating condition<br>throughout the entire test program. It is the manufacturer's responsibility to assu with identical electrical and mechanical components. UL LLC shall have no liability for any deductions, inferences or generalizations drawn by the client or others from UL LLC issued reports. This report must not be used by the client to claim product certification, approval, or endorsement by NVLAP, NIST, or any agency of the U.S. Government..

"This report may contain test results that are not covered by the NVLAP or A2LA accreditation. The scope of accreditation is limited to the specific tests that are listed on the NVLAP and/or A2LA websites referenced at the end of this report.

UL LLC | 12 Laboratory Dr. | Research Triangle Park, NC 27709 USA | Tel.: 919 549-1400 | Rev. No 1.0<br>EMC Report 2012-87-EM-F0042

# **Table of Contents**

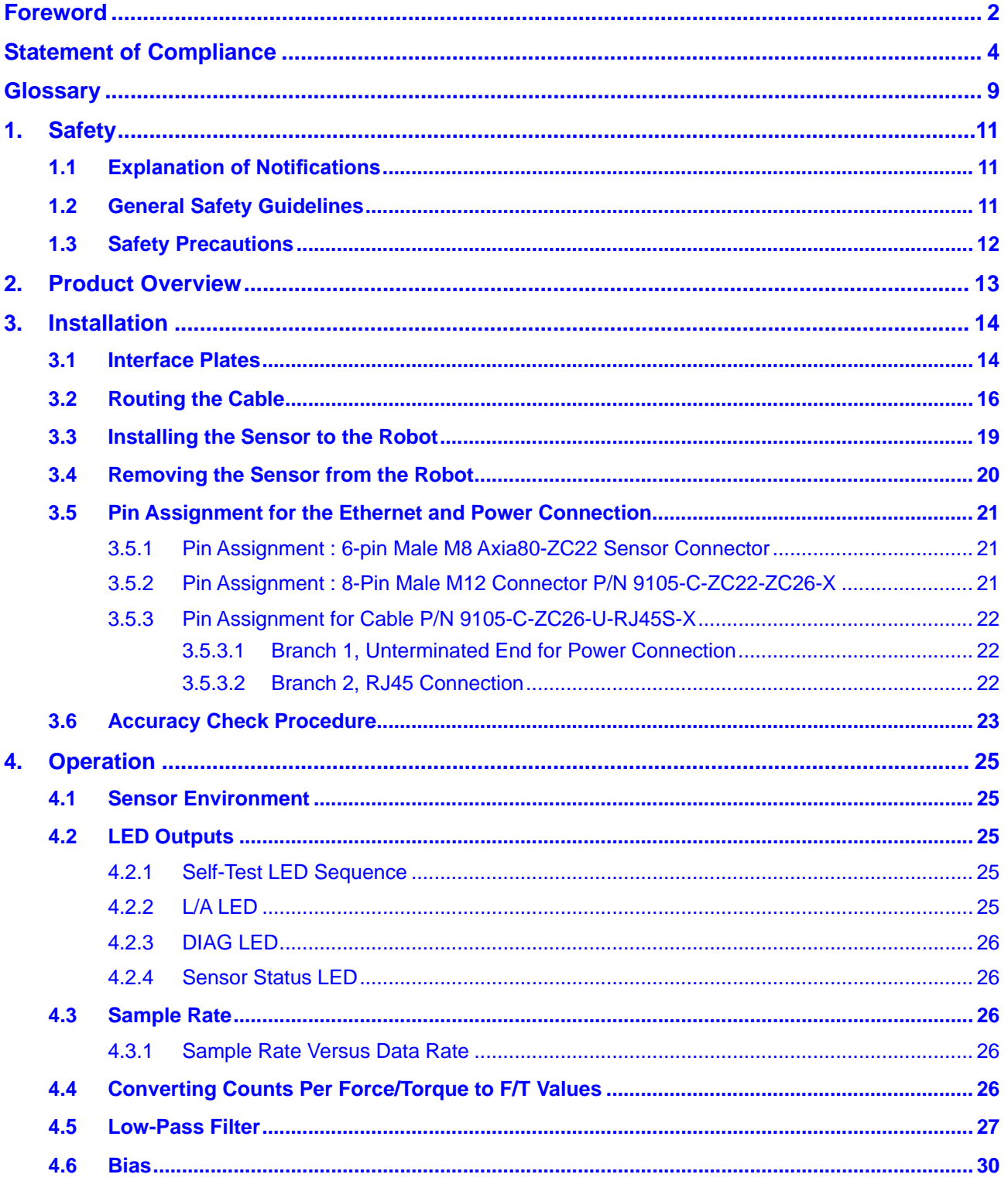

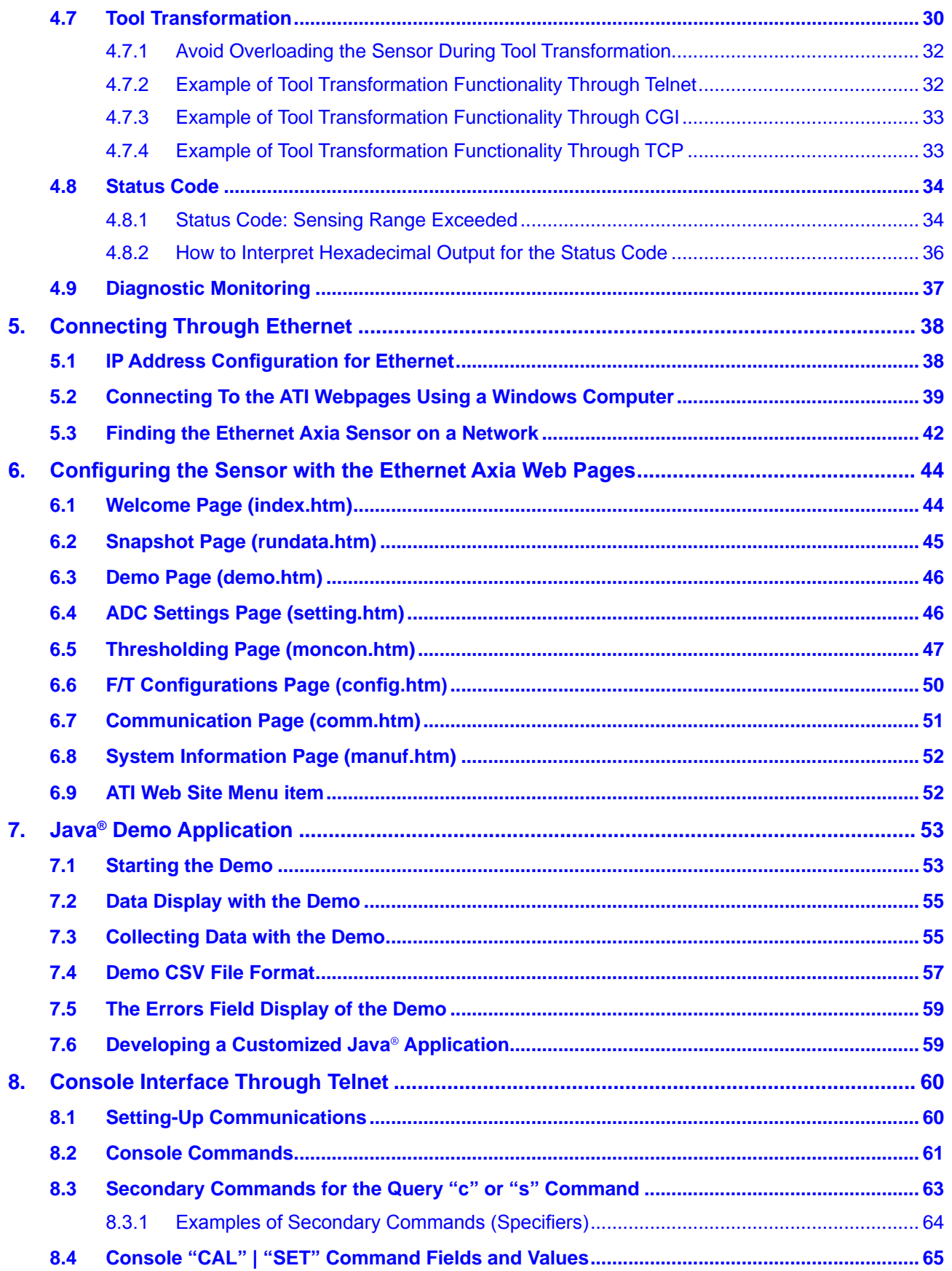

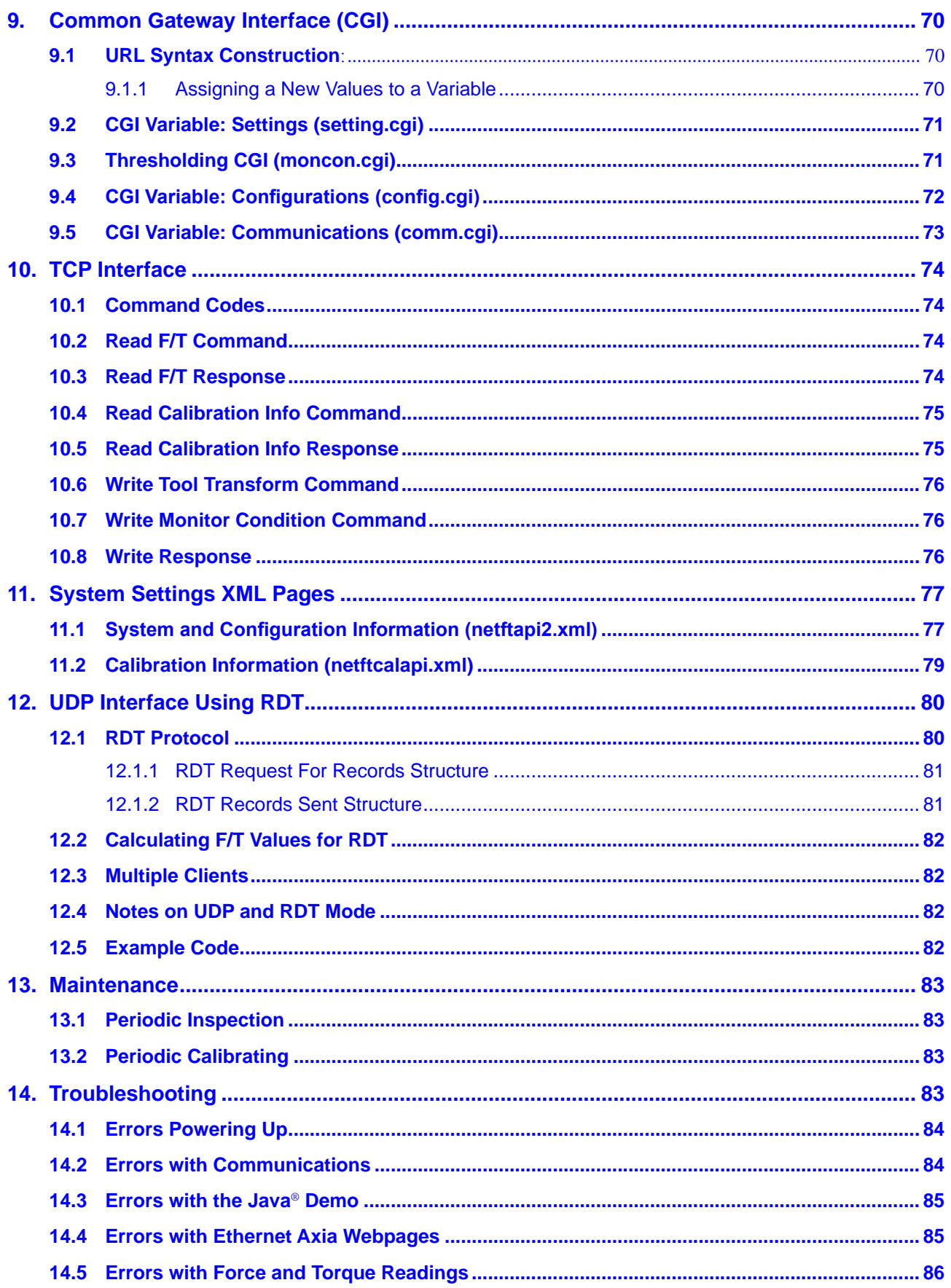

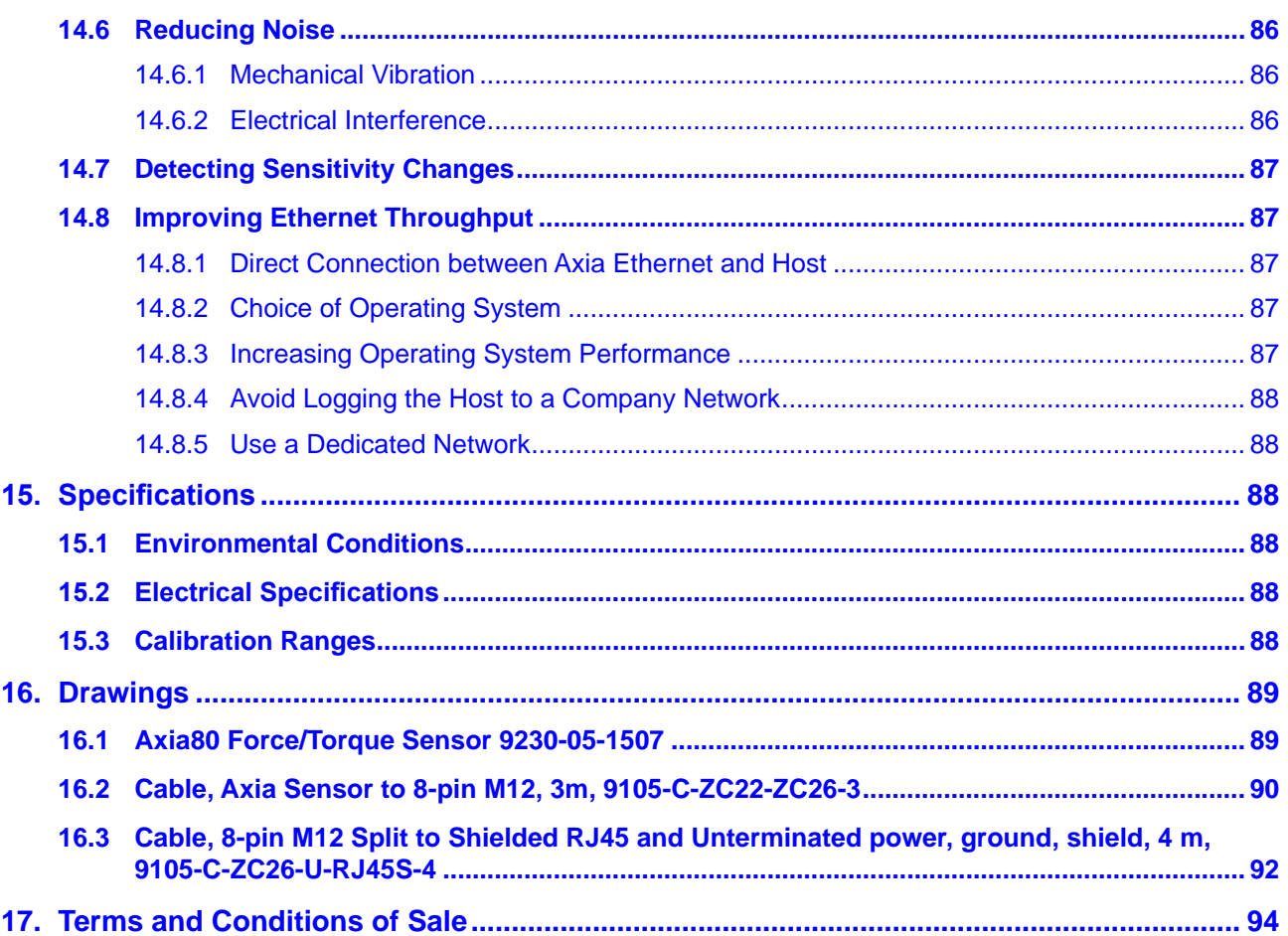

# **Glossary**

<span id="page-8-0"></span>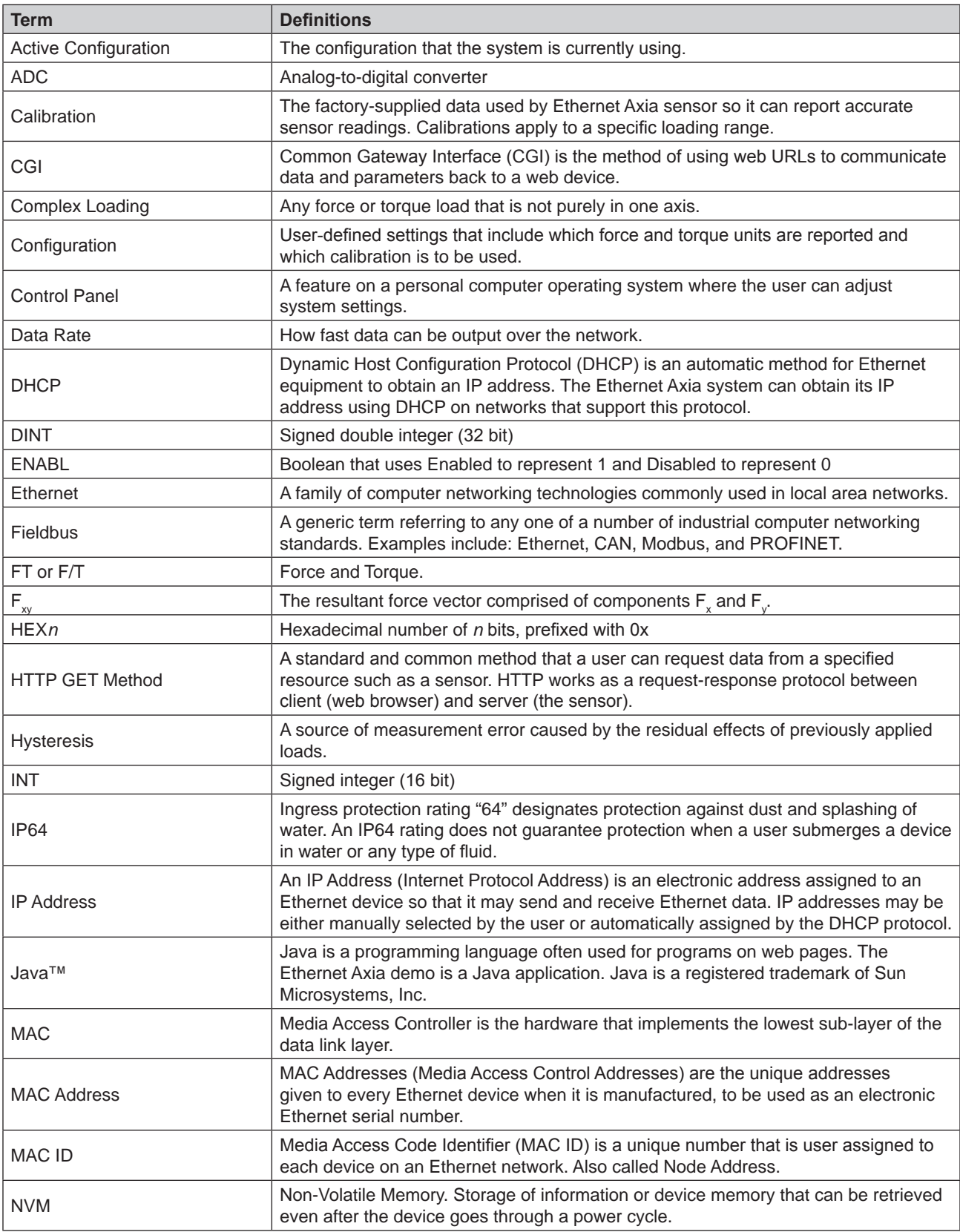

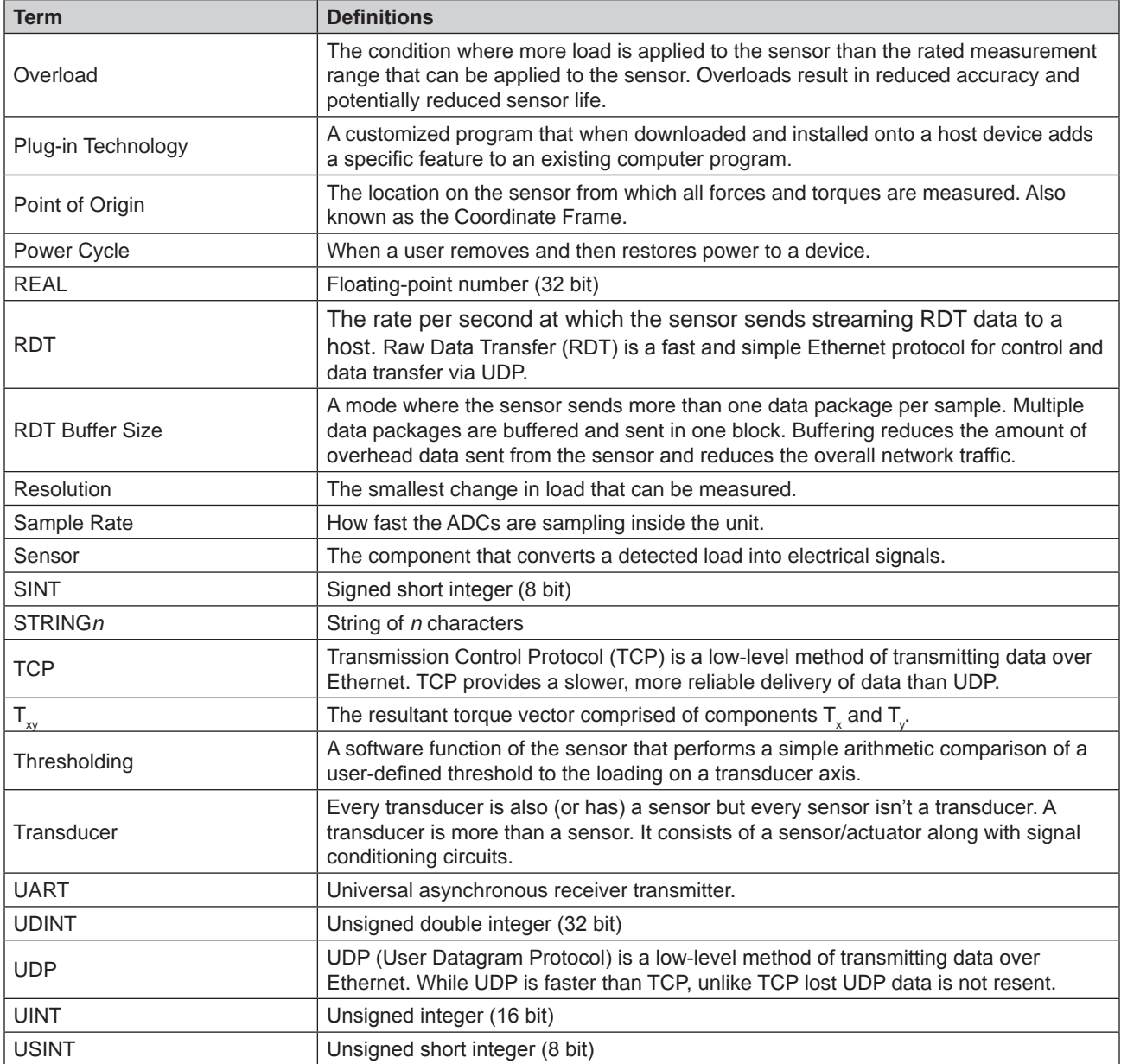

# <span id="page-10-0"></span>**1. Safety**

The safety section describes general safety guidelines to be followed with this product, explanations of the notifications found in this manual, and safety precautions that apply to the product. More specific notifications are imbedded within the sections of the manual where they apply.

# **1.1 Explanation of Notifications**

The following notifications are specific to the product(s) covered by this manual. It is expected that the user heed all notifications from the robot manufacturer and/or the manufacturers of other components used in the installation.

**DANGER:** Notification of information or instructions that if not followed will result in death or serious injury. The notification provides information about the nature of the hazardous situation, the consequences of not avoiding the hazard, and the method for avoiding the situation.

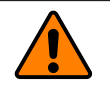

**WARNING:** Notification of information or instructions that if not followed could result in death or serious injury. The notification provides information about the nature of the hazardous situation, the consequences of not avoiding the hazard, and the method for avoiding the situation.

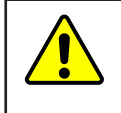

**CAUTION:** Notification of information or instructions that if not followed could result in moderate injury or will cause damage to equipment. The notification provides information about the nature of the hazardous situation, the consequences of not avoiding the hazard, and the method for avoiding the situation.

**NOTICE:** Notification of specific information or instructions about maintaining, operating, installing, or setting up the product that if not followed could result in damage to equipment. The notification can emphasize, but is not limited to: specific grease types, best operating practices, and maintenance tips.

# **1.2 General Safety Guidelines**

The customer should verify that the sensor is rated for the maximum load and torque expected during operation. Because static forces are less than the dynamic forces from the acceleration or declaration of the robot, be aware of the dynamic loads caused by the robot.

#### <span id="page-11-0"></span>**1.3 Safety Precautions**

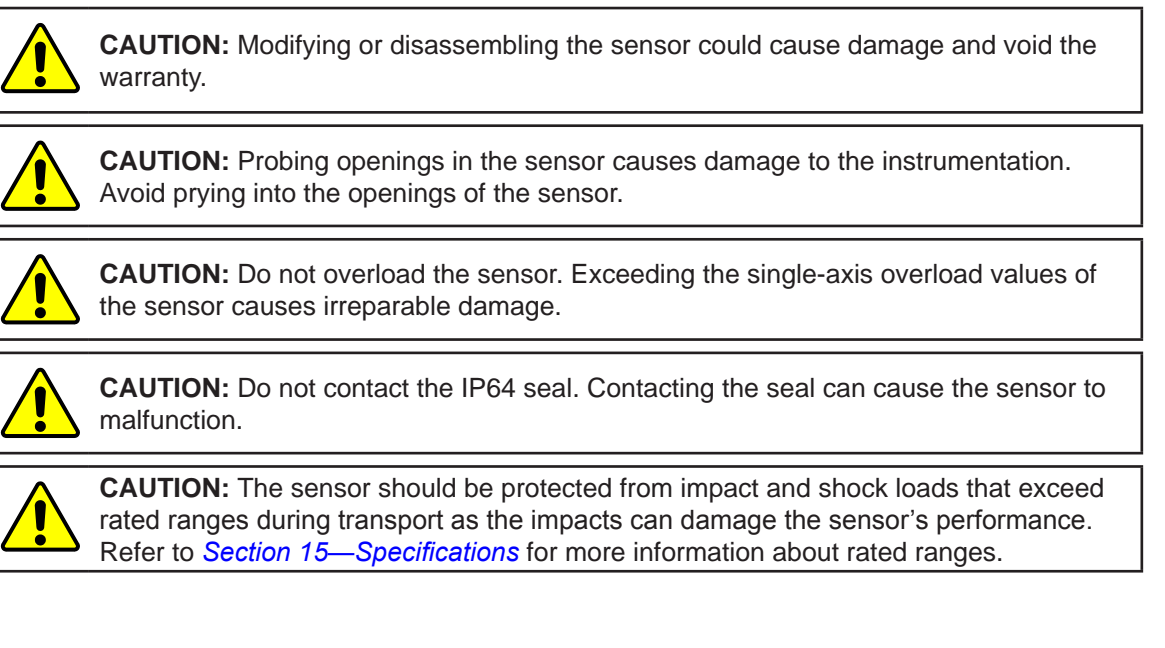

# <span id="page-12-0"></span>**2. Product Overview**

The Ethernet Axia Force/Torque (F/T) sensor measures six components of force and torque ( $F_x \setminus F_y \setminus F_z \setminus T_x \setminus T_y$ )  $T_z$ ) and communicates this data to customer devices via Ethernet. The user can communicate with the sensor from a console through Telnet or CGI. A user can also communicate with the sensor through the sensor's internal ATI webpages, the ATI demo program, or an ATI-provided LabVIEW® code.

The sensor's mounting side attaches to a mounting interface plate, which mounts to the customer robot. The tool side attaches to the customer tooling. Both the mounting and tool sides have a 71.12 mm bolt circle pattern with (6) M5 tapped holes and (2) slip fit dowel holes. Refer to *Section [16—Drawings](#page-88-1)* for more information. The sensor is IP64 rated. An M8 6-pin male connector is for power and Ethernet. For the pin assignments, refer to *[Section](#page-20-1) 3.5— [Pin Assignment for the Ethernet and Power Connection](#page-20-1)* for Ethernet and power.

The Ethernet Axia sensor offers the following features:

- Calibrated force/torque data
- **Bias functionality**
- Programmable low-pass filtering with cut-off frequency
- Tool transformation
- Thresholding
- LED indicator for Link/Activity  $(L/A)$ , Diagnostic (DIAG), and Status
- • Compatible with the ATI Net F/T sensor UDP interface and Java demo application (refer to *[Section](#page-79-1) 12— [UDP Interface Using RDT](#page-79-1)*, *Section [7—Java® Demo Application](#page-52-1)*, and the 9620-05-NET F/T manual for more information)
- • Compatible with parts of the ATI Net F/T web interface (refer to *[Section 6—Configuring](#page-43-1) the Sensor with the [Ethernet Axia Web Pages](#page-43-1)* and the 9620-05-NET F/T manual for more information)

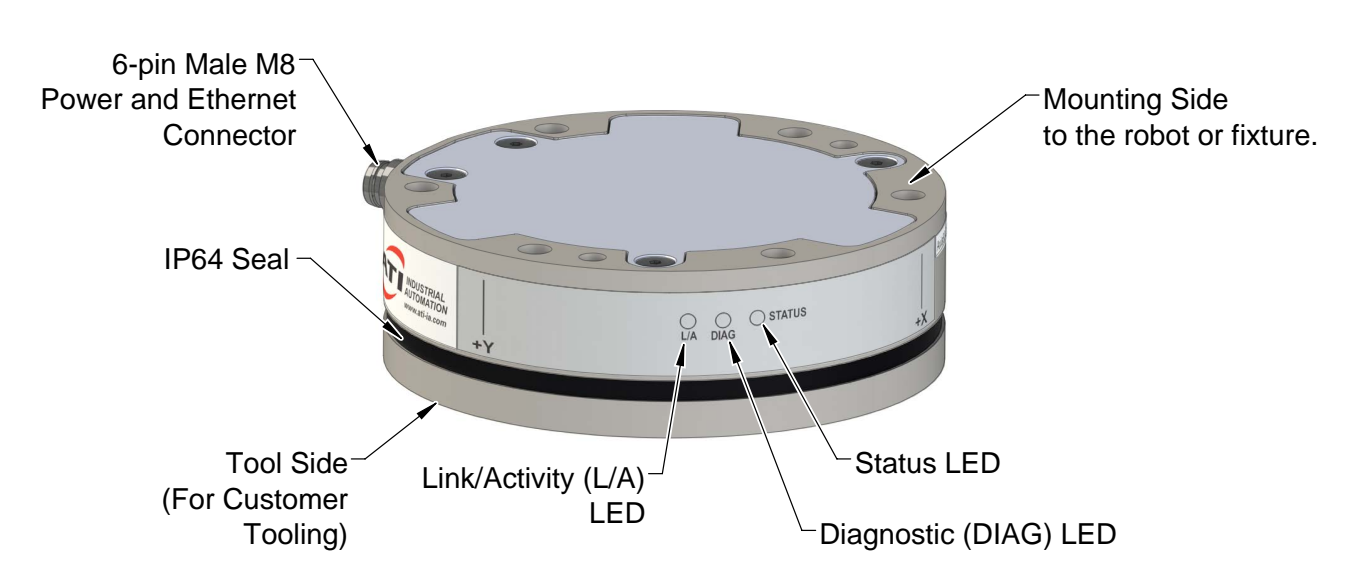

#### **Figure 2.1—Ethernet Axia F/T Sensor**

# <span id="page-13-0"></span>**3. Installation**

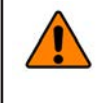

**WARNING:** Performing maintenance or repair on the sensor when circuits (for example: power, water, and air) are energized could result in death or serious injury. Discharge and verify all energized circuits are de-energized in accordance with the customer's safety practices and policies.

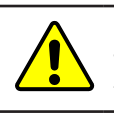

**CAUTION:** Using fasteners that exceed the customer interface depth penetrates the body of the sensor, damages the electronics, and voids the warranty. Refer to *Section [16—Drawings](#page-88-1)* for more information.

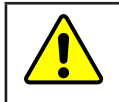

**CAUTION:** Thread locker applied to fasteners must not be used more than once. Fasteners might become loose and cause equipment damage. Always apply new thread locker when reusing fasteners.

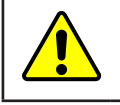

**CAUTION:** Avoid damage to the sensor from electrostatic discharge. Ensure proper grounding procedures are followed when handling the sensor or cables connected to the sensor. Failure to follow proper grounding procedures could damage the sensor.

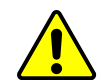

**CAUTION:** Do not apply excessive force to the sensor and cable connector during installation, or damage will occur to the connectors. Align the keyway on the sensor and cable connector during installation to avoid applying excessive force to the connectors.

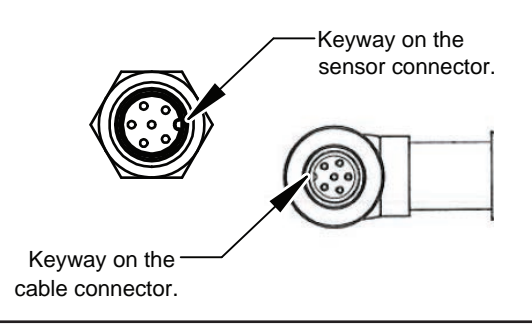

# **3.1 Interface Plates**

The sensor's mounting side attaches to the robot arm, and the sensor's tool side attaches to the customer tool. If interface plates are required to adapt the sensor to the robot arm and customer tooling, ATI can supply custom robot mounting and tool interface plates. For technical information on the sensor's mounting features, refer to *Section [16—Drawings](#page-88-1)*.

**CAUTION:** Incorrect installation of robot mounting and tool interface plates results in the failure of the F/T sensor to function properly. Because the mounting and tool sides of the sensor have identical bolt patterns, verify the robot mounting and tool interface plates are installed correctly.

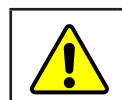

**CAUTION:** The customer tool should only touch the tool side. If the customer tool touches any other part of the sensor, it will not properly sense loads.

If the customer chooses to design and build an interface plate, the consider the following points:

- The interface plate should include bolt holes for mounting fasteners as well as dowel pin and a boss for accurate positioning to the robot or customer's device.
- The thickness of the interface plate must provide sufficient thread engagement for the mounting fasteners.
- The mounting fasteners should not extend through the sensor's housing or interfere with the internal electronics. Refer to *Section [16—Drawings](#page-88-1)* for thread depth, mounting patterns, and other details.
- Do not use dowel pins that exceed length requirements and prevent the interface plate from mating flush with the robot and customer tooling. Fasteners that exceed length requirements create a gap between the interfacing surfaces and cause damage.
- The interface plate must not distort from the maximum force and torque values that can be applied to the sensor. For these values, refer to *[Section 15—Specifications](#page-87-1)*.
- The interface plate must provide a flat and parallel mounting surface for the sensor.

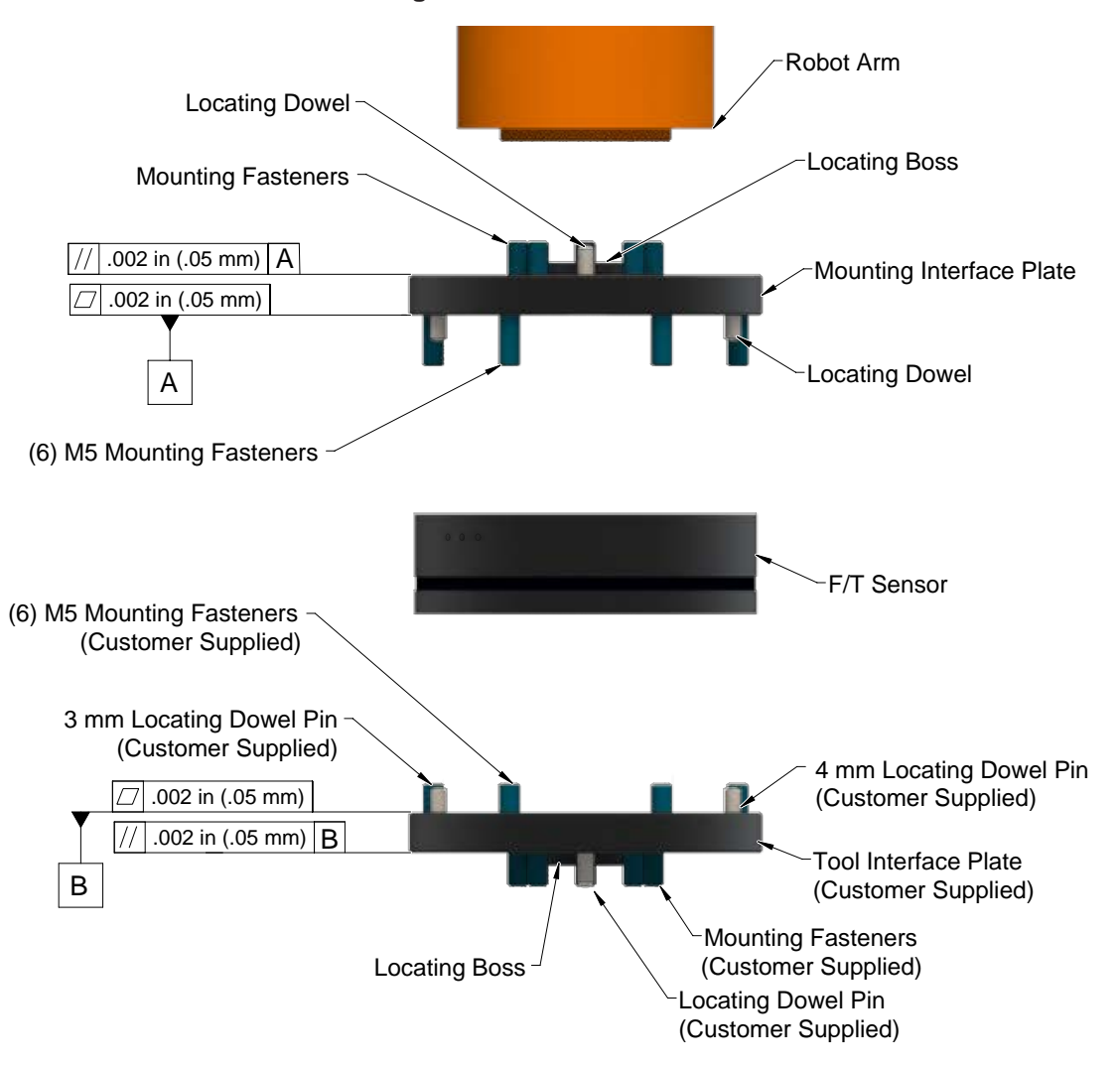

**Figure 3.1 —Interface Plate**

## <span id="page-15-0"></span>**3.2 Routing the Cable**

<span id="page-15-1"></span>The routing and bending radius of the cable depends upon the customer application. Unlike motionless applications, where the cable is in a static condition, dynamic applications subject the cable to a repetitive motion. For dynamic applications, restrain the cable at a distance that does not expose and damage the sensor's cable connection from the robot's repetitive motion.

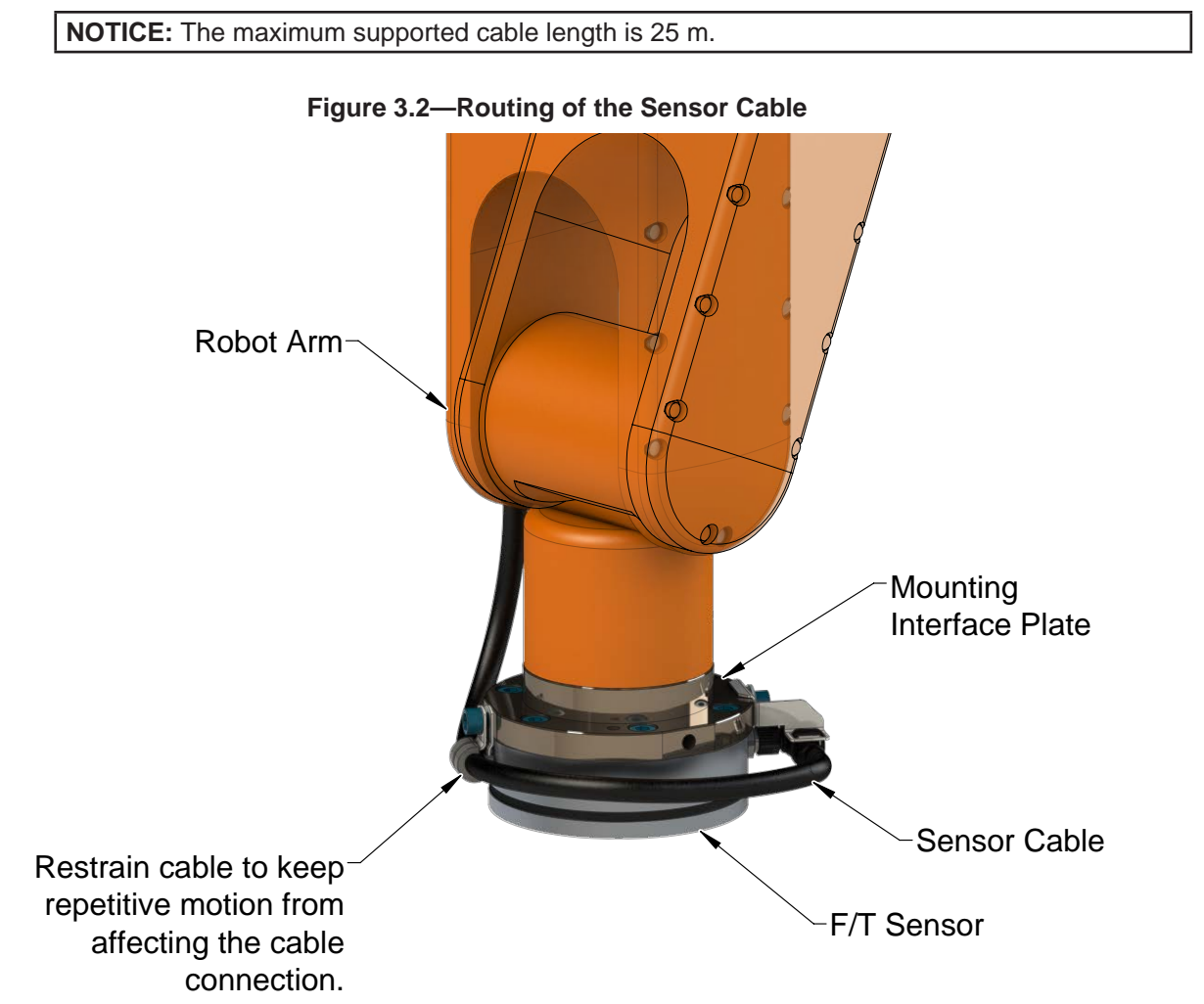

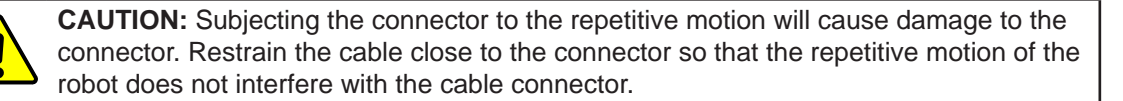

For added stability, zip ties can be used to secure the cable to a mounting bracket (refer to the following figure). The zip ties should never contact the cable jacket.

#### **Figure 3.3—Use Zip Ties on the Connector**

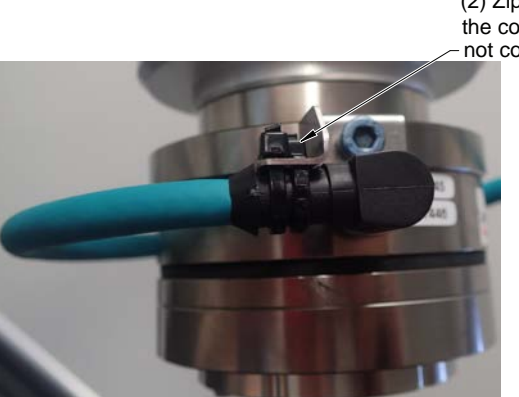

(2) Zip ties stabilize and secure the connector. The zip tie does not contact the cable.

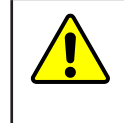

**CAUTION:** Improper cable routing may cause injury to personnel, poor functionality of critical electrical lines, or damage to the equipment. The electrical line, especially where attached to the senor's connector, must be routed to avoid stress failure, sharp bends, or a disconnection from the equipment. Damage to the sensor or cable from improper routing will void the warranty.

Route the sensor cable so that it is not stressed, pulled, kinked, cut, or otherwise damaged throughout the full range of motion. Affix the cable by using hook and loop straps or Velcro® straps; do not use cable ties or zip ties.

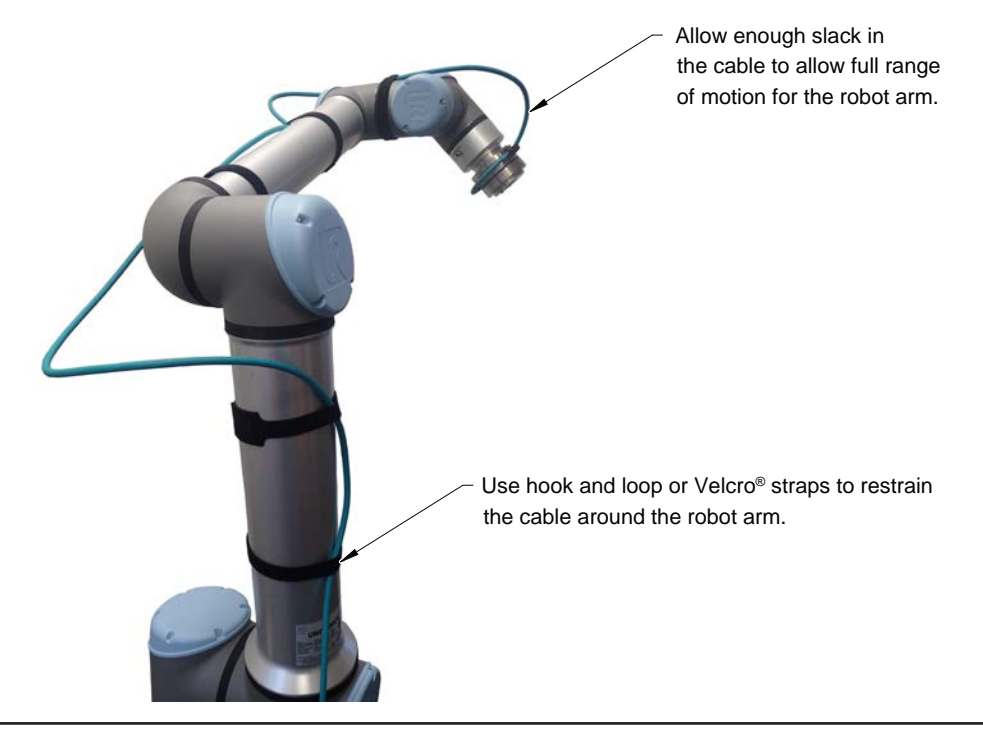

#### **Figure 3.4—Use Hook and Loop or Velcro® Straps on the Cable**

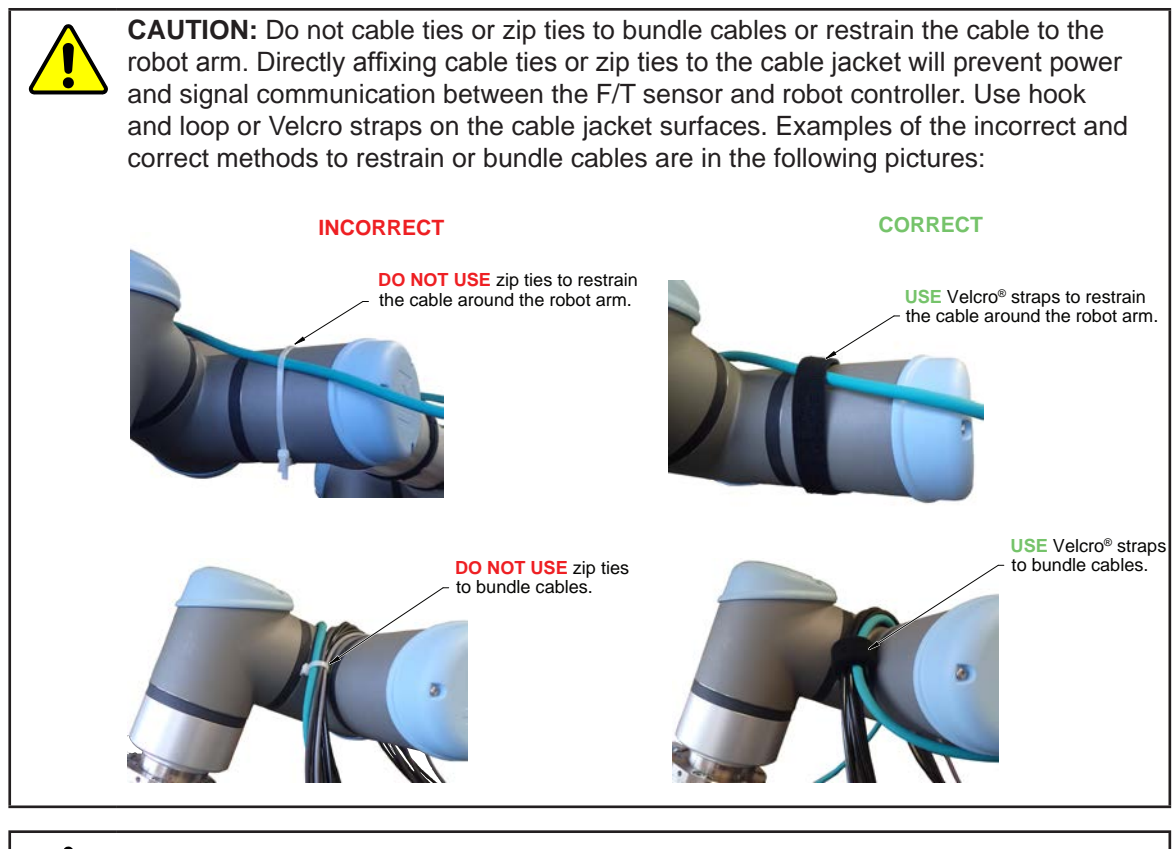

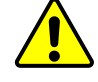

**CAUTION:** Do not damage or crush the cable by over tightening the straps on the cable.

<span id="page-17-0"></span>**CAUTION:** When routing the cables, do not bend less than the minimum bending radius specified in *[Table 3.1](#page-17-0)*. A bend radius too small causes the cable to fail from fatigue of the robot's repetitive motion.

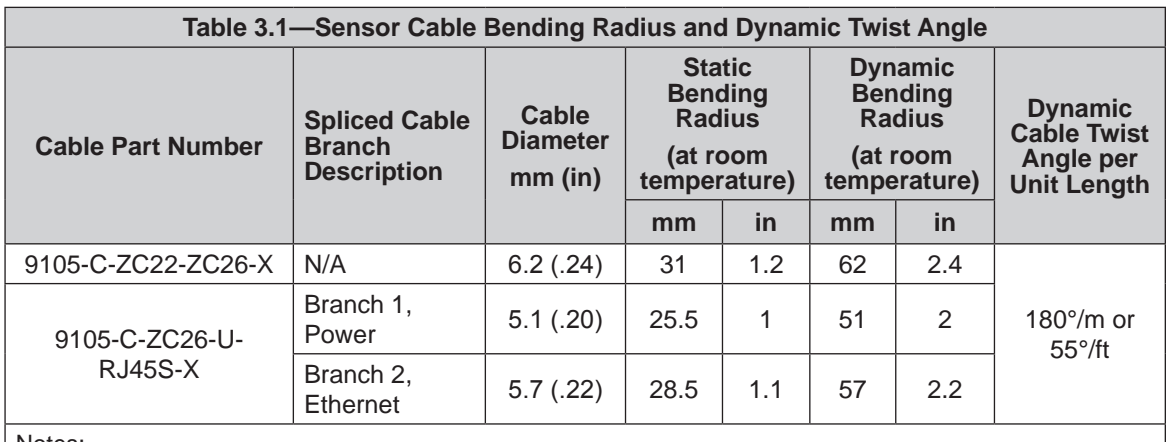

Notes:

1. Temperature affects cable flexibility. ATI recommends increasing the minimum dynamic bending radius for lower temperatures.

The 6-pin 9105-C-ZC22-ZC26-X cable attaches to the sensor's connector. The 9105-C-ZC26-U-RJ45S-X 8-pin connector attaches to the 9105-C-ZC22-ZC26-X power and Ethernet cable. The 9105-C-ZC26-U-RJ45S-X cable splits into the following (2) branches: an unterminated end for power and a RJ45 connection for Ethernet.

#### <span id="page-18-0"></span>**3.3 Installing the Sensor to the Robot**

*Parts required: Refer to [Figure](#page-19-1) 3.5 and Section [16—Drawings](#page-88-1)*.

*Tools required: 4 mm hex key or 4 mm low profile hex key (part of ATI Kit P/N 9105-IP-2126)*

- *Supplies required: Clean rag, Loctite® 242 (if applicable, refer to step [3](#page-18-1))*
- 1. Clean the mounting surfaces.
- 2. Attach the mounting interface plate to the robot arm with the mounting fasteners.

**NOTICE:** When mounting the sensor to the mounting interface plate, mounting the customer tooling or interface plate to the sensor, consider the following points:

- Screws must have a minimum thread engagement length of 4.5 mm and a maximum thread engagement less than the threaded depth that is listed in the customer drawing *Section [16—Drawings](#page-88-1)*.
- <span id="page-18-1"></span>• Unless otherwise specified, apply Loctite 242 to the (6) M5 socket head cap screws (class 12.9) so that the fasteners secure the sensor to the mounting plate.
- 3. Attach the sensor to the mounting interface plate:
	- a. Using a 4 mm hex key, secure the sensor to the mounting interface plate with (6) M5 socket head cap screws (class 12.9). Tighten to 52 in-lbs (5.88 Nm).
- 4. Once the sensor is installed on the robot, the customer tooling or tool interface plate can be installed.

**NOTICE:** The tool must not touch any other part of the sensor except the tool side; otherwise, the sensor will not properly detect loads.

- <span id="page-18-2"></span>5. Connect the cables to the sensor and customer application:
	- a. Connect a power and Ethernet cable (ATI P/N 9105-C-ZC22-ZC26-X) to the sensor's M8 connector. Tighten to 4.43 in-lbs (0.5 Nm).
	- b. Connect the branched cable (ATI P/N 9105-C-ZC26-U-RJ45S-X) to the cable from step *[a](#page-18-2)*. Tighten to 7.08 in-lbs (0.8 Nm).
	- c. Connect the RJ45 and power connections to the customer application.

**NOTICE:** For the LED outputs that occur whenever power is applied to the sensor, refer to *Section [4.2.1—Self-Test LED Sequence](#page-24-1)*.

- <span id="page-19-0"></span>6. Properly restrain and route the power and Ethernet cable; refer to *Section [3.2—Routing the Cable](#page-15-1)*.
- 7. After installation is complete, the sensor is ready for an accuracy check. (refer to *Section [3.6—Accuracy](#page-22-1)  [Check Procedure](#page-22-1)*)
- 8. Safely start normal operation.

<span id="page-19-1"></span>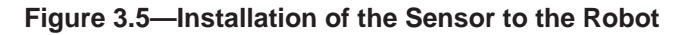

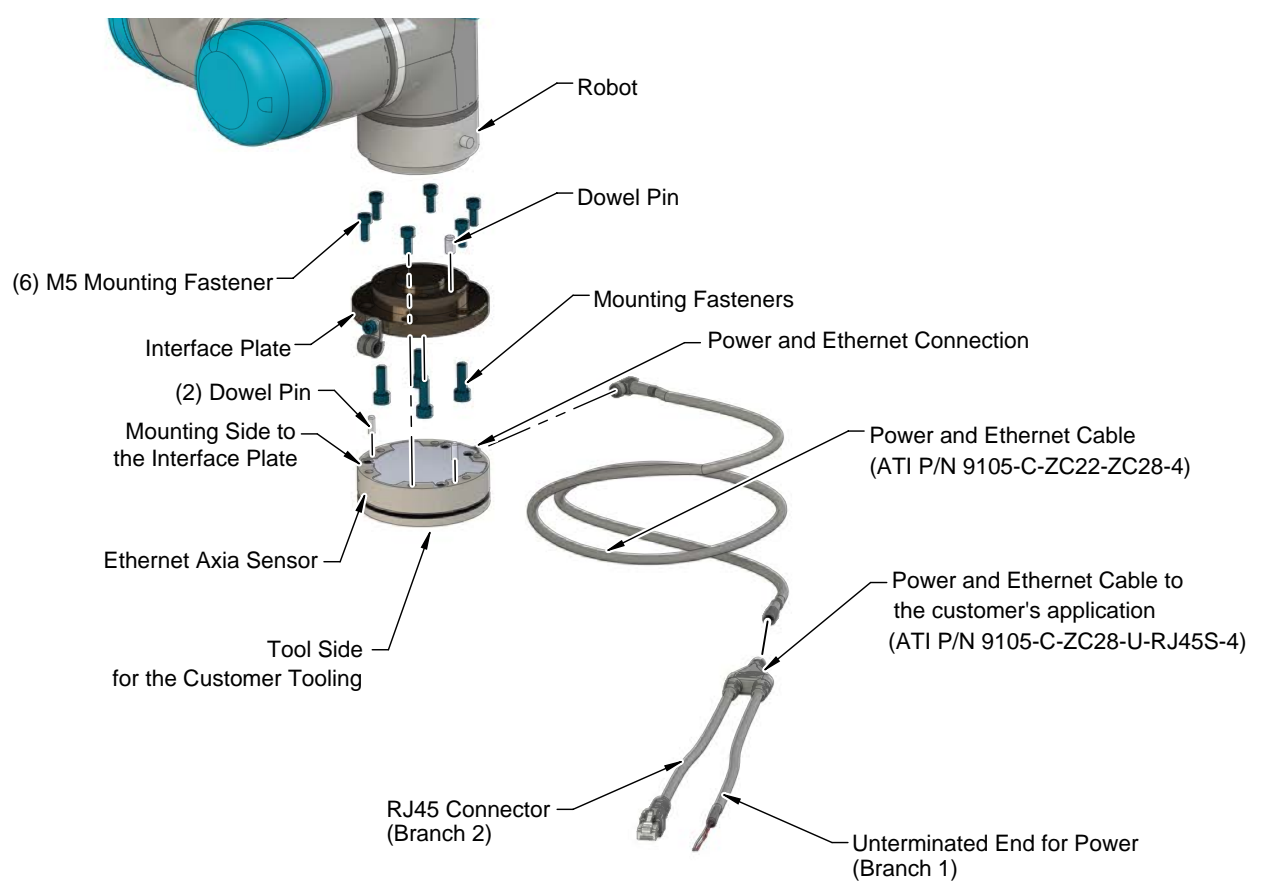

#### **3.4 Removing the Sensor from the Robot**

*Tools required: 4 mm hex key*

- 1. Turn off all energized circuits, for example: electrical.
- 2. Remove the power and Ethernet cable from the sensor's connection.
- 3. Supporting the customer tooling and/or interface plate, remove the customer supplied screws that attach to the customer tooling to the sensor.
- 4. Supporting the sensor, use a 4 mm hex key to remove the (6) M5 socket head cap screws that secure to the sensor to the mounting interface plate or robot.
- 5. Remove the sensor.

# <span id="page-20-0"></span>**3.5 Pin Assignment for the Ethernet and Power Connection**

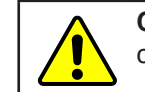

<span id="page-20-1"></span>**CAUTION:** Ensure the cable shield is properly grounded. Improper shielding on the cables can cause communication errors and inoperative Axia80-ZC22 sensor.

Pin assignment for the power and Ethernet connections on the Axia80-ZC22 sensor and cables are in the following sections. For supply voltage ratings, refer to the following table or *Section [15.2—Electrical](#page-87-2)  [Specifications](#page-87-2)*.

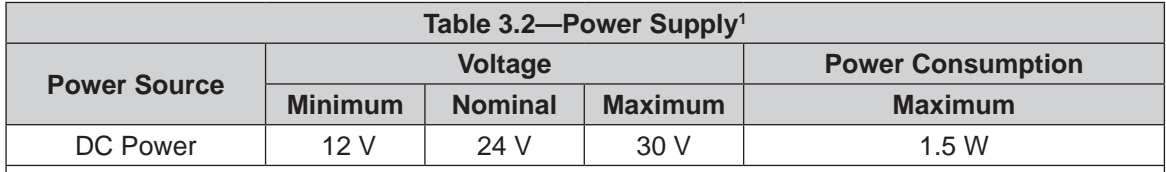

Notes:

1. The power supply input is reverse polarity protected. If the power and ground to the power supply inputs are plugged in reverse, then the reverse polarity protection stops the incorrectly wired supply input from damaging or powering on the sensor.

## **3.5.1 Pin Assignment : 6-pin Male M8 Axia80-ZC22 Sensor Connector**

Signals and corresponding pin numbers for the 6-pin male M8 Axia80-ZC22 sensor connector are in the following table. This Axia80-ZC22 connector attaches to the M8 connector (ZC26) on cable P/N 9105-C-ZC22-ZC26-X.

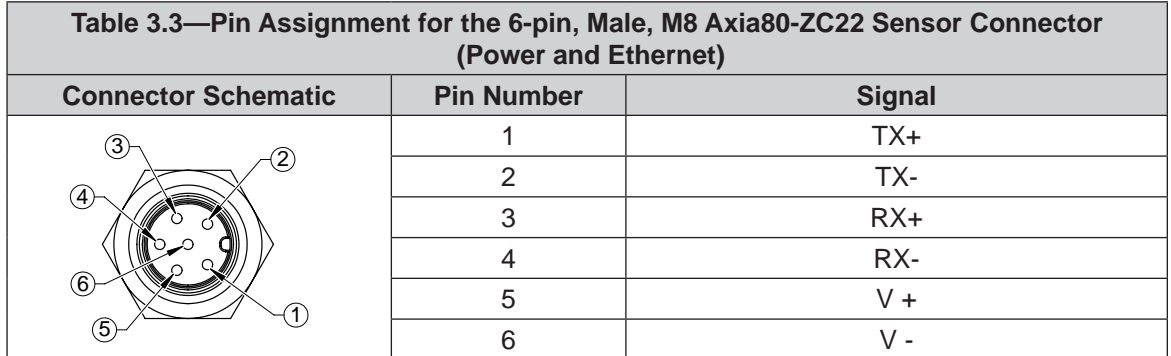

## **3.5.2 Pin Assignment : 8-Pin Male M12 Connector P/N 9105-C-ZC22-ZC26-X**

For the 8-pin male M12 connector (ZC22) on cable P/N 9105-C-ZC22-ZC26-X that connects to cable P/N 9105-C-ZC26-U-RJ45S-X, the signals and corresponding pin numbers are in the following table.

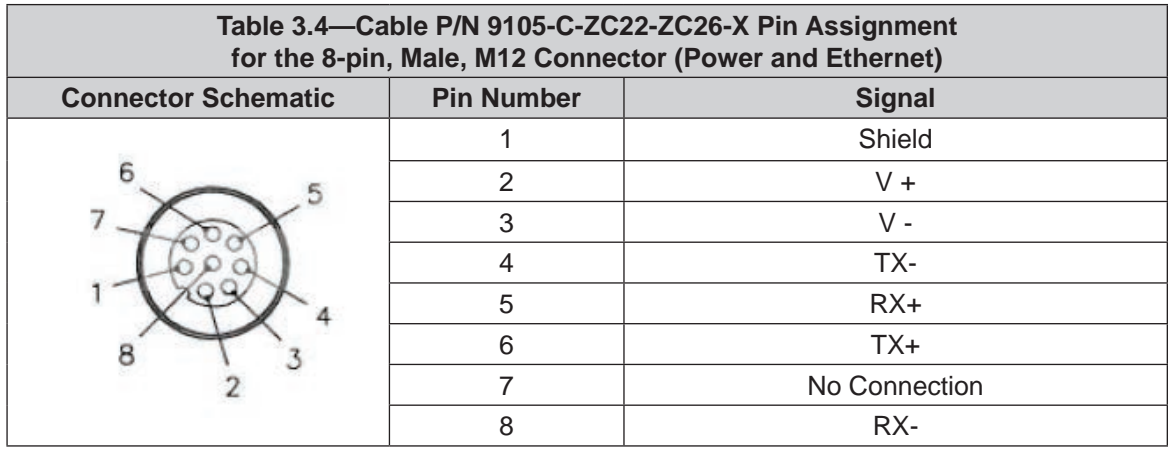

## <span id="page-21-0"></span>**3.5.3 Pin Assignment for Cable P/N 9105-C-ZC26-U-RJ45S-X**

This cable has (2) branches: an unterminated end for power and a RJ45 connection for Ethernet. For the signals and corresponding pin numbers, refer to the following sections.

#### **3.5.3.1 Branch 1, Unterminated End for Power Connection**

The signals and corresponding pin numbers for the unterminated wires which connect to the customer's device are in the following table.

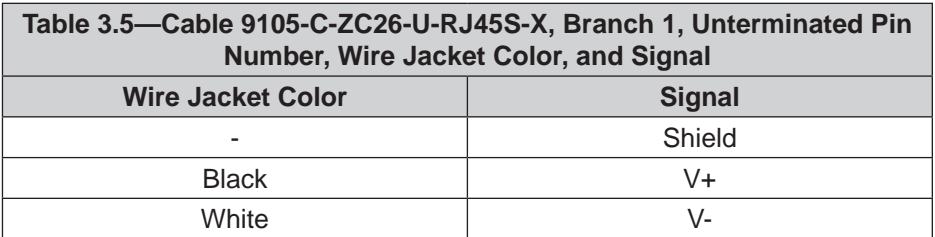

#### **3.5.3.2 Branch 2, RJ45 Connection**

The signals and corresponding pin numbers for the 8-pin RJ45 connect which connect to the customer device are in the following table.

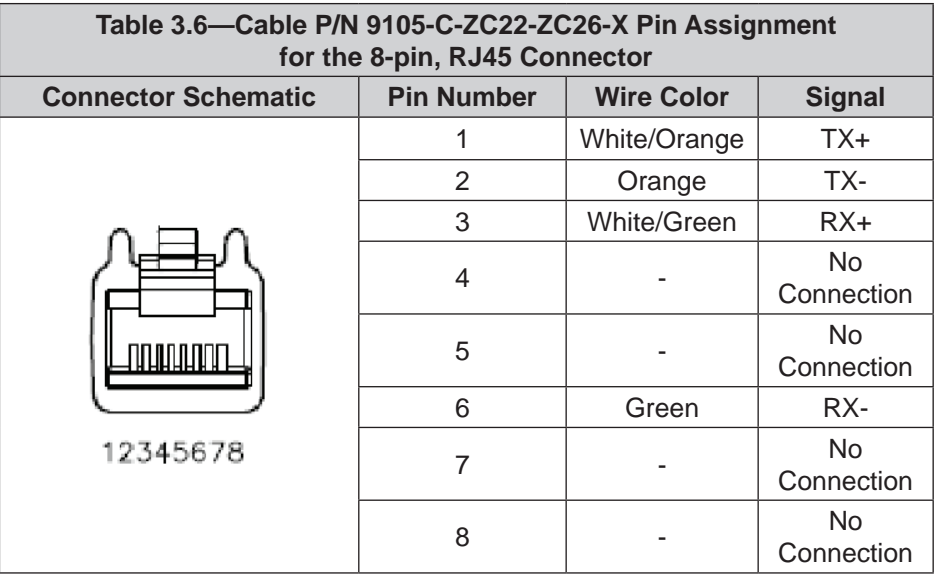

#### <span id="page-22-0"></span>**3.6 Accuracy Check Procedure**

<span id="page-22-1"></span>Complete the following procedures after the initial installation of the sensor to the robot and once annually for maintenance.

**NOTICE:** The mass on the tool side can be the weight of the tooling used in the application.

- 1. Attach a fixed mass to the tool side of the F/T sensor:
	- a. Remove cables that form bridges between the sensor's mounting and tool sides.
- 2. Power on the sensor. Allow a 30 minute warm-up time. Minimize external sources of temperature change.
- 3. Move the robot so that the sensor is in the following positions:
	- a. Record the sensor's output,  $F_{x, point n} \setminus F_{y, point n} \setminus F_{z, point n}$  at each point without biasing:
		- Point  $1: +Z$  up
		- Point 2:  $+X$  up
		- Point  $3: +Y$  up
		- Point 4:  $-X$  up
		- Point  $5: -Y$  up
		- Point  $6: -Z$  up
- 4. Calculate  $F_{x, average} \setminus F_{y, average} \setminus F_{z, average}$ :
	- a. Use the following equations, to complete the calculations:

$$
F_{x,\text{average}} = \frac{F_{x,\text{point 1}} + F_{x,\text{point 2}} + \dots + F_{x,\text{point 6}}}{6}
$$

$$
F_{y,\text{average}} = \frac{F_{y,\text{point 1}} + F_{y,\text{point 2}} + \dots + F_{y,\text{point 6}}}{6}
$$

$$
F_{z,\text{average}} = \frac{F_{z,\text{point 1}} + F_{z,\text{point 2}} + \dots + F_{z,\text{point 6}}}{6}
$$

- 5. For each of the 6 points, complete the following calculation:
	- $F_x = F_{x, \text{point } n} F_{x, \text{average}}$  $F_y = F_{y, \text{point n}} - F_{y, \text{average}}$  $F_z = F_{z,\text{point n}} - F_{z,\text{average}}$ Tooling Mass =  $\sqrt{F_x^2 + F_y^2 + F_x^2}$
- 6. The calculated tooling masses for all (6) points should deviate from each other by less than twice the worst accuracy rating of the sensor.
	- For example: the Axia sensor's rated accuracy is 2% the range on all axes. For a 500 N  $F_{xy}$  range and a 900 N F<sub>z</sub> range, the allowable errors of any single data point would be  $\pm$  10 N F<sub>x</sub>y and  $\pm$  18 N  $F_z$  respectively. Since  $F_z$  has the larger tolerance, then one data point could be + 18 N and another data point could be - 18 N, for a total range (max-min) of 36 N error.
	- In addition, the tooling mass should be within 36 N of the results of this test when it was performed with a new sensor.
- 7. If this test fails, then the sensor should be returned to ATI for diagnosis or recalibration.

# <span id="page-24-0"></span>**4. Operation**

Information required when using the software to operate the Axia Ethernet sensor is in the following sections. Communicating with the sensor requires knowledge of Ethernet standards and operation. Commands to operate and configure the sensor can be sent in the following ways:

- • ATI website (*Section [5—Connecting Through Ethernet](#page-37-1)* and *[Section 6—Configuring](#page-43-1) the Sensor with the [Ethernet Axia Web Pages](#page-43-1)*)
	- • ATI demo program: *Section [7—Java® Demo Application](#page-52-1)*
- • Console through Telnet (*Section [8—Console Interface Through Telnet](#page-59-1)*)
- • CGI (*[Section 9—Common](#page-69-1) Gateway Interface (CGI)*)

#### **4.1 Sensor Environment**

**CAUTION:** Damage to the outer jacketing of the sensor cable could enable moisture or water to enter an otherwise sealed sensor. Ensure the cable jacketing has not deteriorated to prevent sensor damage.

**NOTICE:** Sensors may react to exceptionally strong and changing electromagnetic fields, such as those fields created by magnetic resonance imaging (MRI) machines.

The user must ensure that the dust and water in the environment does not exceed the IP64 rating of the sensor.

## **4.2 LED Outputs**

The Ethernet Axia sensor provides (3) LED units for Link/Activity (L/A), Diagnostic (DIAG), and Status. Each of these units can be off, red, green, or both red and green (orange).

#### **4.2.1 Self-Test LED Sequence**

<span id="page-24-1"></span>When the user applies power to the sensor, the sensor completes a self-test, during which the LEDs individually turn on in the following sequence:

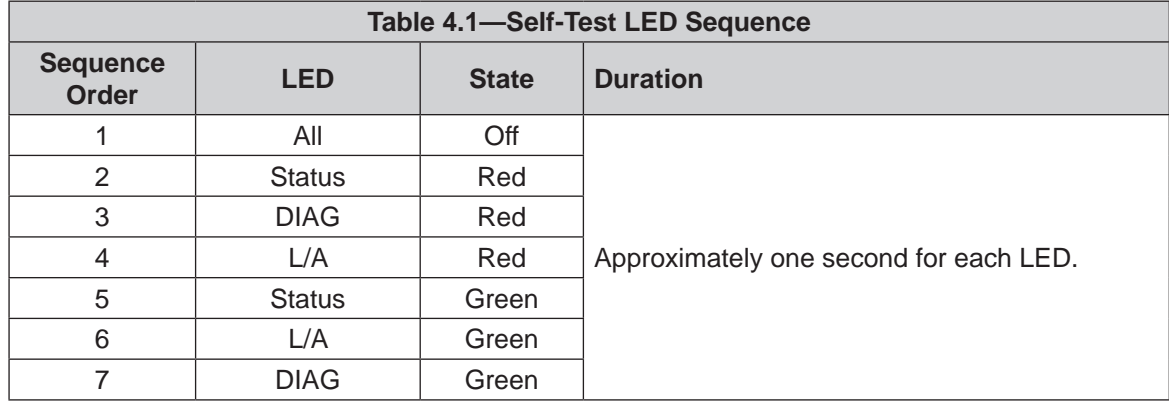

#### **4.2.2 L/A LED**

One LED signals link/activity on the Ethernet port as follows:

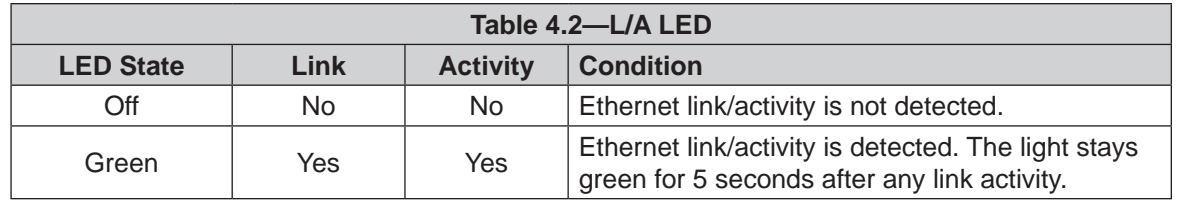

# <span id="page-25-0"></span>**4.2.3 DIAG LED**

One LED signals the communication status of the Ethernet Axia sensor interface as follows:

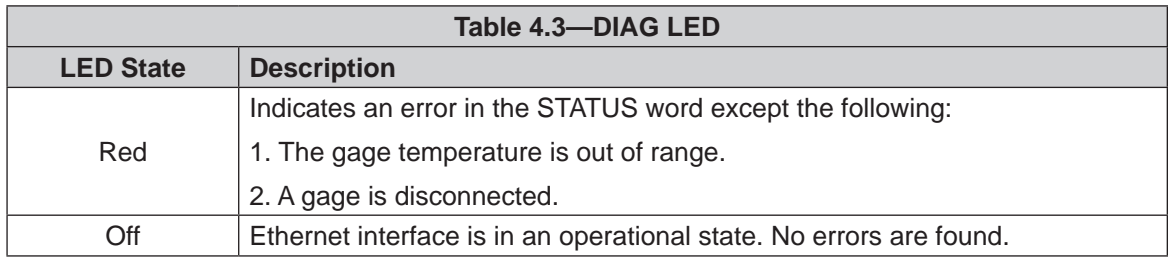

## **4.2.4 Sensor Status LED**

One LED signals the health status of the sensor as follows:

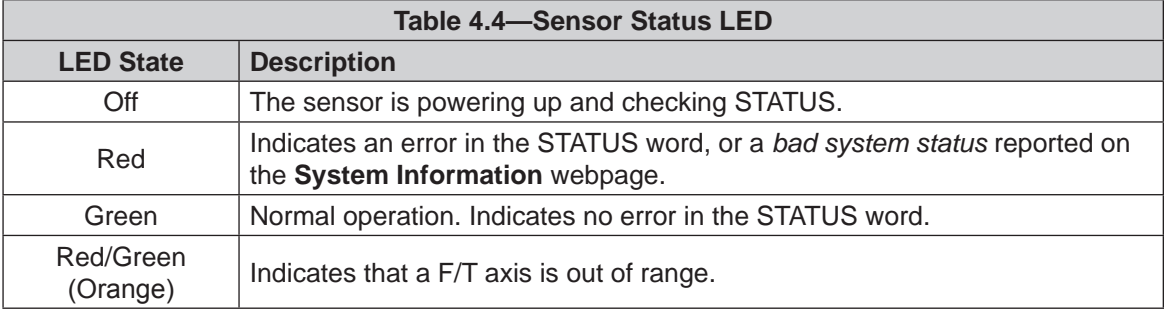

## **4.3 Sample Rate**

<span id="page-25-1"></span>The power-on default sample rate is the rate the user set before removing power. The sample rate is stored to nonvolatile memory. The **adcRate** field in *Section [8.4—Console "CAL" | "SET" Command Fields and](#page-64-1)  [Values](#page-64-1)* controls the current sample rate. The following table lists the rounded and exact sample rates.

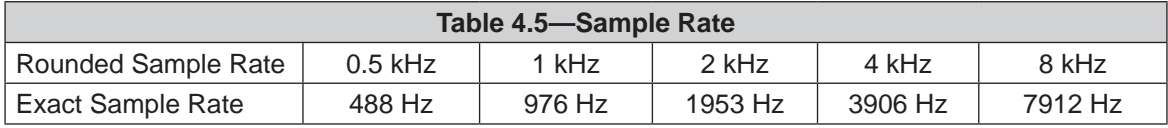

## **4.3.1 Sample Rate Versus Data Rate**

The data rate is how fast data can be output over the Ethernet network.

If the data rate is faster than the sample rate, the customer sees duplicate samples output over the network until the next sample is read internally. A faster data rate could be useful so that the sensor sends data at the same rate that other devices in a customer's system are outputting. For example: if a discrete I/O device on the same network as the Axia is outputting data at 7,000 Hz, the customer may want the Axia to be outputting data to the network at 7,000 Hz as well, even though the sensor is not sampling that quickly internally.

If the sample rate is faster than the data rate, the customer does not receive the data from every internal sample over the network. However, any filters that are enabled work based on the faster internal sample rate, and so the sensor filters out higher frequency noise sources than if the filter is operating at a slower data rate.

## **4.4 Converting Counts Per Force/Torque to F/T Values**

To obtain the real force and torque values, each force value must be divided by the counts per force (cpf) factor, and each torque value must divided by the counts per torque (cpt) factor. The cpf and cpt factors can be obtained using the "set" command or from the **Configurations** webpage (refer to *[Section 6.6—F/T](#page-49-1) [Configurations](#page-49-1) Page (config.htm)*).

For example: if a calibration reports 1,000,000 counts per N and the  $F_z$  reports 4,500,000 counts, then the force applied in the Z axis is 4.5 N.

#### <span id="page-26-0"></span>**4.5 Low-Pass Filter**

The power-on default selection is no filtering. The "filTC" field in *Section [8.4—Console "CAL" | "SET"](#page-64-1)  [Command Fields and Values](#page-64-1)* controls the current filter selection. The cutoff frequency (i.e. -3 dB frequency) is dependent on the sample rate selection, which is defined in *Section [4.3—Sample Rate](#page-25-1)*. The cutoff frequencies for the different sampling rates are listed in the following table.

| Table 4.6-Low-Pass Filtering     |                                 |                                 |                                  |                                   |                                  |
|----------------------------------|---------------------------------|---------------------------------|----------------------------------|-----------------------------------|----------------------------------|
| <b>Selected</b><br><b>Filter</b> | -3dB Cutoff Frequency (in Hz)   |                                 |                                  |                                   |                                  |
|                                  | at 488 Hz<br><b>Sample Rate</b> | at 976 Hz<br><b>Sample Rate</b> | at 1953 Hz<br><b>Sample Rate</b> | at 3906 kHz<br><b>Sample Rate</b> | at 7912 Hz<br><b>Sample Rate</b> |
| 0                                | 200                             | 350                             | 500                              | 1000                              | 2000                             |
| 1                                | 58                              | 115                             | 235                              | 460                               | 935.10                           |
| 2                                | 22                              | 45                              | 90                               | 180                               | 364.04                           |
| 3                                | 10                              | 21                              | 43                               | 84                                | 169.52                           |
| 4                                | 5                               | 10                              | 20                               | 40                                | 81.24                            |
| 5                                | 2.5                             | 5                               | 10                               | 20                                | 39.84                            |
| 6                                | 1.3                             | 3                               | 5                                | 10                                | 20.31                            |
| 7                                | 0.6                             | 1.2                             | 2.4                              | 4.7                               | 9.37                             |
| 8                                | 0.3                             | 0.7                             | 1.4                              | 2.7                               | 5.47                             |

**Figure 4.1—Filter Attenuation at 0.5 kHz Sample Rate**

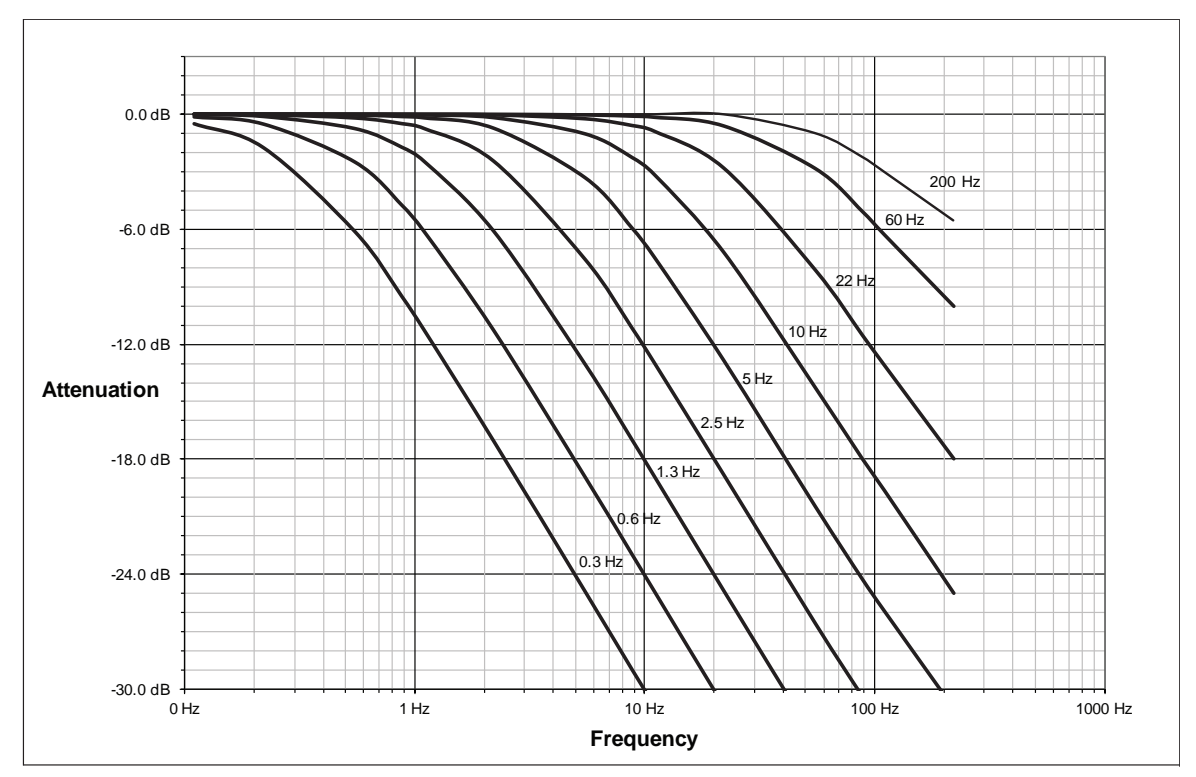

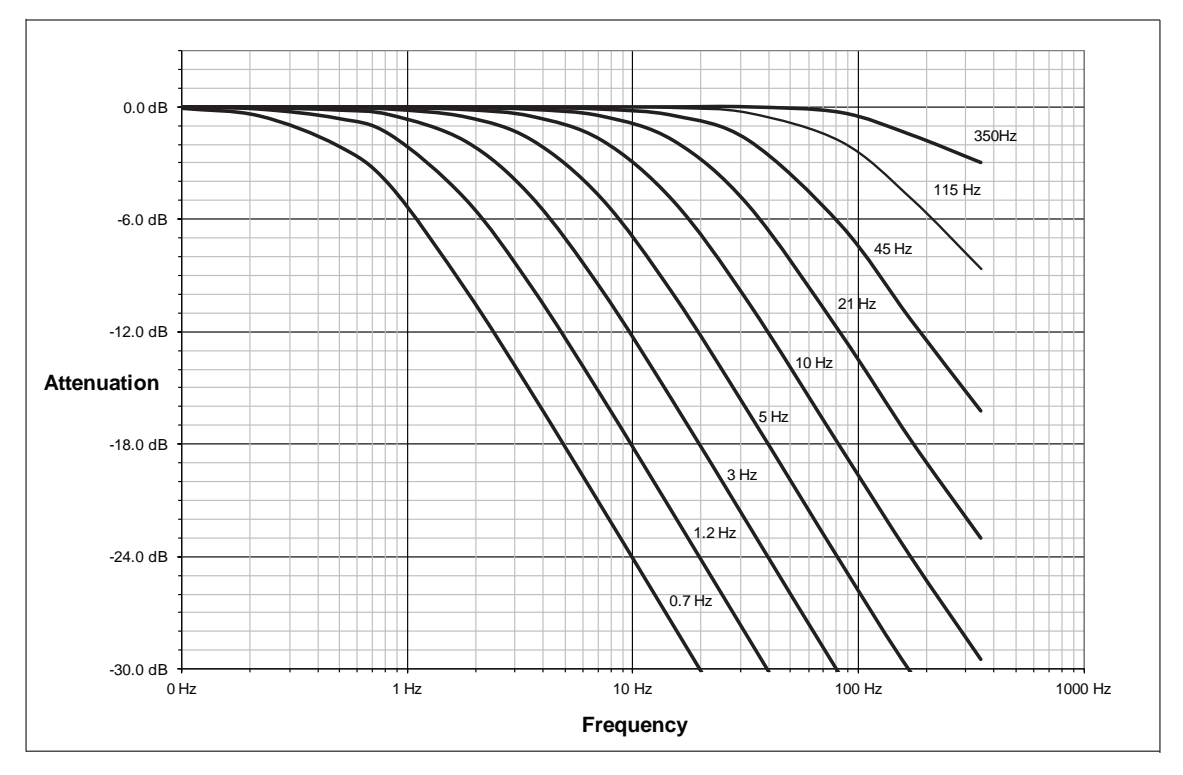

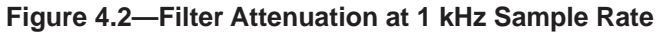

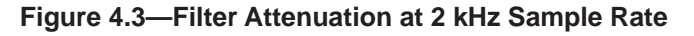

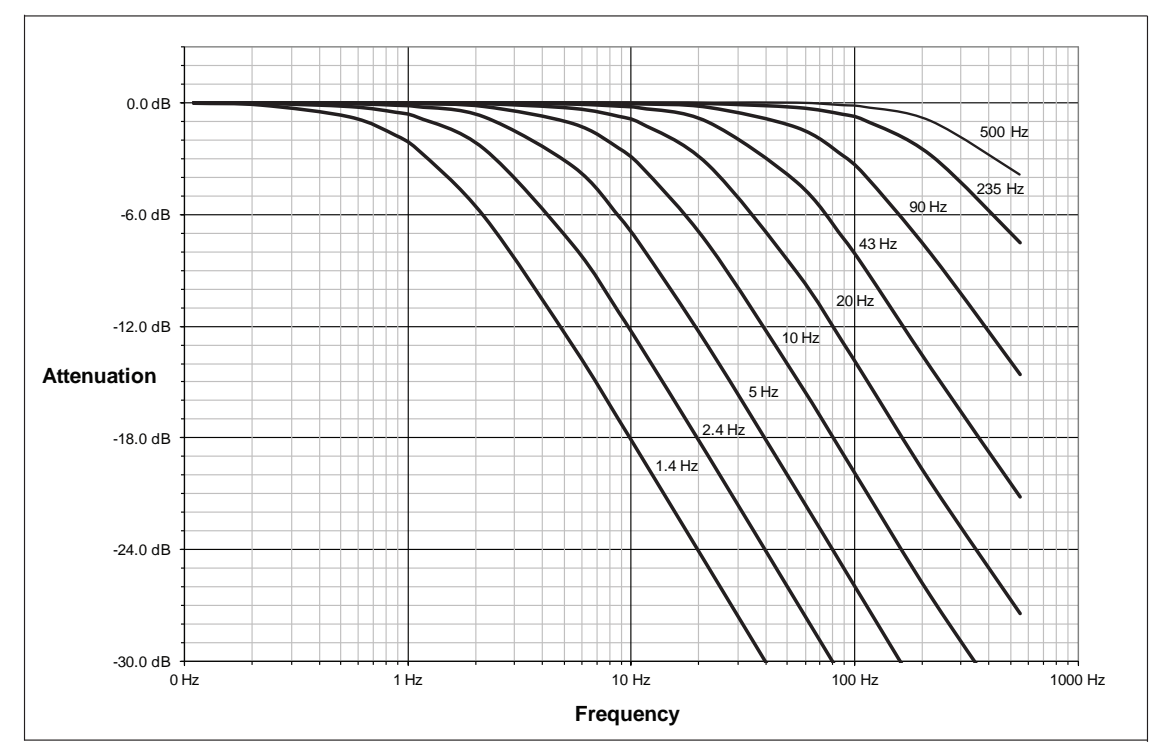

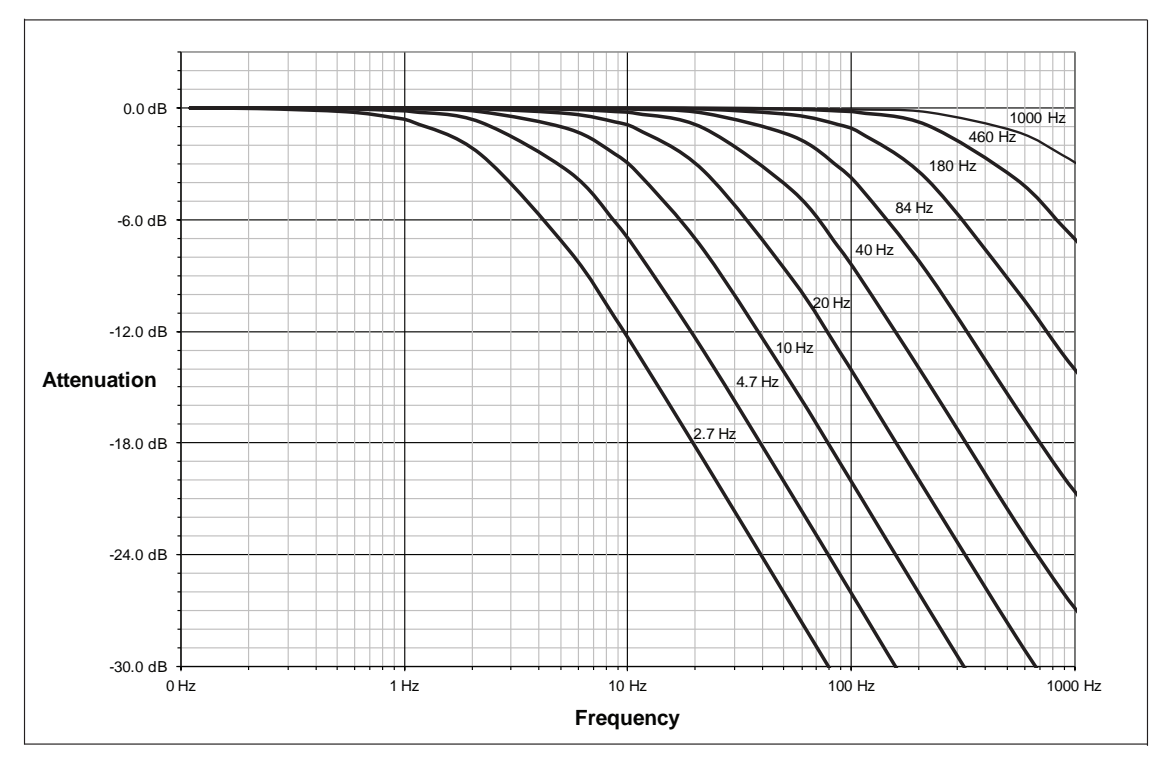

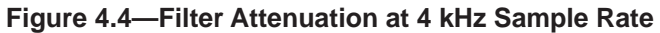

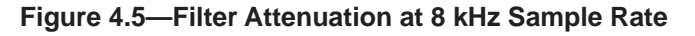

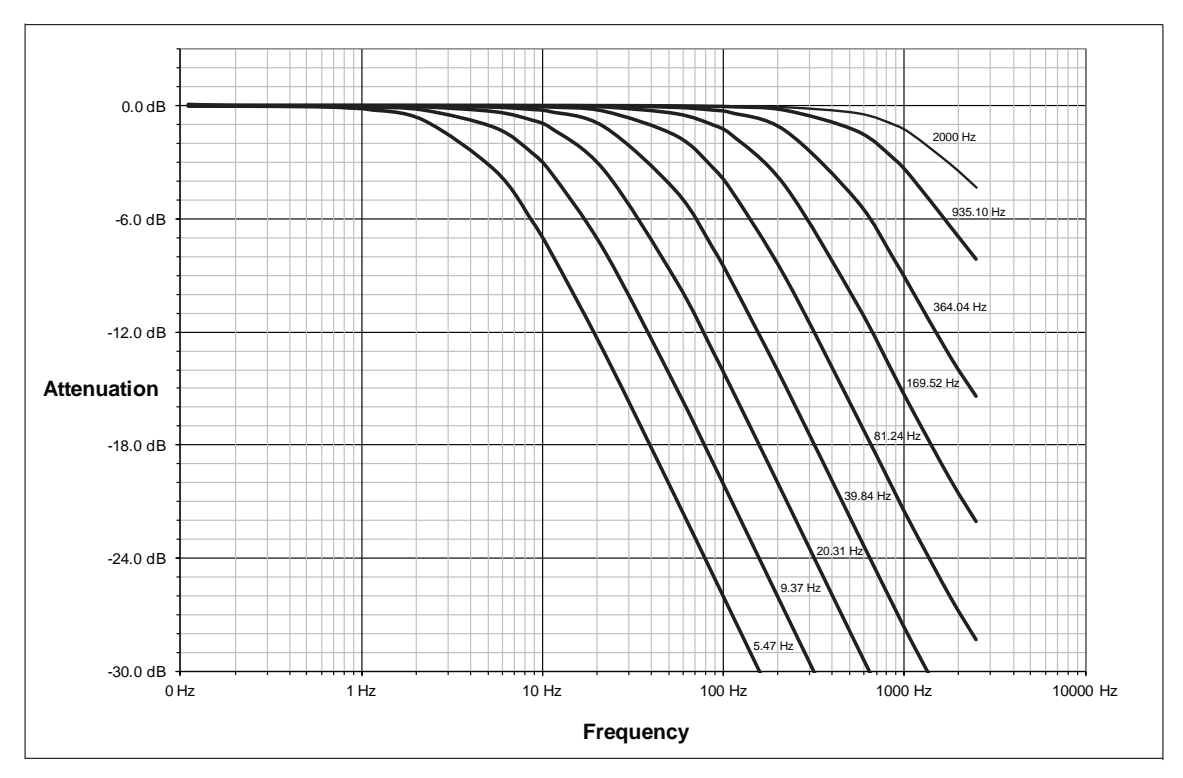

#### <span id="page-29-0"></span>**4.6 Bias**

Biasing is useful for eliminating the effects of gravity (tool weight) or other acting forces. When the bias function is used, the software collects data for the forces and torques that are currently acting on the sensor and use these readings as a reference for future readings. Future readings will have this reference subtracted from them before they are transmitted. Bias may also be referred to as "zero out" or "tare" the sensor.

## **4.7 Tool Transformation**

By default, the forces and torques are reported with respect to a point of origin on the sensor that is set by ATI. Refer to the drawing in *[Section 16.1—Axia80](#page-88-2) Force/Torque Sensor 9230-05-1507* for the sensor's point of origin. The tool transformation function allows measurement of the forces and torques at a reference point other than the sensor's point of origin.

**CAUTION:** If the customer sets a reference point that is at the same location to which a force is applied, there will be no report of a torque applied to the sensor. As a result, the sensor could be overloaded (refer to *Section [4.7.1—Avoid Overloading the Sensor](#page-31-1)  [During Tool Transformation](#page-31-1)*). Therefore, when evaluating overloading conditions, use the sensor's point of origin as the reference point.

The user defines a reference point by inputting a parameter set that is a series of (3) displacements ( $D_x \setminus D_y \setminus D_y$  $D_z$ ) and (3) rotations ( $R_x \setminus R_y \setminus R_z$ ), for example:

 $D_x = -97.3$  mm  $D_y = 46.1$  mm  $D_z = 201.82$  mm  $R_x = +90^\circ$  rotation  $R_y = +180^\circ$  rotation  $R_z = 0^\circ$  rotation

If zeros are entered for any of the parameter set values, the tool transformation is not performed for that particular parameter. Entering zero for all of the parameters, turns the tool transformation feature off. Once a new parameter set is entered and saved, previously entered parameter sets are no longer in effect.

Once a user enters a parameter set, the displacements are performed first. The displacements of the user reference frame of origin from the sensor point of origin is shown in the following figure. In this figure, the user reference frame of origin has not yet rotated relative to the sensor point of origin.

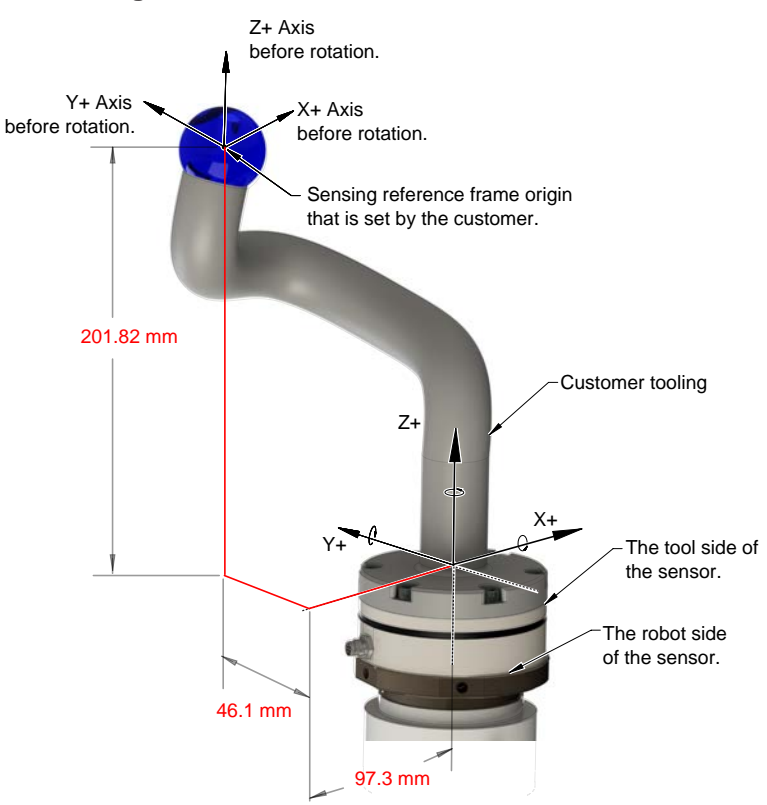

#### <span id="page-29-1"></span>**Figure 4.6—Tool Transformation : Distances**

After the displacements, the user point of origin rotates in the following order:

- 1. The first rotation is about the X-axis.
	- Recall in this example  $R = +90^\circ$  rotation. The user point of origin rotates  $+90^\circ$  about the X-axis, in the following figure.

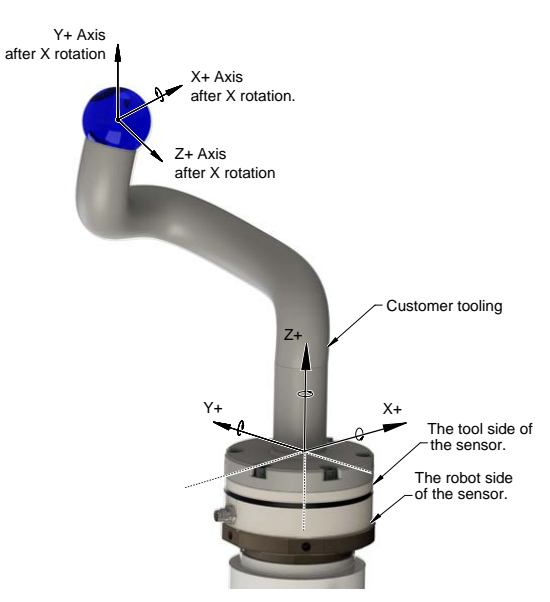

#### **Figure 4.7—Tool Transformation : Rotation About the X-Axis**

- 2. The second rotation is about the Y-axis of the new user output reference frame.
	- In this example  $R_y = +180^\circ$  rotation. The user point of origin rotates +180° about the Y-axis of the new user output reference frame, in the following figure.

#### **Figure 4.8—Tool Transformation: Rotation About the Y-Axis**

<span id="page-30-0"></span>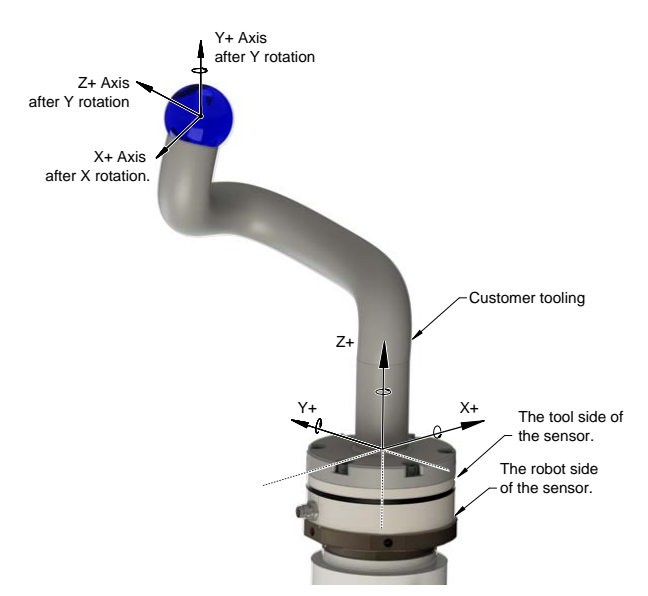

- 3. The third and final rotation is about the Z-axis of the new user output reference frame.
	- In this example  $R_z = 0^\circ$  rotation. Therefore, the user point of origin does not rotate any more.

After, the rotations are complete, the final user reference frame of origin is set.

<span id="page-31-0"></span>A user can issue tool transformation commands through these interfaces: a console interface through Telnet/CGI or the ATI website. To understand how to enter Tool Transformation commands through the Configurations page on the ATI website, refer to *[Section 6.6—F/T](#page-49-1) Configurations Page (config.htm)*. For examples on how to enter tool transformation commands through Telnet or CGI, refer to the examples in the following sections.

## **4.7.1 Avoid Overloading the Sensor During Tool Transformation**

<span id="page-31-1"></span>It is possible for the user to set a reference point of origin that does not detect that a torque is applied to the customer tooling, and by extension, the sensor. Torque is the force multiplied by the distance of that force from a reference point of origin. If the customer reference point of origin is at the same point at which a force is applied, the distance from that force to the customer reference point of origin is zero. Any force that is multiplied by a distance of zero yields zero torque. The software tool transformation reports that no torque is applied to the sensor. However, the sensor's point of origin has not changed, and the force is still applied at a distance from the sensor's point of origin. Therefore, if the customer is evaluating overloading conditions, the customer should use the sensor's point of origin as the reference point.

## **4.7.2 Example of Tool Transformation Functionality Through Telnet**

To set a user reference point of origin by using the console commands through Telnet, *[Section](#page-64-1) 8.4— [Console "CAL" | "SET" Command Fields and Values](#page-64-1)*, refer to the following example:

A user wants to set a reference point of origin from the example in *[Figure](#page-29-1) 4.6* through *[Figure](#page-30-0) 4.8*:

 $D_x = -97.3$  mm  $D_y = 46.1$  mm  $D_z = 201.82$  mm

 $R_{\rm x}$  = +90° rotation  $R_{\rm y}$  = +180° rotation  $R_{\rm z}$  = 0° rotation

• Set the units to mm for distances and degrees for rotation:

```
user: set ttdu 2
response: set ttdu 2
           ttdu was 1 now 2
user: set ttau 0
response: set ttau 0
           ttau was 1 now 0
• Write the distances and rotations:
user: set ttdx -97.3
response: set ttdx -97.3
           ttdx was "0" now "-97.3"
user: set ttdy 46.1
response: set ttdy 46.1
           ttdx was "0" now "46.1"
user: set ttdz 201.82
response: set ttdz 201.82
           ttdz was "0" now "201.82"
user: set ttrx 90
response: set ttrx 90
           ttrx was "0" now "90"
```
<span id="page-32-0"></span>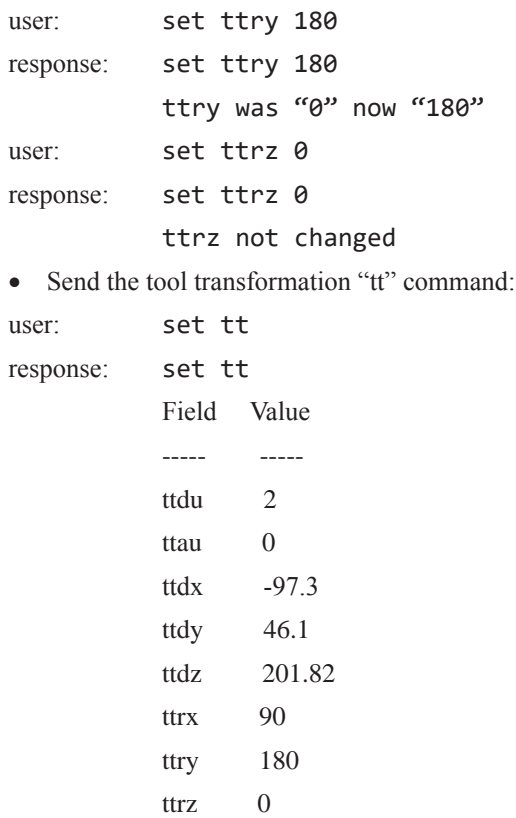

If the user goes to the **Configuration** page on the ATI website (*[Section 6.6—F/T](#page-49-1) Configurations Page [\(config.htm\)](#page-49-1)*), the values in the **Tool Transformation** fields match these values that the user entered in the console.

#### **4.7.3 Example of Tool Transformation Functionality Through CGI**

To set a user defined point of reference by using CGI, *[Section 9.1—URL](#page-69-2) Syntax Construction:* and *[Section 9.4—CGI](#page-71-1) Variable: Configurations (config.cgi)*, refer to the following example:

A user wants to set the point of reference from the example in *[Figure](#page-29-1) 4.6* through *[Figure](#page-30-0) 4.8*:

 $D_x = -97.3$  mm  $D_y = 46.1$  mm  $D_z = 201.82$  mm

 $R_{\rm x}$  = +90° rotation  $R_{\rm y}$  = +180° rotation  $R_{\rm z}$  = 0° rotation

• Open a web browser and enter a URL request:

*http://192.168.1.1/config.cgi?cfgtdu=3&cfgtau=1&cfgtfx0=-97.3&cftgtfx1=46.1&cfgt fx2=201.82& cfgtfx3=90&cfgtfx4=180&cfgtfx5=0*

This request tells the sensor at IP address 192.168.1.1 to set CGI variables *cfgtdu* to 3, *cfgtau* to 1, *cfgtfx0* to -97.3, *cfgtfx1* to 46.1, *cfgtfx2* to 201.82, *cfgtfx3* to 90, *cfgtfx4* to 180, and *cfgtfx5* to 0.

If the user goes to the **Configuration** page on the ATI website (*[Section 6.6—F/T](#page-49-1) Configurations Page [\(config.htm\)](#page-49-1)*), the values in the **Tool Transformation** fields match these values that the user entered in the console.

#### **4.7.4 Example of Tool Transformation Functionality Through TCP**

With TCP, more advanced users can write their own software to set up a defined point of reference (refer to *[Section 10.6—Write](#page-75-1) Tool Transform Command*). For most users, the ATI webpages or a Telnet console is the most efficient method to use the tool transformation functionality.

### <span id="page-33-1"></span>**4.8 Status Code**

<span id="page-33-0"></span>The following table is a bitmap from bit number 0 to 31 for the current condition of the sensor. For help reading this table with hexadecimal codes, refer to *Section [4.8.2—How to Interpret Hexadecimal Output for](#page-35-1)  [the Status Code](#page-35-1)*.

<span id="page-33-2"></span>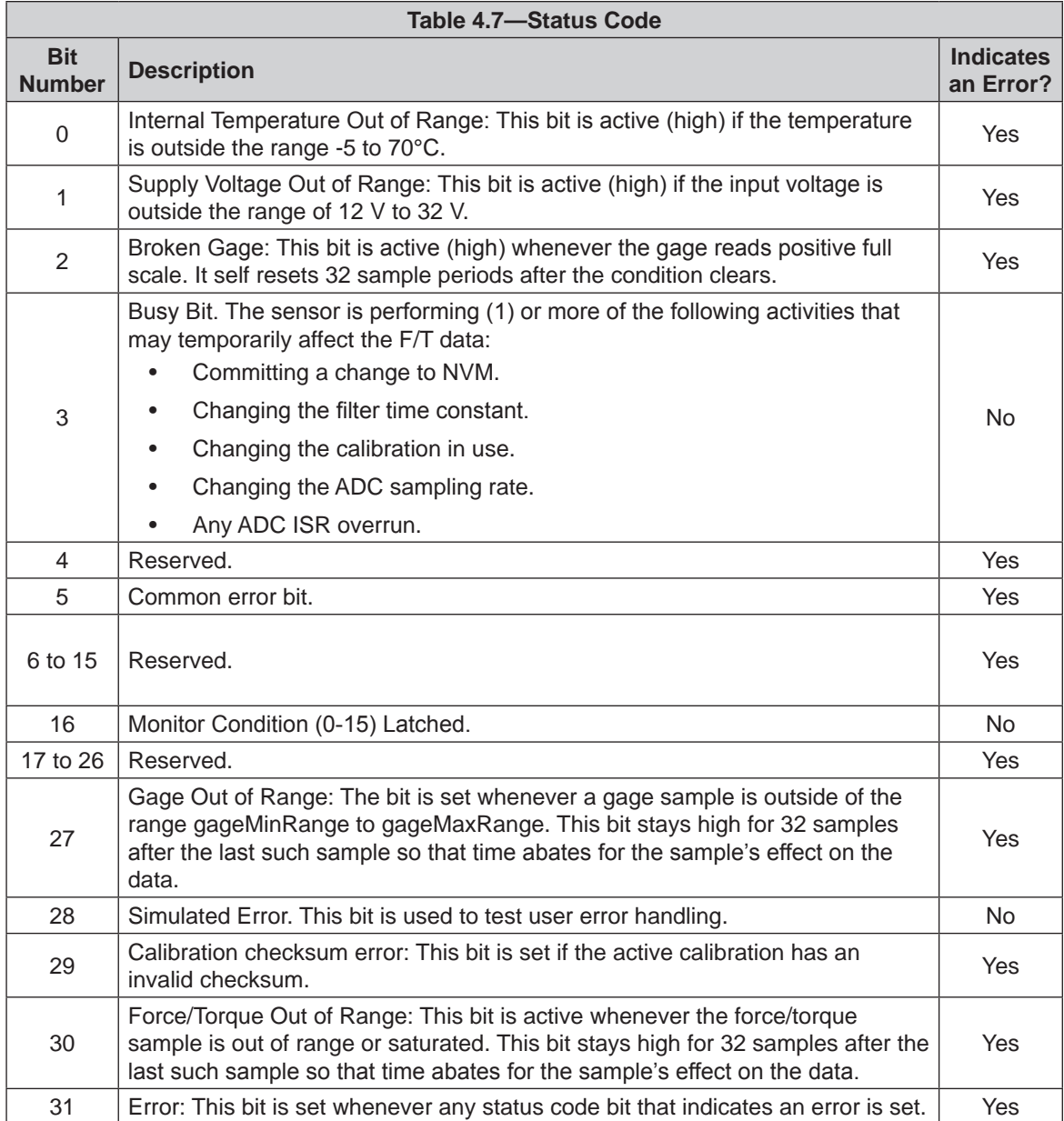

#### **4.8.1 Status Code: Sensing Range Exceeded**

Bit 30 in *[Table 4.7](#page-33-2)* is set when a F/T load is outside the sensor's detection capability. Bit 30 is set when either of the following conditions are TRUE:

• The total percentage of the calibrated range used by  $F_{xy}$  and  $T_z$  axes is past 105%. Refer to the following  $F_{xy}T_z$  equation.

$$
\frac{\sqrt{F_X^2+F_Y^2}}{F_{XY}CalibratedRange} + \frac{|T_Z|}{T_ZCalibratedRange} > 105\%
$$

• The total percentage of the calibrated range used by  $F_z$  and  $T_{xy}$  axes is past 105%. Refer to the following  $F_z T_{xy}$  equation.

$$
\frac{|F_Z|}{F_Z \text{CalibratedRange}} + \frac{\sqrt{T_X^2 + T_Y^2}}{T_{XY} \text{CalibratedRange}} > 105\%
$$

Refer to *Section [15.3—Calibration Ranges](#page-87-3)* for the calibrated ranges that are used in the preceding equations.

For example:

A sensor that uses calibration range 0 (SI-500-20) is subjected to the following loads and has the following calibration ranges:

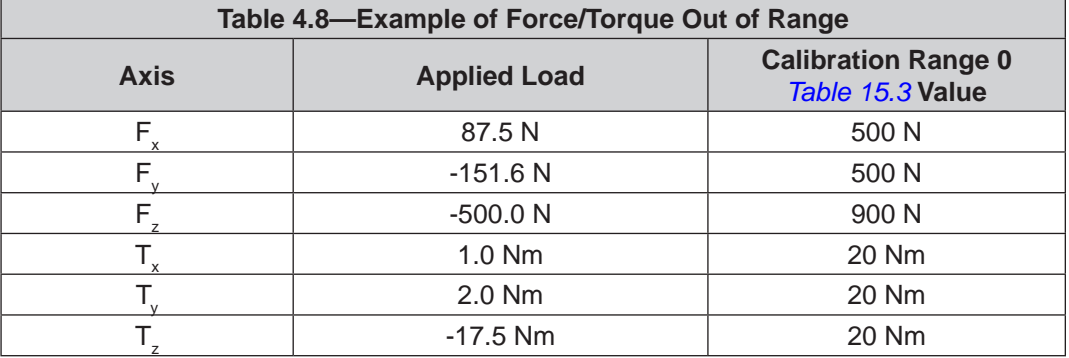

The  $F_{xy}T_z$  equation simplifies as follows:

$$
\frac{\sqrt{(87.5 \text{ N})^2 + (-151.6 \text{ N})^2}}{500 \text{ N}} + \frac{|-17.5 \text{ Nm}|}{20 \text{ Nm}} > 105\%
$$

$$
\frac{175 \text{ N}}{500 \text{ N}} + \frac{17.5 \text{ Nm}}{20 \text{ Nm}} > 105\%
$$

$$
35\% + 87.5\% > 105\%
$$

$$
122.5\% > 105\%
$$

**TRUE** 

The  $F_z T_{xy}$  equation simplifies as follows:

$$
\frac{|-500 \text{ N}|}{900 \text{ N}} + \frac{\sqrt{(1.0 \text{ Nm})^2 + (2.0 \text{ Nm})^2}}{20 \text{ Nm}} > 105\%
$$
  

$$
\frac{500 \text{ N}}{900 \text{ N}} + \frac{1.73 \text{ Nm}}{20 \text{ Nm}} > 105\%
$$
  

$$
55.6\% + 8.7\% > 105\%
$$
  

$$
64.3\% > 105\%
$$

**FALSE** 

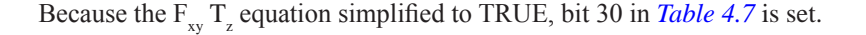

## <span id="page-35-0"></span>**4.8.2 How to Interpret Hexadecimal Output for the Status Code**

<span id="page-35-1"></span>The user converts hexadecimals to a 32-bit binary number that correlates to a status code from *[Table 4.7](#page-33-2)*. An example of bit patterns are in the following table.

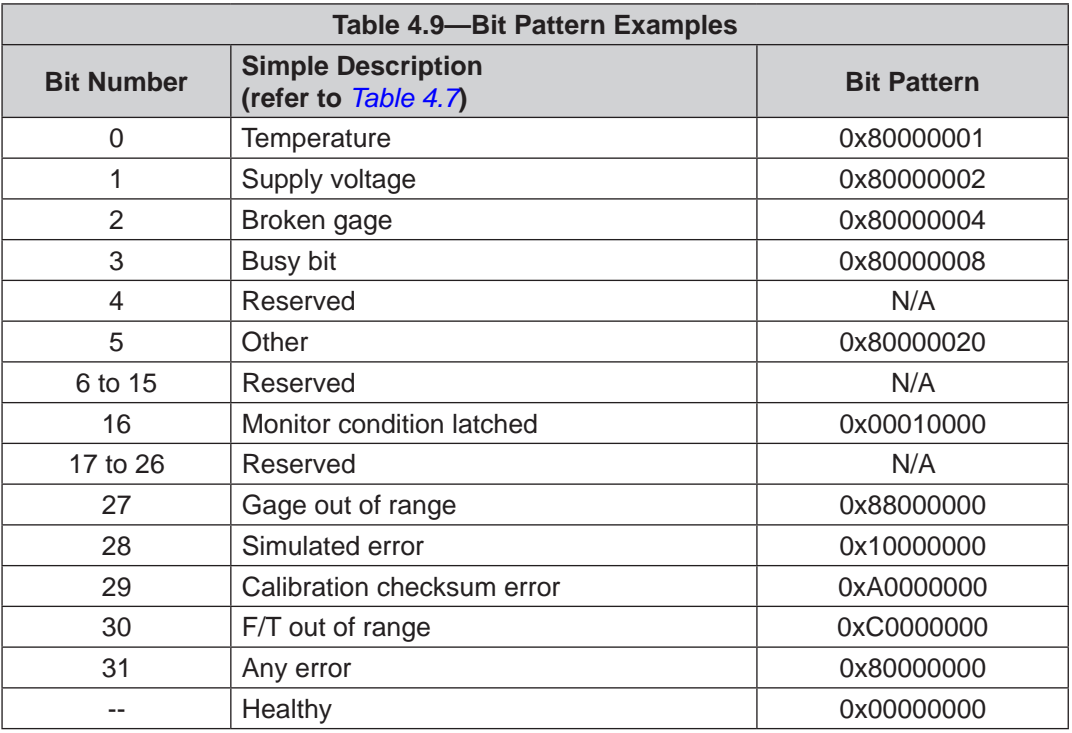

The bit pattern can be different if more than one error is present. For example, a user issues this console command (refer to *Section [8.3—Secondary Commands for the Query "c" or "s"](#page-62-1)  [Command](#page-62-1)*):

user: s !

response: 80000005

Using a free online calculator, convert the hexadecimal number to a binary number:

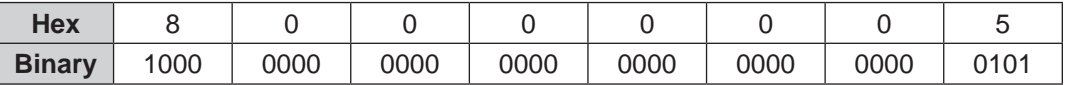

The binary number has 32-bits total. The least significant bit is on the right end of the following table. "1" means the bit is on. "0" means the bit is off.

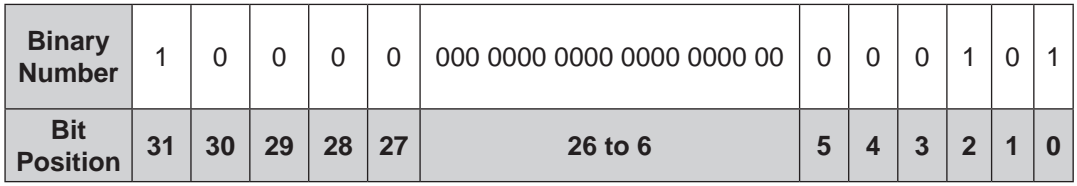

So in this example, bit number 0, 2 and 31 are on. According to the preceding table, the sensor has a "temperature", "broken gage error", and "any error" status codes (refer to *[Table 4.7](#page-33-2)*).
# **4.9 Diagnostic Monitoring**

During operation, the Ethernet Axia firmware monitors the hardware. When the user applies power to the sensor, the firmware waits (5) seconds before evaluating the supply voltage for errors. Status messages are in the following table.

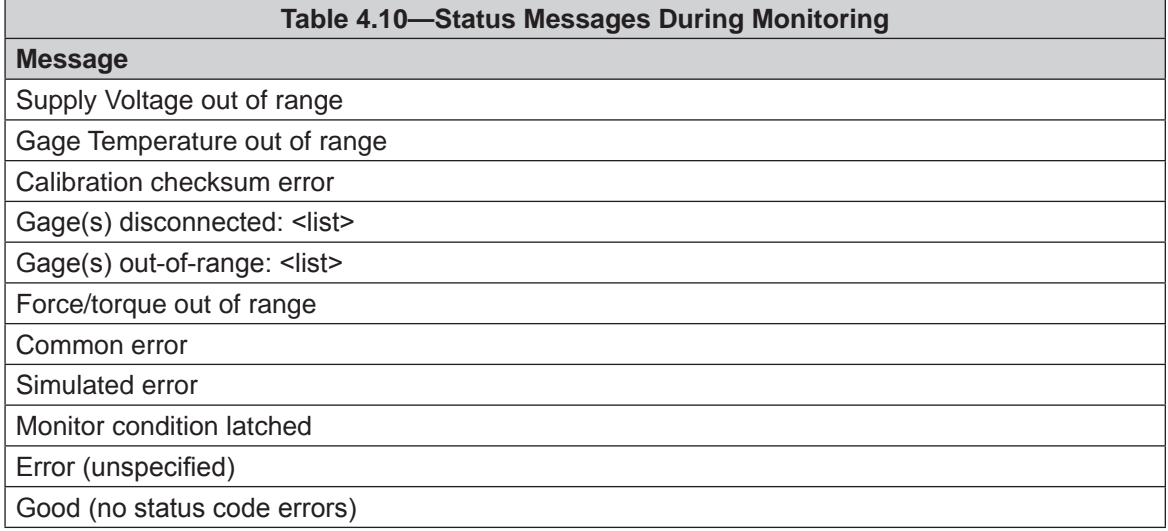

System health indicators that the Axia F/T firmware monitors are in the following table.

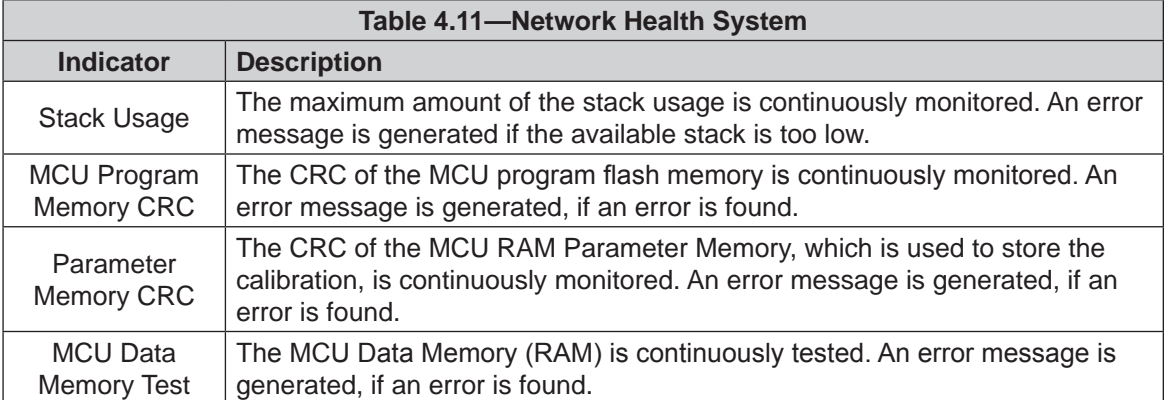

# **5. Connecting Through Ethernet**

<span id="page-37-0"></span>Different methods for setting an IP address and how to configure a Windows® 7/8/10 and Windows® Vista operating system to connect the sensor to the ATI Ethernet Axia sensor webpages, are covered in the following sections.

For a sensor to connect through Ethernet, the user must configure the IP address setting of the sensor. The sensor can connect through Ethernet by one of the following options:

- Plug the end of the Ethernet cable into a port of an Ethernet switch that is connected to a computer.
- Connect the RJ45 cable adapter to a computer's Ethernet interface.

### **NOTICE:**

- Connect to a computer's Ethernet interface for low latency, decreased chance of lost data packages, and best high-speed connection.
- If the computer does not have a second Ethernet port, an additional port must be installed. Users should contact their IT department for assistance.

The 9105-C-ZC26-U-RJ45S-X cable has a RJ45 adapter that is compatible with standard office-grade Ethernet cables (CATS or higher) that have RJ45 connectors.

### **5.1 IP Address Configuration for Ethernet**

<span id="page-37-1"></span>To apply new IP address settings, power cycle the sensor. New IP address settings are only loaded upon power up. Configure an IP address for the Ethernet Axia sensor with one of the following methods:

- **Method 1:** Set the IP address to a static value stored on the **Communication Settings** web page. (refer to *Section [5.2—Connecting To the ATI Webpages Using a Windows](#page-38-0)  [Computer](#page-38-0)* steps *[11](#page-40-0)* through *[12](#page-40-1)*)
- **Method 2:** The DHCP server assigns an IP address. Enable this option in the Ethernet Axia's web pages (refer to *Section [5.2—Connecting To the ATI Webpages Using a Windows](#page-38-0)  [Computer](#page-38-0)* steps *[11](#page-40-0)* through *[12](#page-40-1)*). To use this method, a DHCP server must be present in the network.

ATI ships the sensor with DHCP enabled and the static IP address set to 192.168.1.1. If the network does not support DHCP, the network automatically uses the static IP address. If a LAN connection is absent during power up, the network does not use DHCP. Users should contact their IT department for more information.

# **5.2 Connecting To the ATI Webpages Using a Windows Computer**

<span id="page-38-0"></span>To initially access the ATI Ethernet Axia F/T web pages, configure the sensor to work on the network by assigning an IP address and provide basic information about the network.

For the initial connection, directly connect the computer to the sensor and disconnect from LAN. The senor's default IP address is 192.168.1.1. Temporarily change the computer's Ethernet adapter to a static IP address with the same first three fields as the sensor, for example: 192.168.1.100.

**NOTICE:** If the computer has multiple connections to Ethernet, such as a LAN connection and a wireless connection, select the LAN that will be connected to the Ethernet Axia sensor.

- 1. Disconnect the Ethernet cable from the LAN port on the computer.
- 2. Open the computer's Internet Protocol (TCP IP) Properties window:
	- For Windows® 7/8/10 operating system, complete the following steps:
		- a. From the Start menu, select the Control Panel.
		- b. Click on the **Network and Internet** icon.
		- c. Click on the **Network and Sharing Center** icon.
		- d. Click on the **View network status and tasks** link.
		- e. Click on the **Local Area Connection** link.
		- f. A new window opens that displays the general settings for that local area connection link. Click on the **Properties** button.
		- g. On the **Networking** tab, scroll down and select **Internet Protocol Version 4 (TCP/IPv4)** connection item (refer to *[Figure](#page-39-0) 5.1*).
		- h. Click on the **Properties** button (refer to *[Figure](#page-39-0) 5.1*).
	- For a Windows<sup>®</sup> Vista operating system, complete the following steps:
		- a. From the Start menu, select the Control Panel.
		- b. Click on **Control Panel Home**.
		- c. Click on the **Network and Internet** icon.
		- d. Click on the **Network and Sharing Center** icon.
		- e. Click on the **Manage Network Connections** task link.
		- f. Right-click on **Local Area Connection** and select the **Properties** button.
		- g. Select **Internet Protocol Version 4 (TCP/IPv4)** connection item (refer to *[Figure](#page-39-0) 5.1*).
		- h. Click on the **Properties** button (refer to *[Figure](#page-39-0) 5.1*).

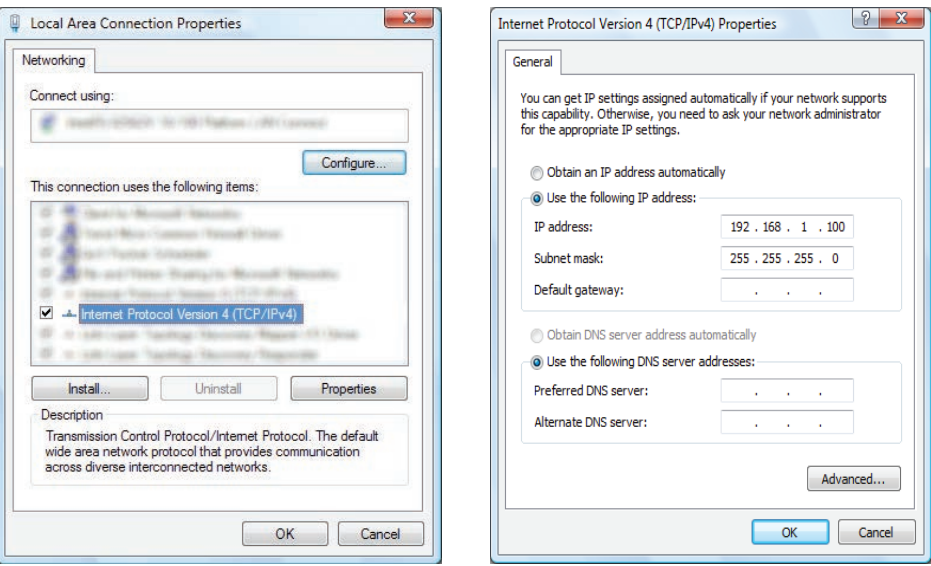

<span id="page-39-0"></span>**Figure 5.1—Windows Vista and Windows 7/8/10 Networking Information**

- <span id="page-39-1"></span>3. Record the values and settings shown in the properties window. Save these values so that the computer can be returned to its original configuration.
- 4. Select the **Use the following IP address** radio button.

**NOTICE:** IP addresses must be unique to each device. If 192.168.1.100 is already used by any other devices on the network, use another IP address with the same first three fields as the sensor.

- 5. In the **IP address:** field, type 192.168.1.100.
- 6. In the **Subnet mask** field, type 255.255.255.0.
- 7. Click on the **OK** button.
- 8. On the **Local Area Connection Properties** window, click the **Close** button.
- 9. Use an Ethernet cable to connect the sensor to the computer's LAN connection. Wait a moment to ensure the computer has time to recognize the connection.
- 10. Type the address 192.168.1.1 in the browser. The Ethernet Axia F/T's **Welcome** page appears.

### **Figure 5.2—The Ethernet Axia F/T Sensor Welcome Page**

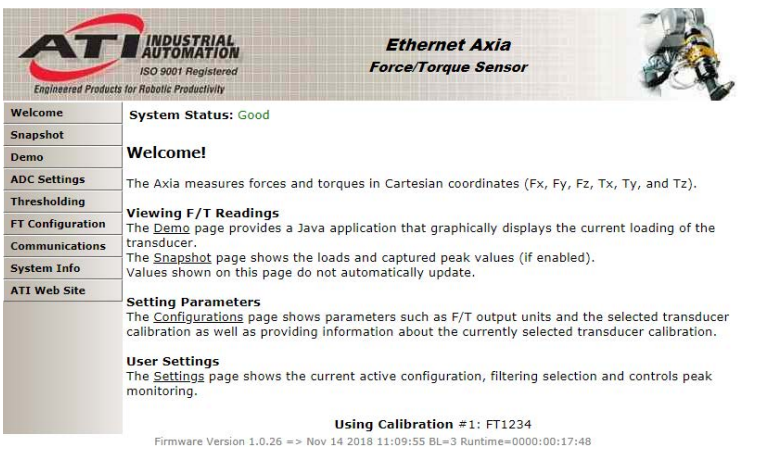

11. On the left side of the page is a menu bar with buttons that link to various Ethernet Axia webpages. Click on the **Communications** button.

### <span id="page-40-0"></span>**Figure 5.3—The Ethernet Axia F/T Sensor Communications Page**

**System Status: Good** 

#### **Communications**

These settings control how the Axia communicates with external equipment. Values are not stored unless the Apply button is clicked.

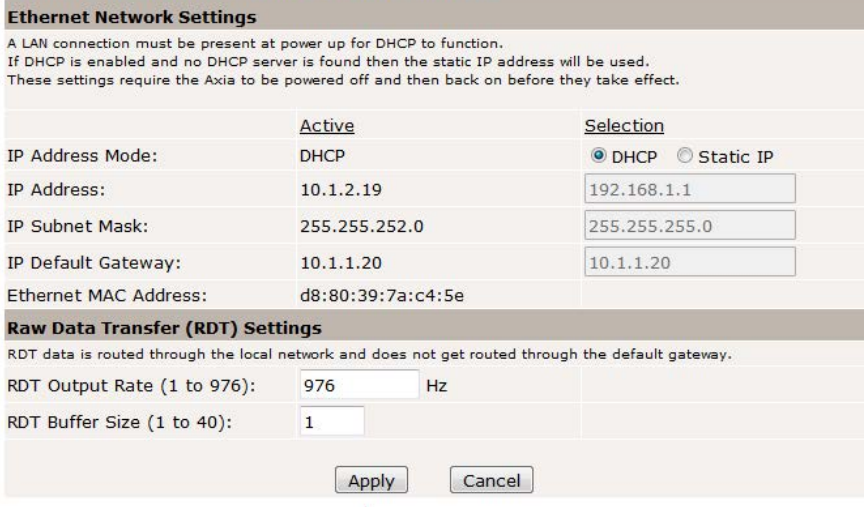

#### 12. Select an IP address mode:

- <span id="page-40-1"></span>For a static IP address, enter the appropriate values for the IP address, subnet mask, and default gateway. Click the **Apply** button. Power cycle the sensor.
- For DHCP, click the **Enabled** radio button next to DHCP, and then click the **Apply** button at the bottom of the page. Power cycle the sensor. If the sensor does not receive an IP address within 30 seconds after power up, the sensor defaults to use the static IP settings.
	- Find the IP address assigned to the sensor. (refer to *Section* 5.3—Finding the Ethernet Axia *Sensor on a [Network](#page-41-0)*)

#### **NOTICE:**

- When assigned by a DHCP server, IP addresses are not permanent and may change if the Ethernet Axia Sensor is disconnected from the network for a period of time. Users should contact their IT department in this situation. Static IP addresses are more favorable in permanent Ethernet F/T applications, because the IP address does not change.
- For a complete description of the fields on the **Communications** page, refer to *[Section 6.6—F/T](#page-49-0) Configurations Page (config.htm)*.

13. Open up the TCP/IP properties of the local area connection of the computer.

- a. If the sensor was set to DHCP and the user's network has a DHCP server: restore the settings to what they were before reconfigured (use the values that were recorded in step *[3](#page-39-1)*).
- b. If the sensor was set to a static IP address or the network does not have a DHCP server: change the settings to an IP address on the same local subnet as the sensor. The first three fields of the IP address must be the same, but the last field must be unique. For example, if the sensor was set to 10.1.16.20, the computer can be set to 10.1.16.48 or 10.1.16.123.

Pinnacle Park • 1031 Goodworth Drive • Apex, NC 27539 • Tel:+1 919.772.0115 • Fax:+1 919.772.8259 • *[www.ati-ia.com](http://www.ati-ia.com/)* • Email: *[info@ati-ia.com](mailto:info%40ati-ia.com?subject=)*

- 14. Open up a new web browser window. Type the sensor's IP address into the browser's address bar, and press Enter.
	- • The Ethernet Axia Sensor's **Welcome** page should display again.
- <span id="page-41-0"></span>15. Communicate with the sensor over the network, without reconfiguring the communications settings.

### **5.3 Finding the Ethernet Axia Sensor on a Network**

To find the IP address assigned by the DHCP server to an Ethernet Sensor, refer to the following procedure;

- 1. Download the ATI NET F/T Demo from the ATI website: *[https://www.ati-ia.com/Products/ft/software/](https://www.ati-ia.com/Products/ft/software/net_ft_software.aspx) [net\\_ft\\_software.aspx](https://www.ati-ia.com/Products/ft/software/net_ft_software.aspx)*.
- 2. The first time this discovery tool is downloaded, the program may trigger a firewall alert. Select the check boxes to give permission for the network to communicate with the sensor, and click the **Allow access** button.

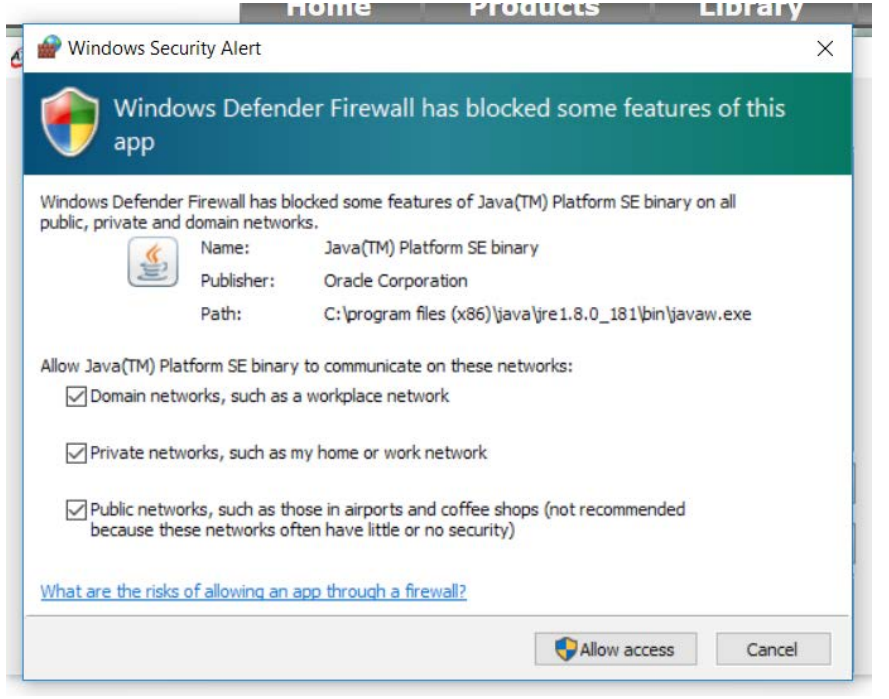

### **Figure 5.4— Windows 7/8/10 Firewall Alert**

**NOTICE:** If the network is still not able to communicate, users should contact their IT Department for assistance.

- 3. The discovery tool opens in a window, and scans the network for available devices. The scan takes a few minutes. Verify the MAC address on the sensor's label matches the MAC address displayed in the window.
- 4. Use this IP address assigned by the DHCP server to the sensor's MAC address to communicate between the senor and network.
- 5. Select this IP address and click **Connect**.

| <b>Refresh Devices</b><br>Message Area:                                                                                                    | <b>IP Address:</b>                                                                                                    | 172.31.2.10 |                                                                                                    | Connect<br><b>Clear Messages</b> |   |
|----------------------------------------------------------------------------------------------------|----------------------------------------------------------------------------------------------------|-------------|----------------------------------------------------------------------------------------------------|----------------------------------|---|
| ۰                                                                                                    | Ш                                                                                                    |             |                                                                                                    |                                  | ۲ |
| Available devices listed below:<br>$IP=192.168.1.1$<br>IP=10.1.2.16<br>IP-10.1.2.14<br>IP=10.1.0.50<br>$TP = 10.1.1.170$<br>$IP=10.1.1.227$ | MAC=00-16-bd-00-1a-53<br>MAC=d8-80-39-c4-ee-37<br>MAC=00-16-bd-00-19-c4<br>MAC=00-16-bd-00-02-ee<br>$MAC = 00 - 16 - bd - 00 - 13 - 71$<br>$MAC = 00 - 16 - bd - 00 - 08 - 5f$ |             | INFO=F/T BNI v2.2.35 Built:Aud<br>INFO=Ethernet Axia 1.0.19 => 2<br>INFO=F/T BNI v2.2.56 Built:Jul<br>INFO=F/T BNI v2.2.35 Built:Jur<br>INFO=F/T BNI v2.2.58 Built:May<br>INFO=F/T BNI v2.0.12 Built:Jul |                                  |   |

**Figure 5.5—Discovery Tool**

**NOTICE:** In addition to the ATI website, ATI provides this discovery tool in a directory that is sent to the user upon receipt of the sensor. To access the tool in the directory (9030-05-1026), open the folder "Utilities", open the folder "ATI Discovery Tool", and then install the file named "setup" .

# **6. Configuring the Sensor with the Ethernet Axia Web Pages**

The ATI Ethernet Axia F/T sensor web pages provide full configuration options for the sensor. On the left side of the website, a menu bar has buttons that link the user to other pages for settings and sensor information.

The web pages use simple HTML browser scripting and do not require plug-in technology. If browser scripting is disabled, some non-critical user interface features are not available. The demo program is written in Java® and requires Java® to be installed on the computer.

The system status is displayed on all pages near the top of the page. This is the system status at the time the user loaded the page. To display the current system status the user must reload the page. Possible system status conditions are listed in *Section [4.8—Status Code](#page-33-0)*.

Screenshots and a summary of the page's functionality or description of terms for each of the web pages is in the following sections.

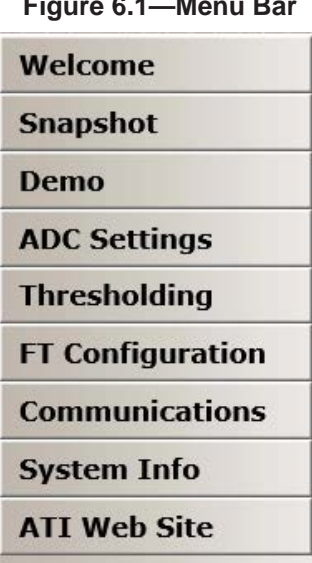

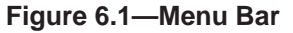

### **6.1 Welcome Page (index.htm)**

When the user enters the sensor's IP address into the browser address field, the Ethernet F/T **Welcome** page appears. The **Welcome** page gives an overview of the Ethernet Axia's main functions. The bottom of the page lists the calibration used by this configuration.

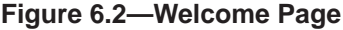

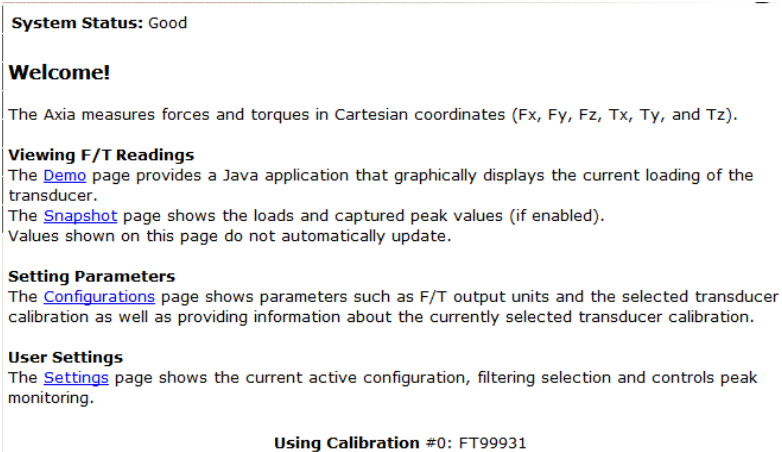

# **6.2 Snapshot Page (rundata.htm)**

This page displays the current sensor loading conditions. The information on the **Snapshot** page is static and becomes current after a user loads or reloads the page.

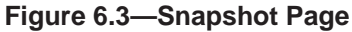

System Status: Good

#### **Loading Snapshot**

This display shows the transducer loading at the time of the loading of this web page. After loading, this page does not refresh unless it is commanded to refresh.

Values displayed in User Units use the Force Units and Torque Units selected in Configurations. Values displayed in Counts use the Counts per values displayed in Configurations.

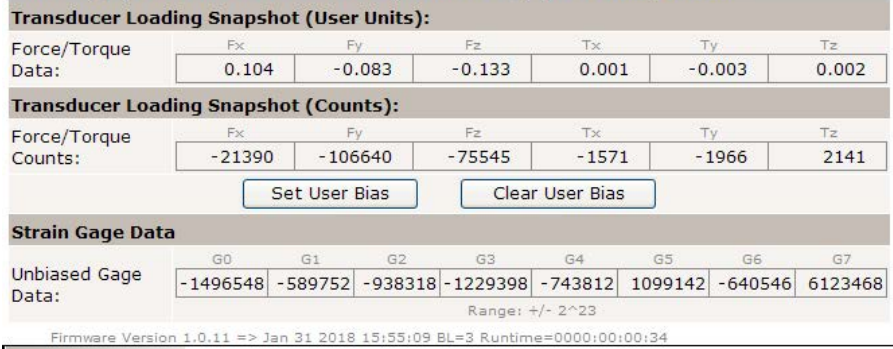

### **Transducer Loading Snapshot (User Units):**

**Force/Torque Data:** These fields display the force and torque data scaled in the user units that the user selected on the **Configurations** page. If any strain gages are overloaded, these values are invalid and displayed in red with a line through them.

### **Transducer Loading Snapshot (Counts):**

**Force/Torque Counts:** These fields display the force and torque data scaled with the counts per force and counts per torque displayed on the **Configurations** page. For more information about how F/T values are scaled, refer to *[Section 4.4—Converting](#page-25-0) Counts Per Force/ [Torque](#page-25-0) to F/T Values*. If any strain gages are overloaded, these values are invalid and displayed in red with a line through them.

### **Strain Gage Data:**

**Unbiased Gage Data:** These fields display the sensor's raw strain gage information for troubleshooting overload errors. If the strain gages are overloaded, the values are invalid and displayed in red.

### **NOTICE:**

- When an overload condition occurs, the reported force and torque values are invalid.
- Individual strain gage values do not correspond to individual force and torque axes.
- The sensor readings on this page are captured as the web page requests them. It is possible that the readings towards the bottom of the page have come from later F/T data records than the readings towards the top of the page.

### **6.3 Demo Page (demo.htm)**

From the **Demo** page, the user may download the Java® Demo Application. Refer to *Section [7—Java®](#page-52-0)  [Demo Application](#page-52-0)* for more information.

### **Figure 6.4—Demo Page**

**System Status: Good** 

### **Demonstration Application**

The demonstration application graphically displays transducer readings.

The application's features include:

- . Display of transducer loading in real time as a bar graph and a 3D cube
- . Ability to save transducer readings in CSV format
- · Biasing of transducer readings to zero
- . Reporting of communication errors

Click the Download Demo Application button to load and run the demo. The IP address of this Axia is: 10.1.2.19

> Download Demo Application  $(61974 bytes)$

The application requires Java version 6 (runtime 1.6.0) or later to run. Java can be downloaded from http://www.java.com. Java source code can be found in the Axia system documentation.

# **6.4 ADC Settings Page (setting.htm)**

<span id="page-45-1"></span>On the **ADC Settings** page, the user can select the following: the active calibration, ADC sampling frequency, low-pass filter cutoff frequency, and software bias values. When the user clicks the **Apply** button, the changes on this page are implemented on the sensor.

#### <span id="page-45-0"></span>**Figure 6.5— ADC Settings Page**

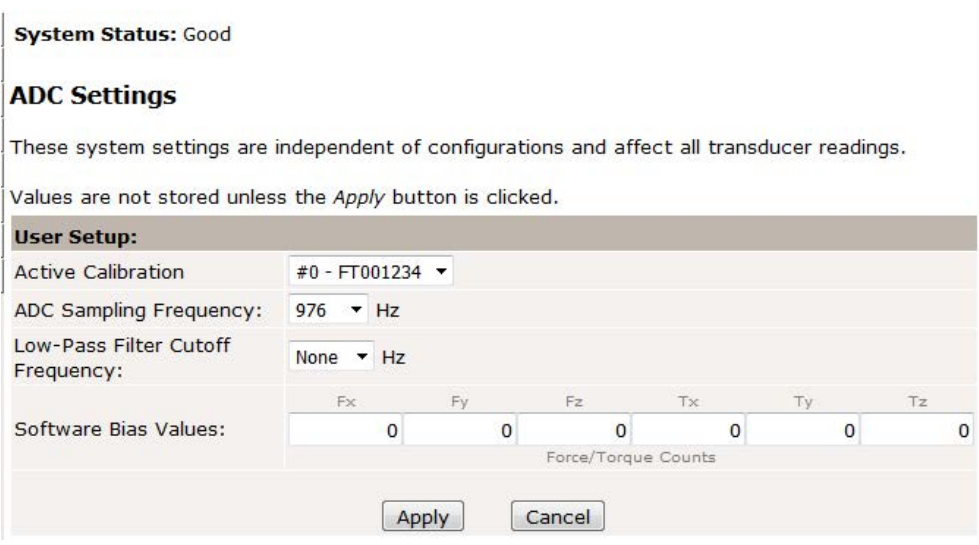

The descriptions for the fields on the **ADC Settings** page, *[Figure](#page-45-0) 6.5*, are the following:

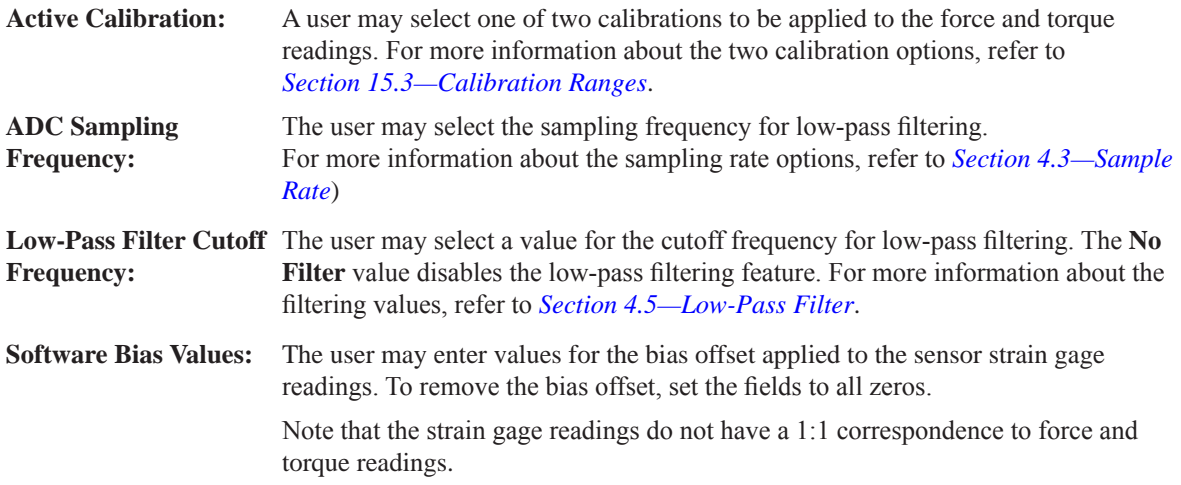

# **6.5 Thresholding Page (moncon.htm)**

On the **Thresholding** page, the user can set up to 16 threshold conditions. Threshold conditions compare the sensor readings to simple user-defined threshold statements. After the user enables threshold monitoring and a sample is read, the user-defined output code for all threshold conditions satisfied by that sample are compared with a bitwise OR function or AND function (as defined by the user) to form the threshold output. In practice, it is very unlikely that more than one threshold sample is satisfied in a single sample. If the threshold conditions are exceeded, the threshold monitoring latch is set, and threshold monitoring is paused until the user issues a reset command or the user defined momentary time delay has passed.

Each threshold condition can be configured for:

- the axis to monitor
- the type of comparison to perform
- the threshold value to use for the comparison
- the output code to send when the comparison is true

#### **Figure 6.6—Thresholding**

System Status: Threshold Level Latched

#### **Thresholding**

When Threshold Monitoring is enabled the Axia compares transducer force and torque values to<br>the Threshold Conditions that are turned on. The Output Codes for all true conditions are combined to form the Thresholds Output.

The Units column displays the force or torque counts value in user units, but it is not updated until the Apply button is clicked.

Values are not stored unless the Apply button is clicked.

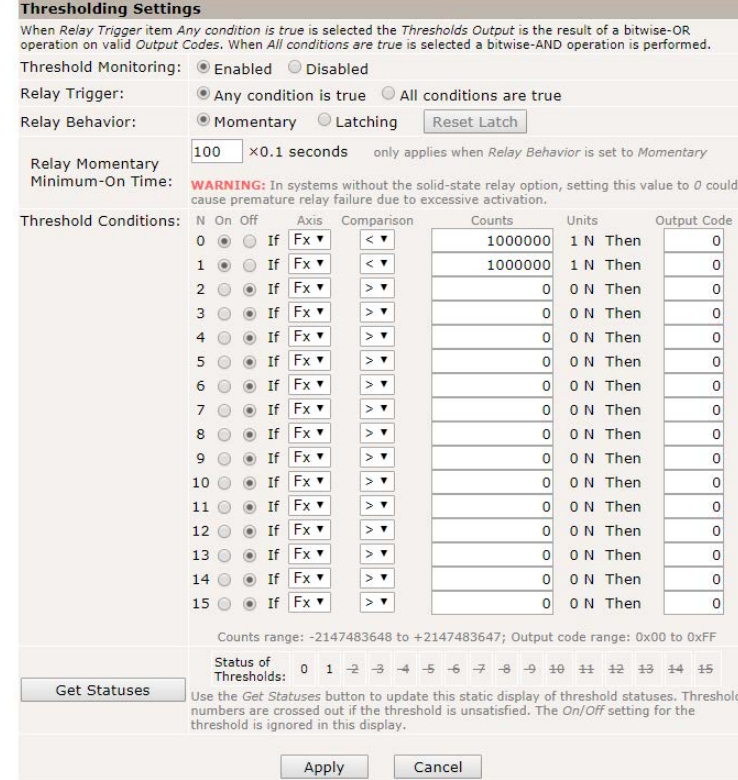

**Threshold Monitoring:** The user can enable or disable threshold monitoring by clicking the radial button.

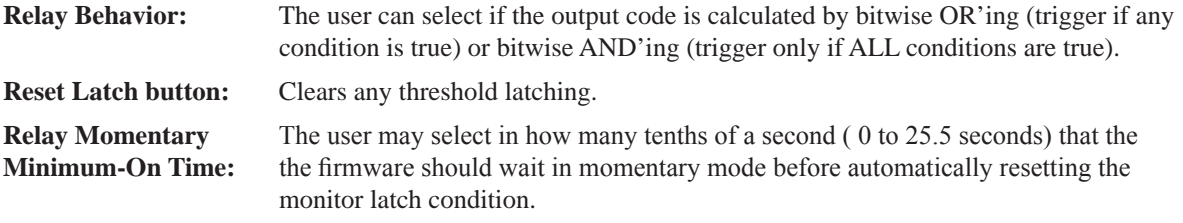

In case of any enabled threshold condition becoming true, the following occurs:

- The threshold's output code is updated.
- • Bit 16 of the status code (*[Table 4.7](#page-33-1)*) is set

Bit 16 holds these states until the user clicks the **Reset Latch** button on the **Thresholding** screen.

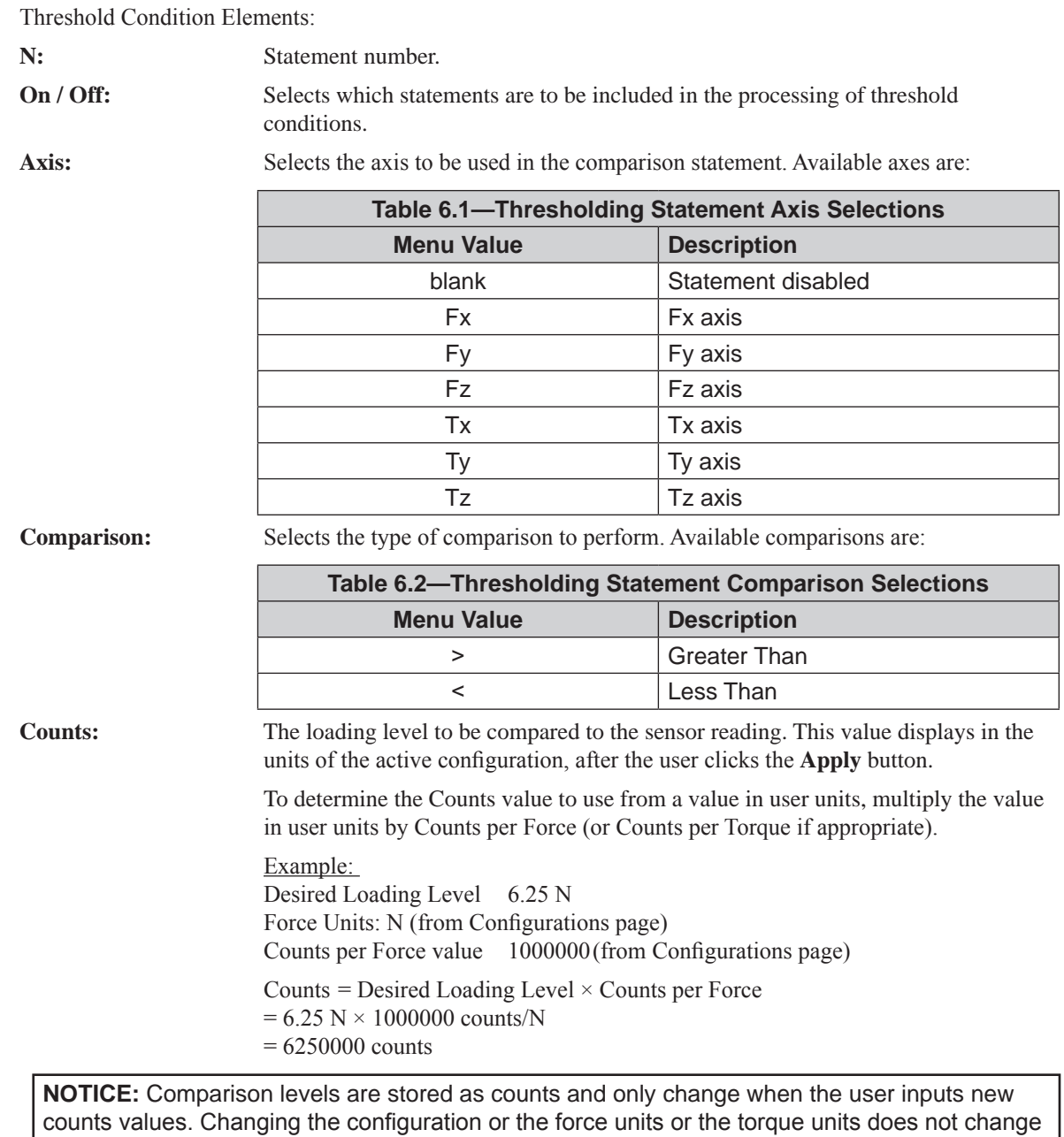

or adjust the counts values.

Units: Displays the counts value in the units of the active configuration. This value is only updated after the Apply button is clicked.

**Output Code:** When this statement's comparison is found true, this 8-bit value will be bitwise OR'ed with the Output Code values of all other true statements to form the threshold output. Any set bits remain latched until the user issues a **Resent Latch**. If no statements are true the threshold output is zero.

> The value displays in hexadecimal, format 0x00. A user may type output codes in hexadecimal format or in decimal. Bit pattern representing each thresholding statement number are in the following table.

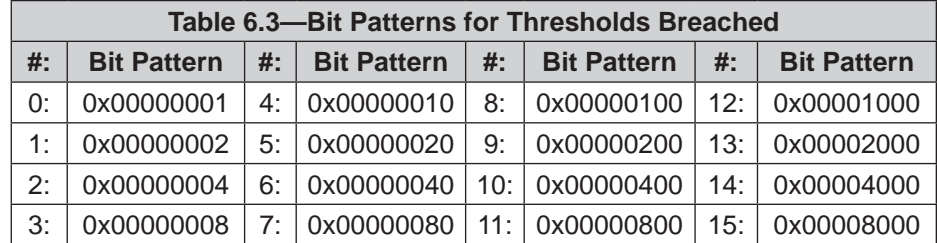

**Get Statuses:** Click the **Get Statuses** button to update the static display of the threshold status. If a threshold is unsatisfied, the threshold numbers are crossed out.

# **6.6 F/T Configurations Page (config.htm)**

 $ETConformation$ 

<span id="page-49-0"></span>On the **Configurations** page, a user may select the active calibration (*Section [15.3—Calibration Ranges](#page-87-0)*) and tool transformation settings for the sensor system. When the user clicks the **Apply** button, the changes on this page are implemented on the sensor. For more information about tool transformation feature, refer to *Section [4.7—Tool Transformation](#page-29-0)*.

From the **Configurations** page, a user may obtain the following values: the sensor's **Serial Number**, **Part Number**, calibration **Family**, **Time** or date the sensor was calibrated, force units, torque units, counts per force, and counts per torque. Note that these are the same values that are in *Section [8.4—Console "CAL" |](#page-64-0)  ["SET" Command Fields and Values](#page-64-0)* and *[Section 11.2—Calibration](#page-78-0) Information (netftcalapi.xml)*.

For more information about how F/T values are scaled with the counts per force and counts per torque, refer to *[Section 4.4—Converting](#page-25-0) Counts Per Force/Torque to F/T Values*.

The **Calibrated Sensing Range** field displays the maximum rating for each axis of the selected calibration.

### **Figure 6.7—Configurations Page**

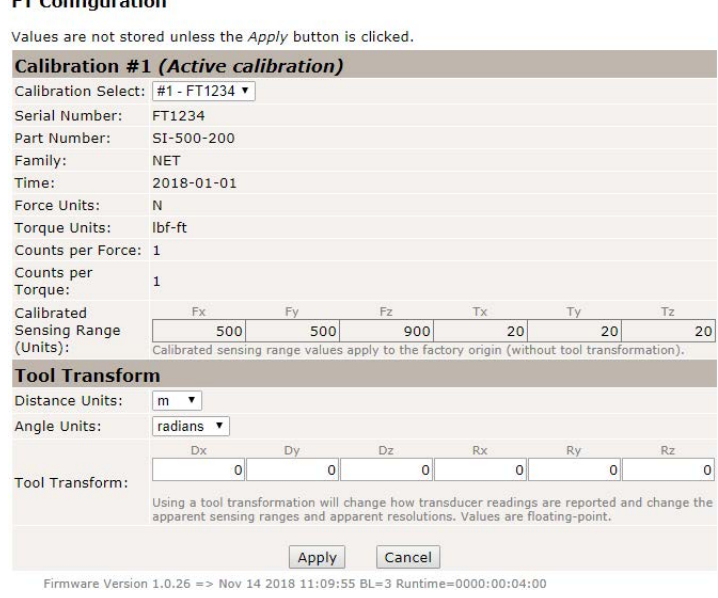

# **6.7 Communication Page (comm.htm)**

<span id="page-50-1"></span>On the **Communication** page, the user may view and edit the system's Ethernet networking options. Usually these settings are set once when the user first setup the system and do not need to be changed later A detailed overview of setting up Ethernet communications with the sensor is in *Section [5—Connecting](#page-37-0)  [Through Ethernet](#page-37-0)*.

### <span id="page-50-0"></span>**Figure 6.8—Communications Page**

**System Status: Good** 

#### **Communications**

These settings control how the Axia communicates with external equipment. Values are not stored unless the Apply button is clicked.

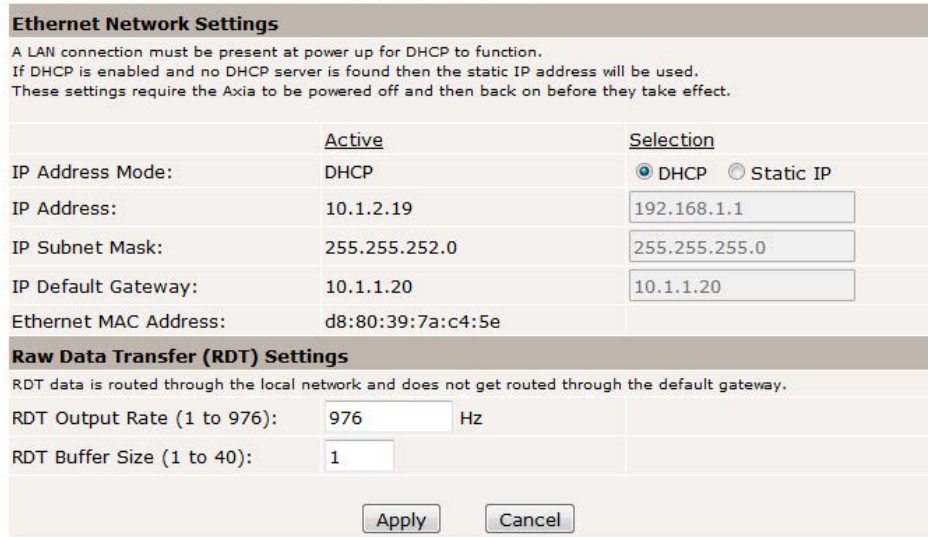

The descriptions for the fields on the **Communications** page, *[Figure](#page-50-0) 6.8*, are the following:

#### **Ethernet Network Settings:**

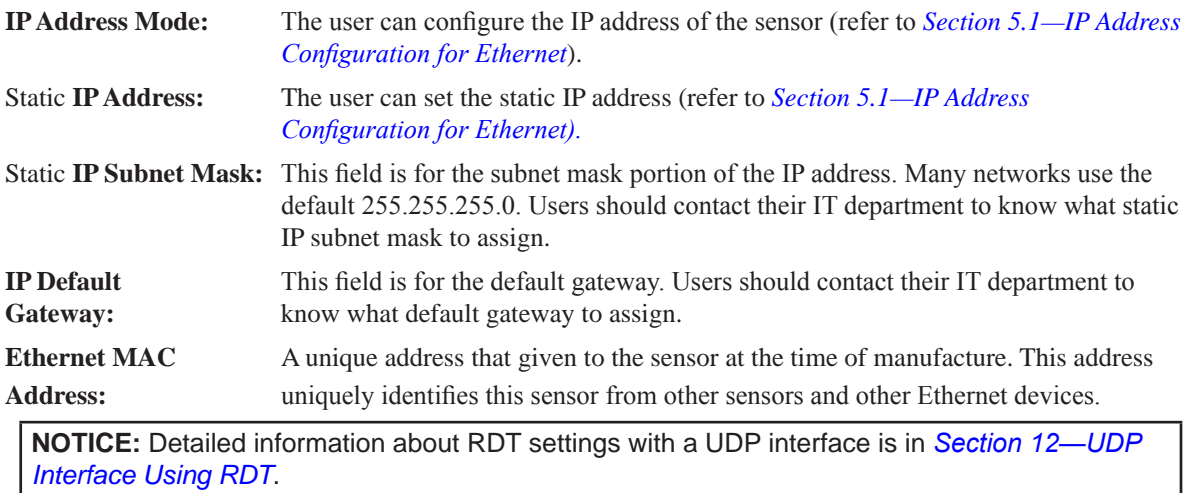

#### **Raw Data Transfer (RDT) Settings:**

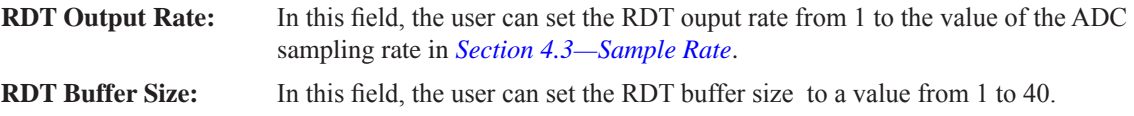

# **6.8 System Information Page (manuf.htm)**

The **System Information** page provides the user with a summary of the Ethernet Axia sensor's current state. ATI refers to this page, when troubleshooting the sensor. For status codes, refer to *Section [4.8—Status](#page-33-0)  [Code](#page-33-0)*. On the top of the page, **System Status** is *good*, if all hardware diagnostics report "good". The **System Status** is *bad*, if any hardware diagnostics report "bad".

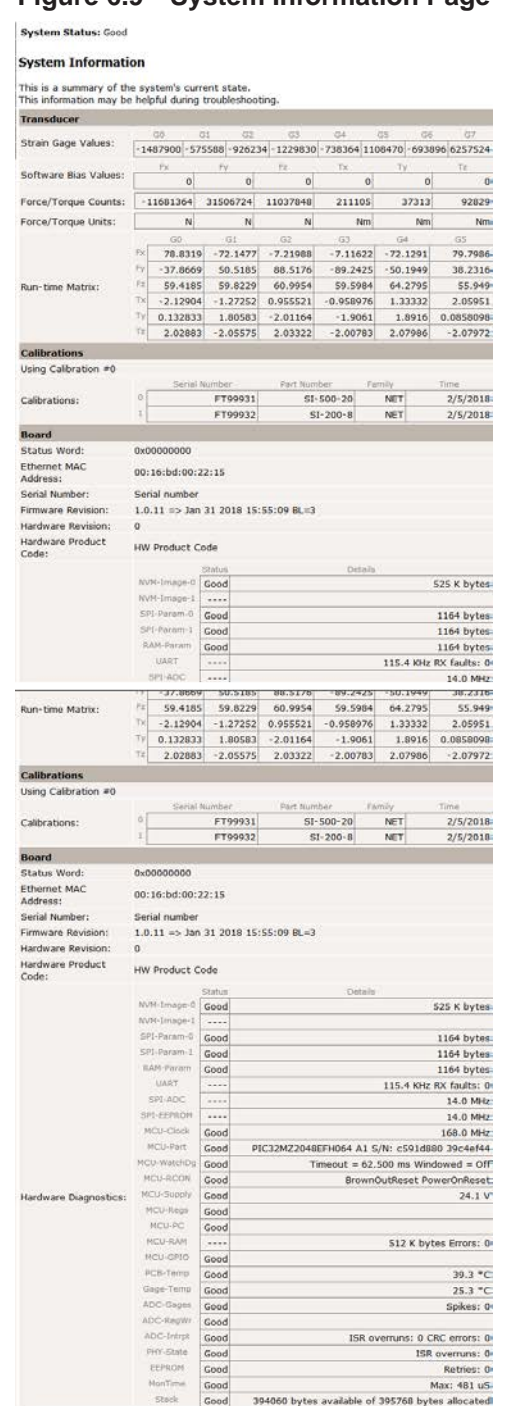

### **Figure 6.9—System Information Page**

# **6.9 ATI Web Site Menu item**

On the menu bar, if the user clicks the **ATI Web Site** button, the user goes to ATI Industrial Automation's official web site. To use this feature, be sure the user network is connected to the internet.

# **7. Java® Demo Application**

<span id="page-52-0"></span>The user can collect and view F/T data through the Java® demo application on a personal computer. Install Java® version 6.0 (runtime 1.6.0) or later on the computer (download Java® from *<www.java.com/getjava>*).

# **7.1 Starting the Demo**

Download the demo from the **Demo** page on the ATI Ethernet Axia F/T web page:

- 1. Click the **Download Demo Application** button and follow the browser's instructions.
	- The file ATINetFT.jar downloads. If the browser does not automatically run the downloaded file, manually open the file on the computer.

### **Figure 7.1—Demo Page**

**System Status: Good** 

### **Demonstration Application**

The demonstration application graphically displays transducer readings.

The application's features include:

- . Display of transducer loading in real time as a bar graph and a 3D cube
- . Ability to save transducer readings in CSV format
- · Biasing of transducer readings to zero
- . Reporting of communication errors

Click the Download Demo Application button to load and run the demo. The IP address of this Axia is: 10.1.2.19

> Download Demo Application  $(61974 bytes)$

The application requires Java version 6 (runtime 1.6.0) or later to run. Java can be downloaded from http://www.java.com. Java source code can be found in the Axia system documentation.

**NOTICE:** The Java® Demo requires the Ethernet F/T to have its RDT Interface enabled. RDT is enabled in the Ethernet F/T by default. For information on RDT settings, refer to *[Section](#page-50-1) 6.7— [Communication](#page-50-1) Page (comm.htm)*.

The demo program opens with the following window:

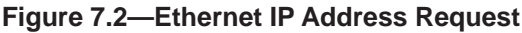

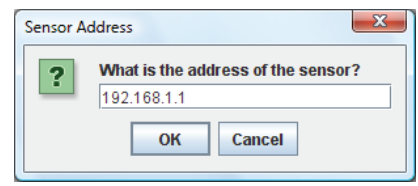

- If the window does not appear, it may be hidden under the browser window. In this case, minimize the browser window.
- 2. Type the IP address of the sensor.
	- • On the **Demo** page, the IP address of the sensor is in the paragraph above the **Download Demo Application** button.
- 3. Click **OK**.
	- The Java® Demo application main window opens.

• If the demo is unable to make contact with the Ethernet Axia sensor, the force and torque values will display zero and the Force units and other configuration-related items will each display a question mark.

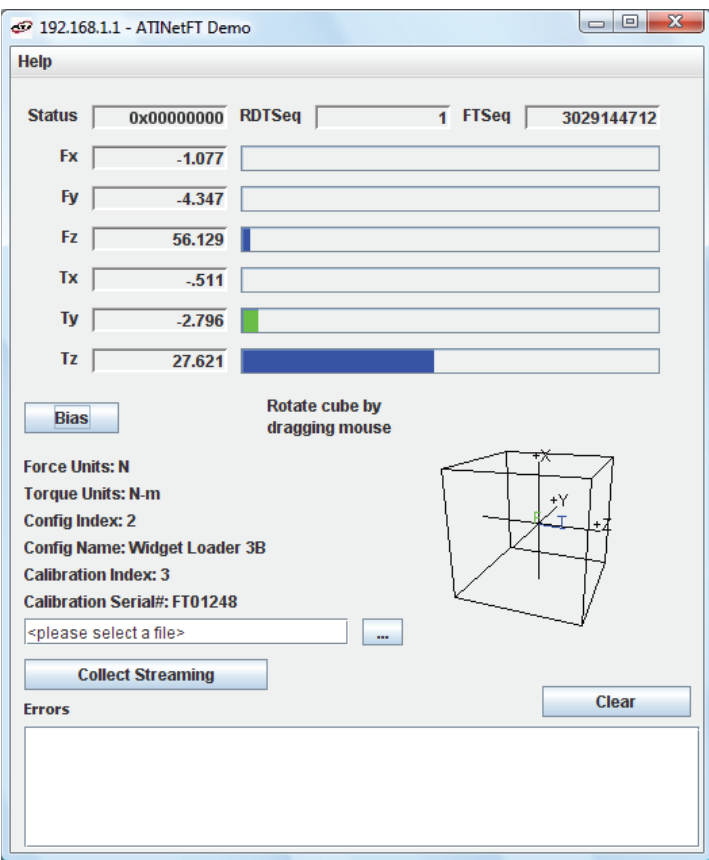

<span id="page-53-1"></span>**Figure 7.3—Java**® **Demo Application**

The first time the demo is used, the program may trigger a firewall alert. If this occurs with a Windows<sup>®</sup> 7/8/10 operating system, select the check boxes to give permission for the network to communicate with the sensor, and click the **Allow access** button (refer to *[Figure](#page-53-0) 7.4*). If this occurs with a Windows® Vista operating system, click the **Unblock** button (refer to *[Figure](#page-54-0) 7.5*). If the network is still not connecting with the demo program, users should contact their IT department for assistance.

<span id="page-53-0"></span>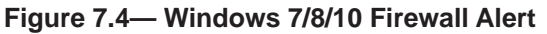

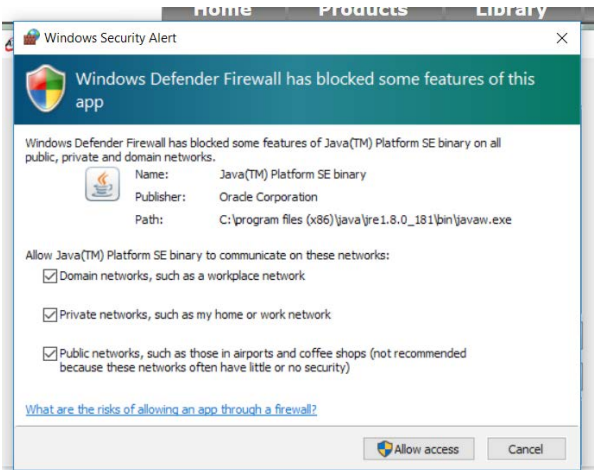

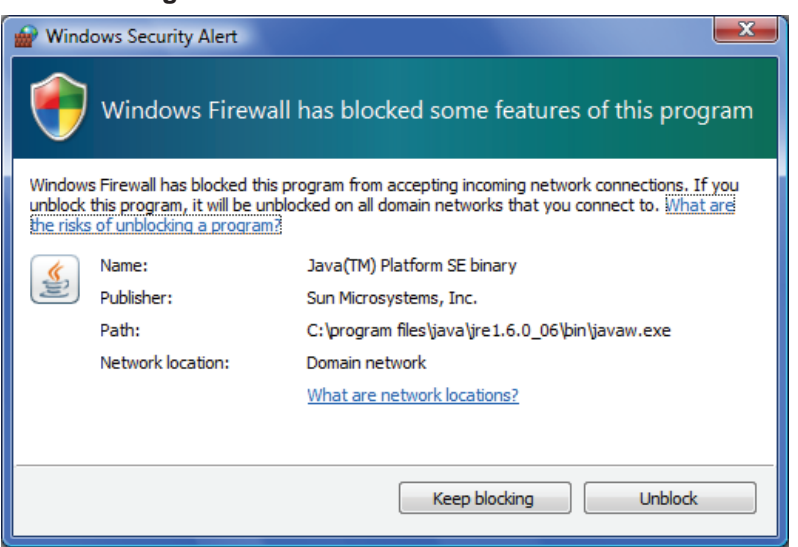

### <span id="page-54-0"></span>**Figure 7.5—Windows Vista Firewall Alert**

# **7.2 Data Display with the Demo**

The main screen in *[Figure](#page-53-1) 7.3* features a live display of the current F/T data, sequence numbers, and status code. To understand how to interpret the status code, refer to *Section [4.8—Status Code](#page-33-0)*. During normal operation, the application requests single records, so the RDT sequence remains constant. For more information about RDT protocol, refer to *Section [12—UDP Interface Using RDT](#page-79-0)*.

A cube in the lower screen provides a real-time visual representation of the F/T data. The user can bias the data and select the calibration configuration.

### **7.3 Collecting Data with the Demo**

To collect F/T data, follow these steps:

- 1. On the Java® demo application main window, select a file to save the data by one of the following methods (refer to *[Figure](#page-55-0) 7.6*):
	- click the **…** button to the right of the file selection field and navigate to the file destination.
	- directly type the file path into the file selection field.
- 2. Click the **Start Collecting** button(refer to *[Figure](#page-53-1) 7.3*):
	- The application sends out a request for high-speed data to the Ethernet Axia sensor.
	- The user can see the RDT sequence incrementing in real-time because the application requests more than a single record when in high-speed mode.
	- The measurement data are stored in comma-separated value format (CSV) so it can be read by spreadsheets and data-analysis programs.
- 3. Name the file with a .CSV extension.
- 4. Double-click on the file to open it.

**NOTICE:** If collecting large amounts of data, understand any limitations a spreadsheet or data analysis program may have to accommodate a certain number of rows.

<span id="page-55-0"></span>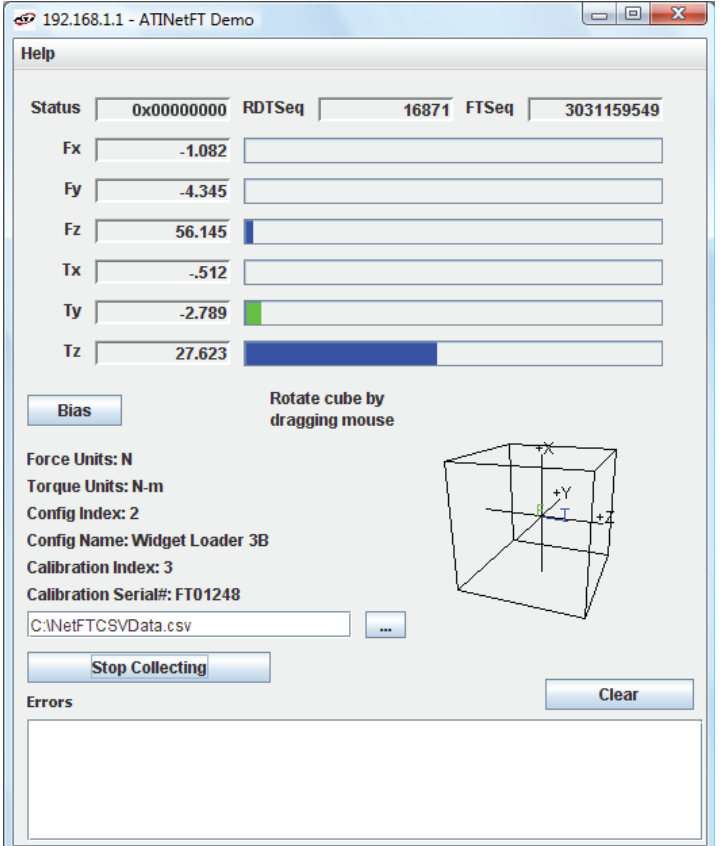

### **Figure 7.6—Java**® **Demo Application while Collecting Data**

5. To stop collecting data, click the **Stop Collecting** button (the **Collect Streaming** button changes to **Stop Collecting**, during collections).

# **7.4 Demo CSV File Format**

Information stored in the CSV file is organized as follows :

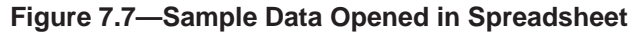

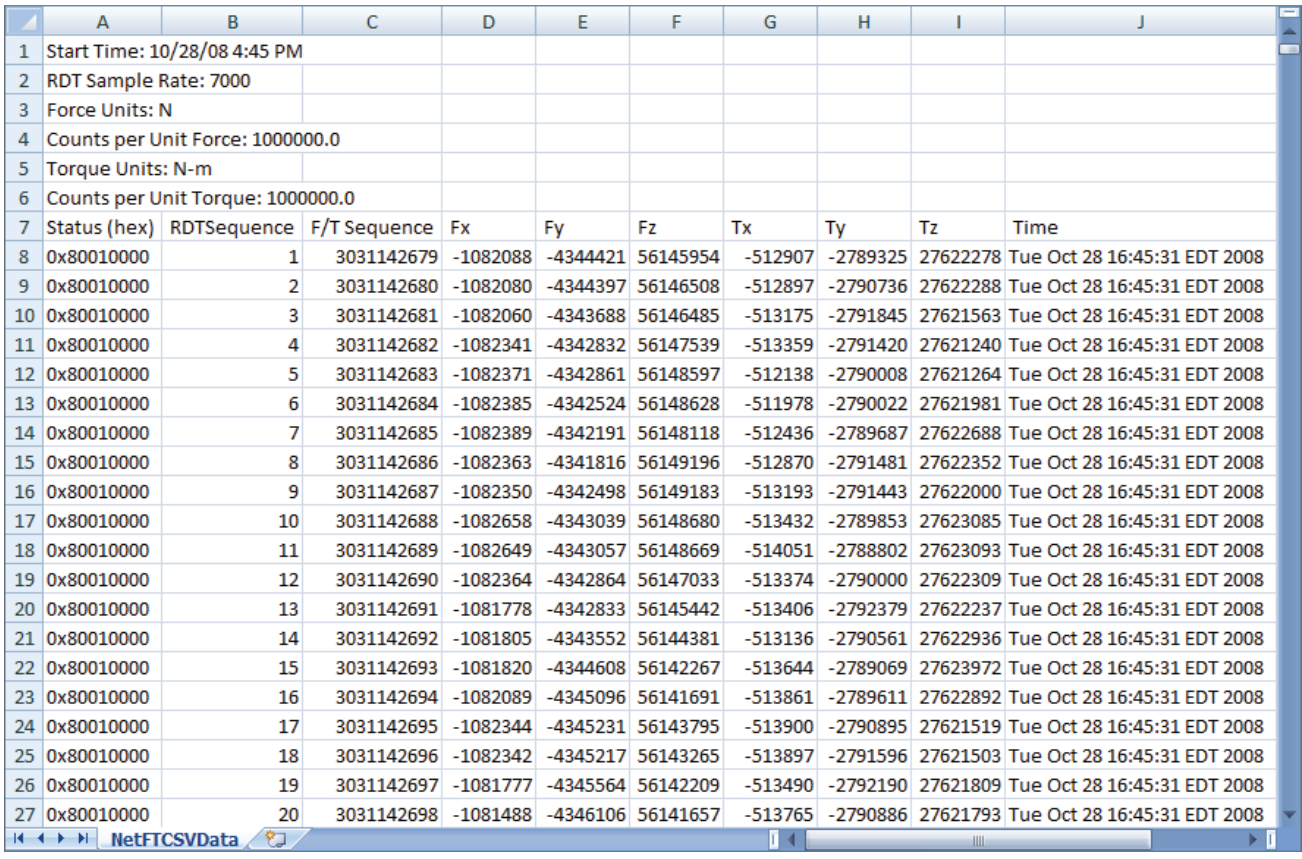

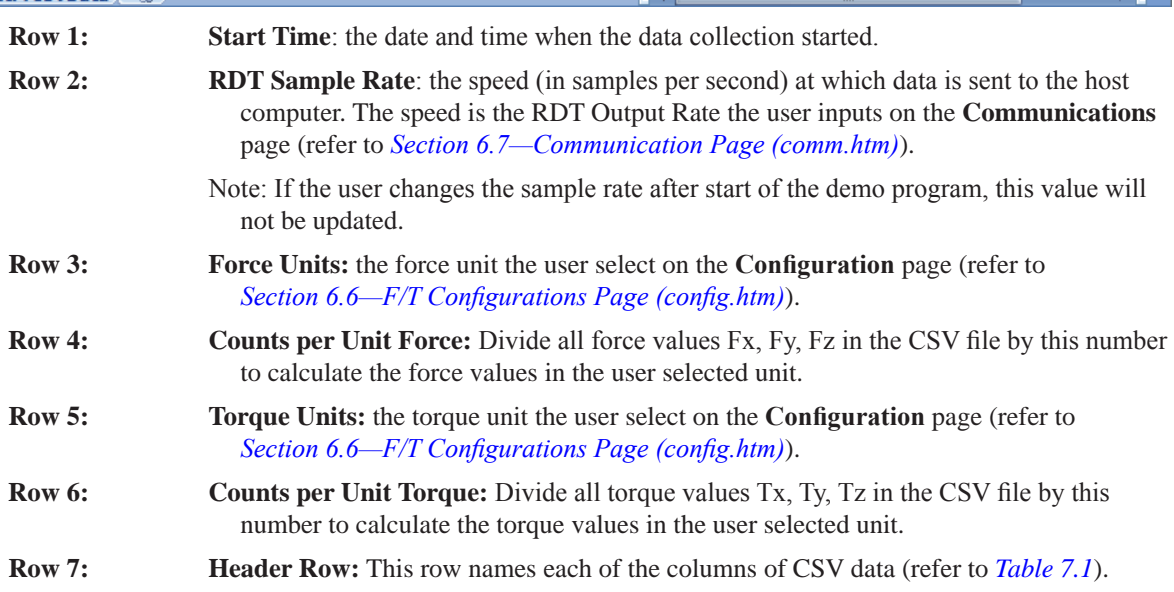

Pinnacle Park • 1031 Goodworth Drive • Apex, NC 27539 • Tel:+1 919.772.0115 • Fax:+1 919.772.8259 • *[www.ati-ia.com](http://www.ati-ia.com/)* • Email: *[info@ati-ia.com](mailto:info%40ati-ia.com?subject=)*

<span id="page-57-0"></span>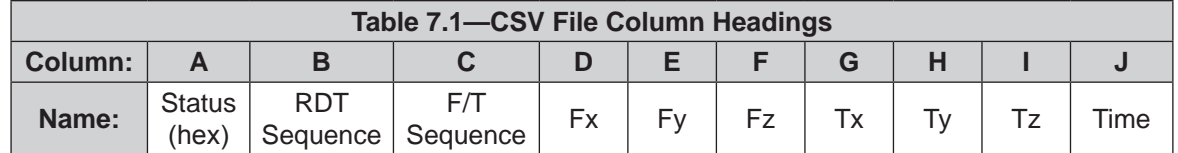

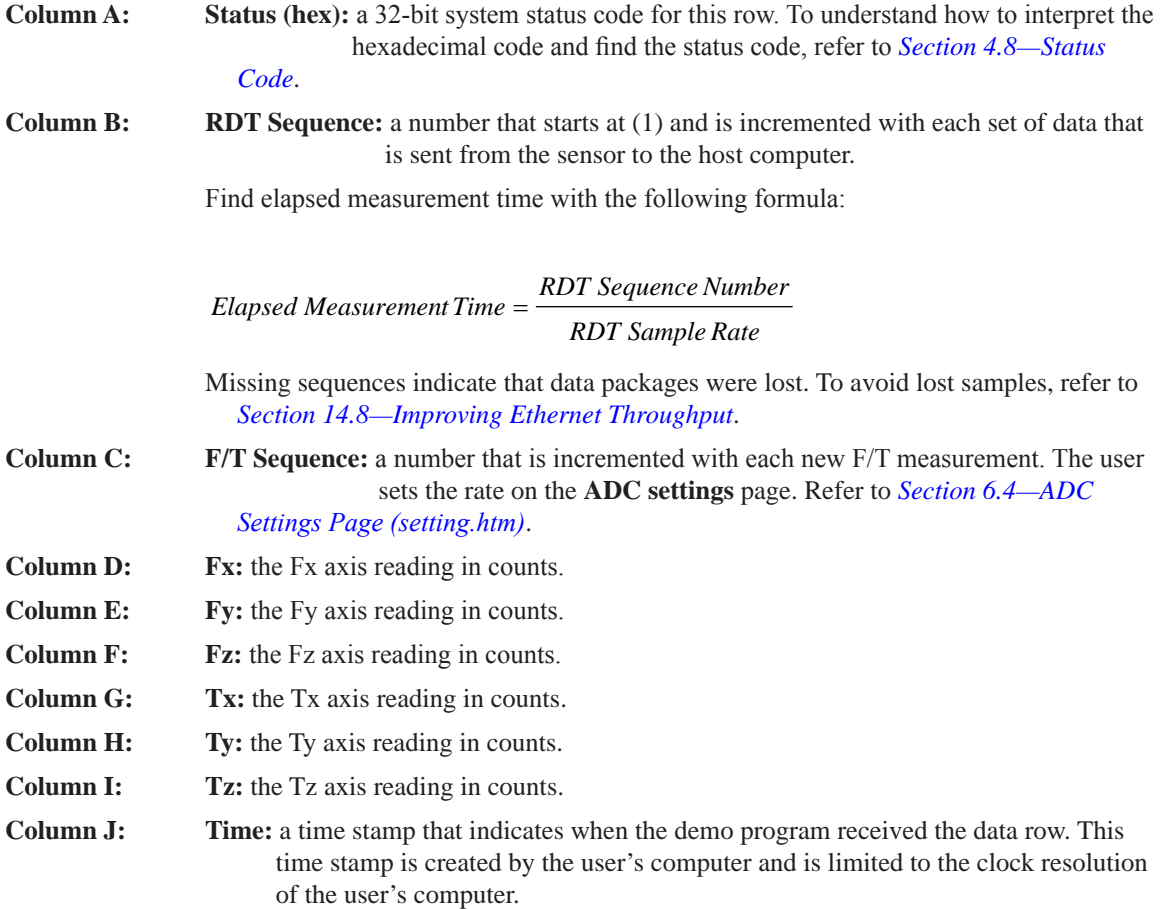

# **7.5 The Errors Field Display of the Demo**

On the bottom of the Java® demo application main window, an **Errors** field tracks errors that have occurred and the times they occurred (see *[Figure](#page-58-0) 7.8* for an example). For assistance with troubleshooting these error messages, refer to *[Table 14.3](#page-84-0)*. If there are excessive "IO Exception: Receive timed out errors", refer to *Section [14.8—Improving Ethernet Throughput](#page-86-0)*.

<span id="page-58-0"></span>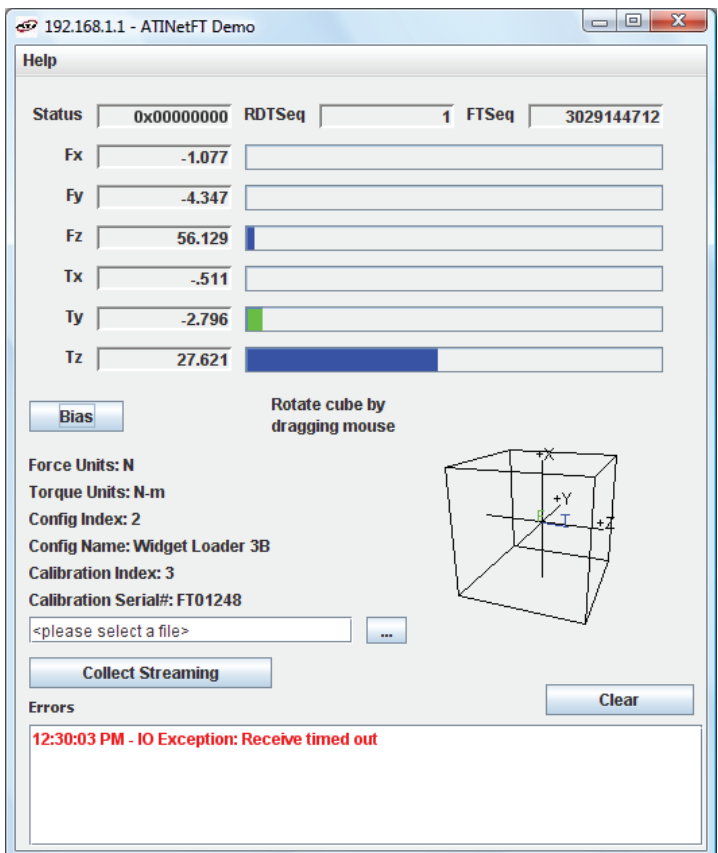

**Figure 7.8—Java**® **Demo Application with an Error Message**

# **7.6 Developing a Customized Java**® **Application**

Experienced Java® programmers can develop Ethernet F/T applications by using Java® source code that is in the 9030-05-1026 directory, which is sent to the user upon receipt of the Ethernet Axia sensor. The source code for the Java® demo is also on the ATI website at: *<http://www.ati-ia.com/library/download.aspx>*.

# **8. Console Interface Through Telnet**

The Ethernet Axia sensor has a console interface that is available to the user through Telnet.

### **8.1 Setting-Up Communications**

By using a console interface on the computer, the user can communicate with the sensor. Free Telnet console software, such as PuTTY, is available online.

For instructions on setting up a console through Telnet like PuTTY, refer to the following procedure:

- 1. Open the serial console, for example: PuTTY. A window opens that allows the user to set the configuration for the session.
- 2. Set the configuration:
	- a. Under **Connection type:** select the radio button for **Telnet**.
	- b. In the **Host Name (or IP Address)** field, enter "10.1.2.18".
	- c. In the **Port** field, verify the default port is "23".
	- d. Select **Open.**

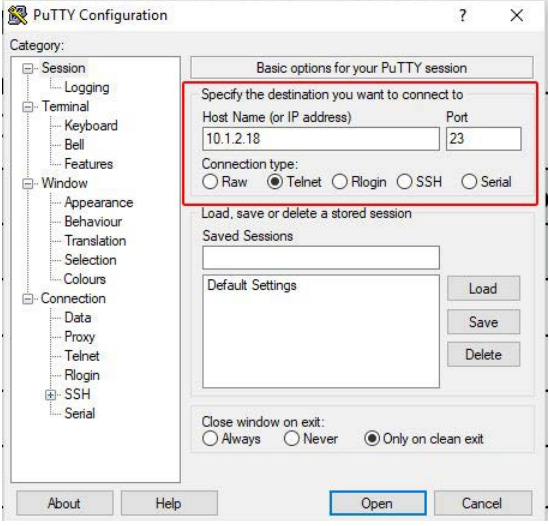

**Figure 8.1—Set the Configuration**

- 3. After a terminal window opens, the session prompts the user to enter a **Login** (or username) and Password. The Login is "ati"; the password is "ati7720115".
- 4. Enter a console command from, press the (enter) key to send the command.

**NOTICE:** Commands which are entered are not case sensitive.

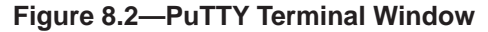

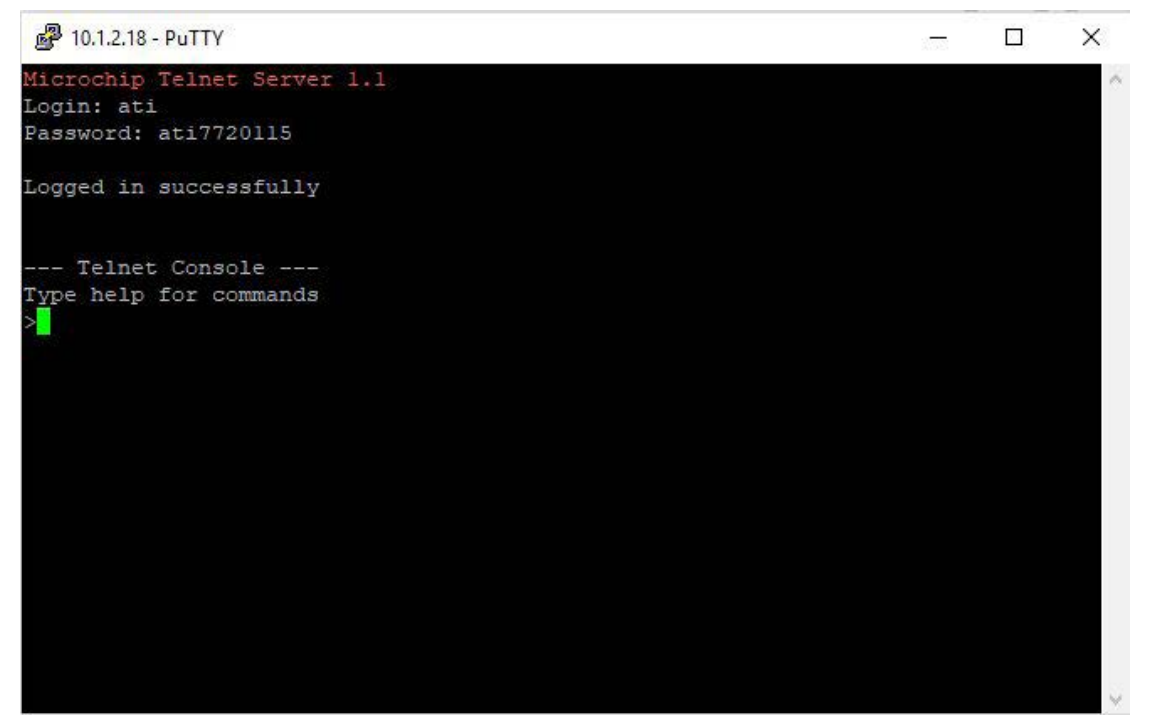

### **8.2 Console Commands**

These console commands can be used to view the status, parameters, and adjust settings of the sensor.

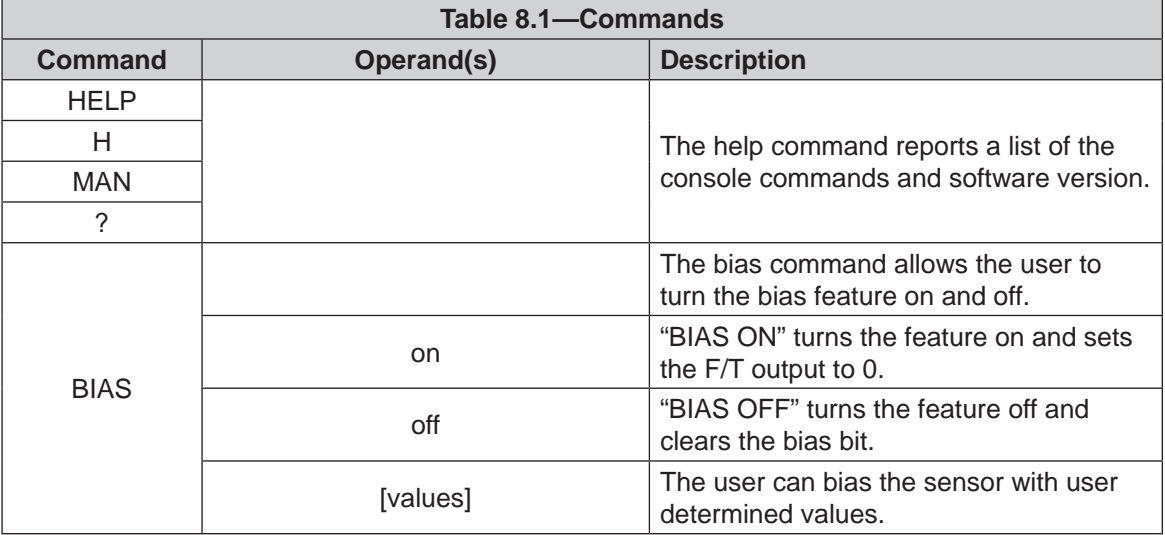

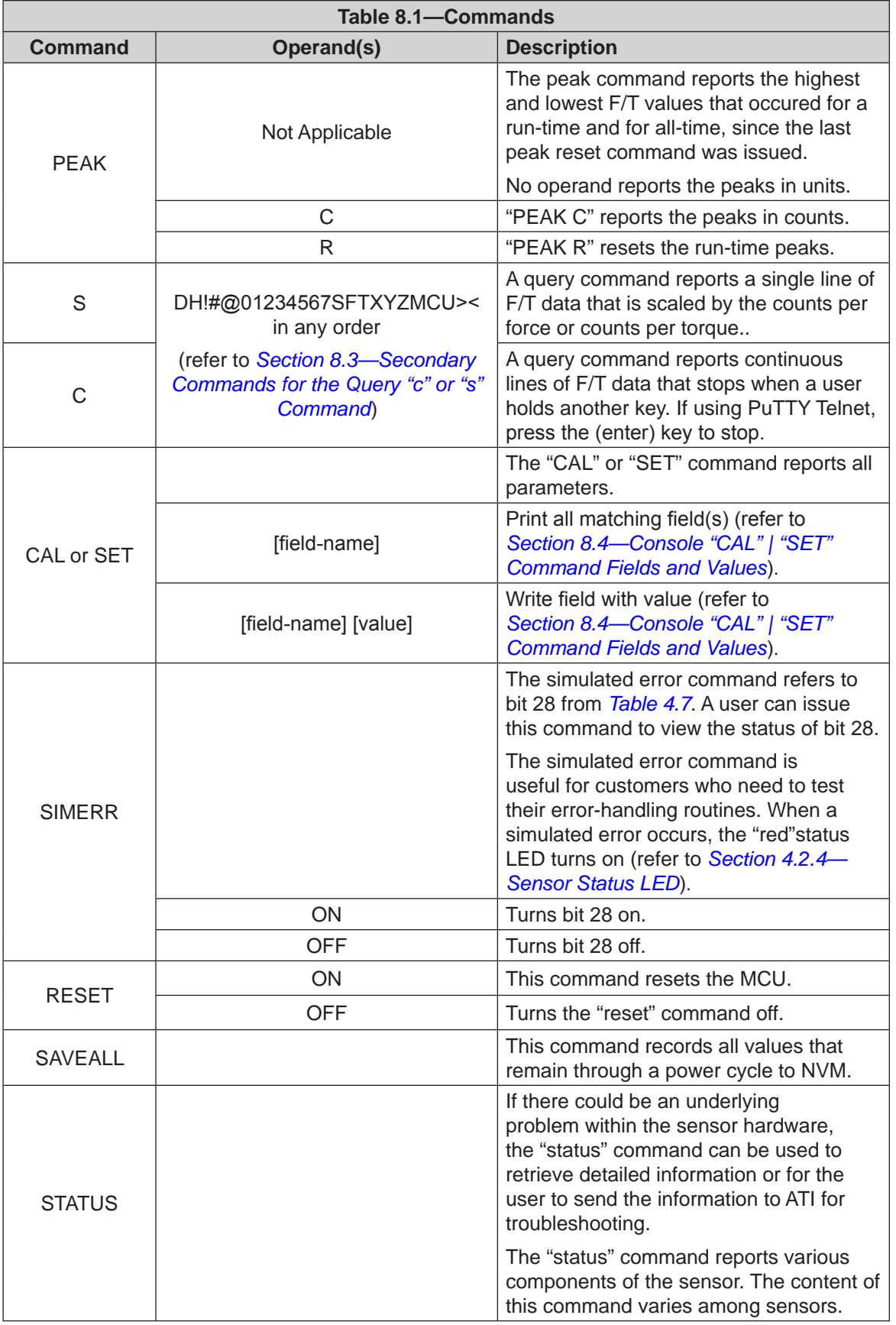

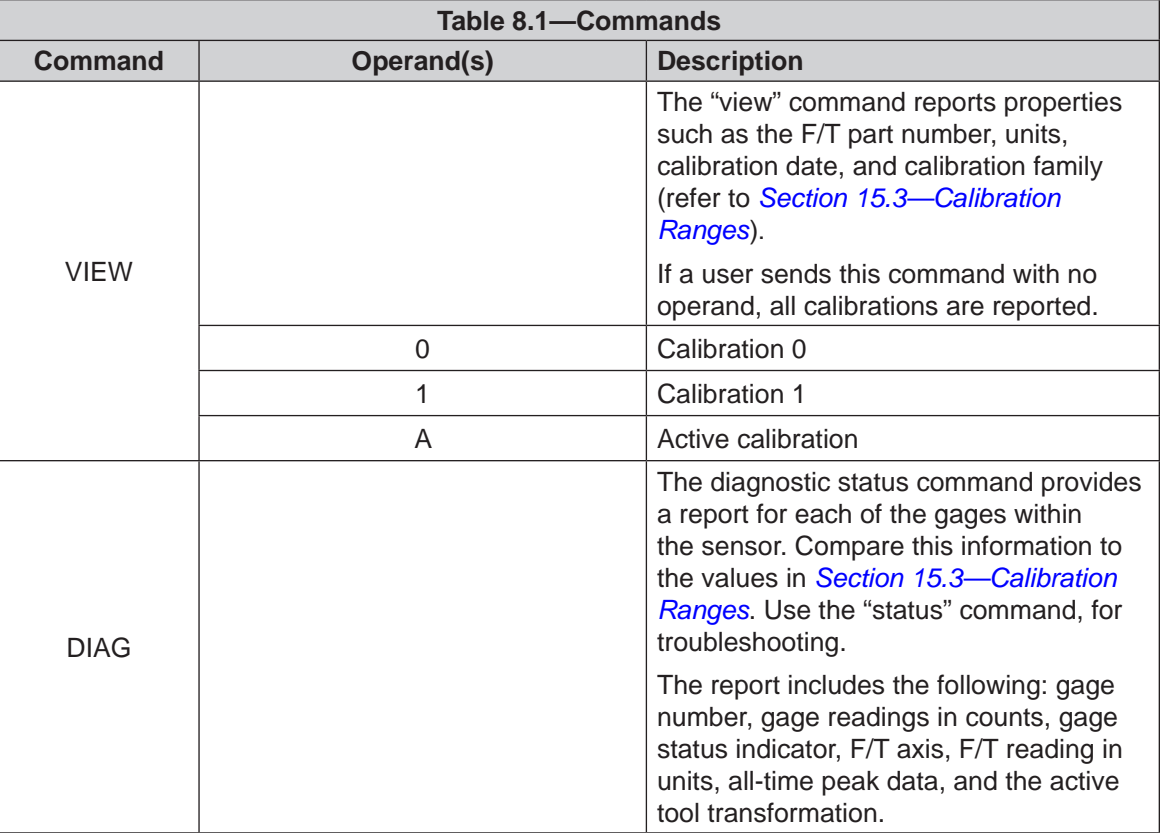

# **8.3 Secondary Commands for the Query "c" or "s" Command**

<span id="page-62-0"></span>A user can adjust the type of data reported from the query "c" or "s" by using secondary commands or specifiers. This feature is useful for users who want to develop their own program for storing the data to an external file or view the data in figures such as charts. A list of secondary commands is in the following table.

If a "s" or "c" command is issued without a specifier(s), the specifier(s) from the previous "c" or "s" command is used in the data print out. The power-on default specifier is the following: "FXYZTXYZ".

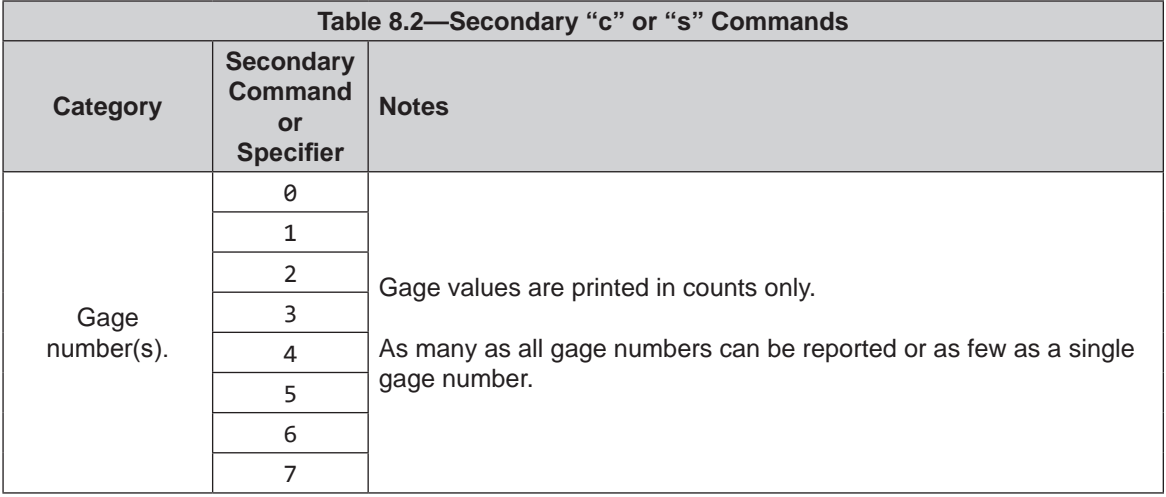

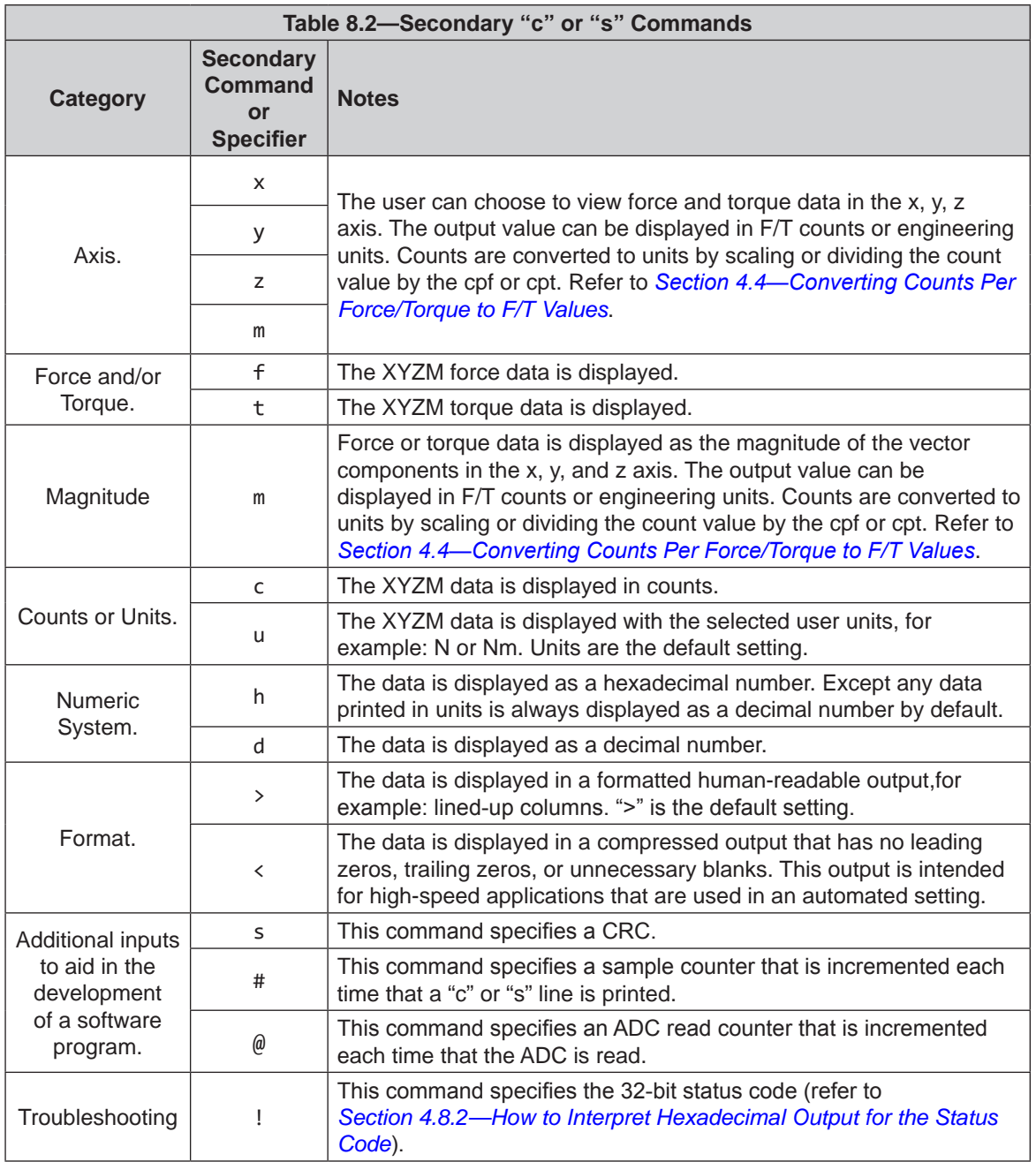

# **8.3.1 Examples of Secondary Commands (Specifiers)**

The following are examples of a "c" or "s" command with specifiers:

1. C XTY is interpreted as:

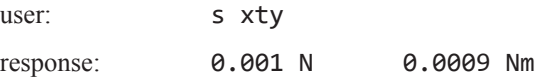

- a. The C is a command for reporting continuous lines of data.
- b. The X specifies printing  $F_x$ , because force is the default.
- c. The T specifies printing torques whenever an x, y, z, or m is seen from now on (on this line).
- d. The Y specifies printing  $T_y$ .

2. C TXY is interpreted as:

user: s txy response: 0.0009 Nm 0.0009 Nm

- a. The C is a command for reporting continuous lines of data.
- b. The T specifies printing torques whenever an x, y, z, or m is seen from now on (on this line).
- c. The X specifies printing  $T_x$ .
- d. The Y specifies printing  $T_y$ .
- 3. S D0123 is interpreted as:

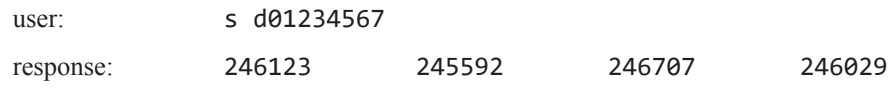

- a. The S is a command for reporting a single line of data.
- b. The D specifies printing raw ADC values in counts decimal.
- c. A number 0 through 7 specifies to print the data for the corresponding gage number. For example, the 0 specifies to print data for gage 0, and the 3 specifies to print data for gage 3.
- 4. S CDFXYZTXYZ is interpreted as:

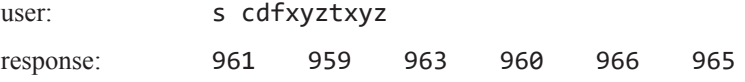

- a. The S is a command for reporting a single line of data.
- b. The C and D specifies printing x, y, z, or m F/T data in counts decimal.
- c. The F specifies printing torques whenever an X, Y, Z, or M is seen from now on (on this line).
- <span id="page-64-0"></span>d. The T specifies printing the torques whenever an  $X, Y, Z$ , or M is seen from now on (on this line).

# **8.4 Console "CAL" | "SET" Command Fields and Values**

A user can send the "CAL" or "SET" command with additional fields and sometimes values to read or edit parameters such as tool transformation and calibration range. These fields and values are listed in *[Table](#page-68-0)  [8.3](#page-68-0)*. All write commands are temporary until a "saveall" command is issued. When a "saveall" command is given, the parameter is stored in NVM.

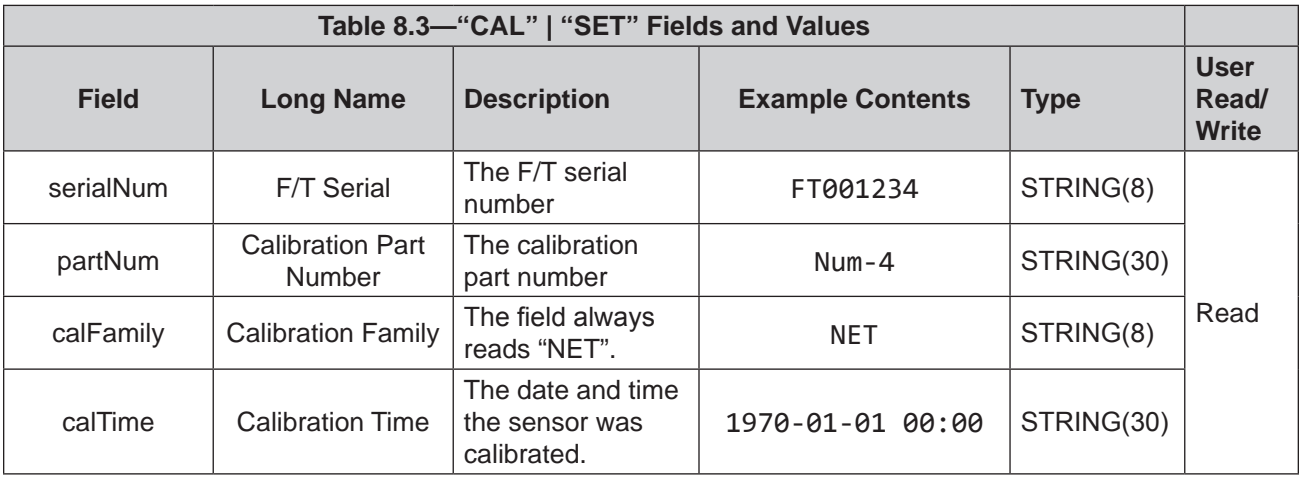

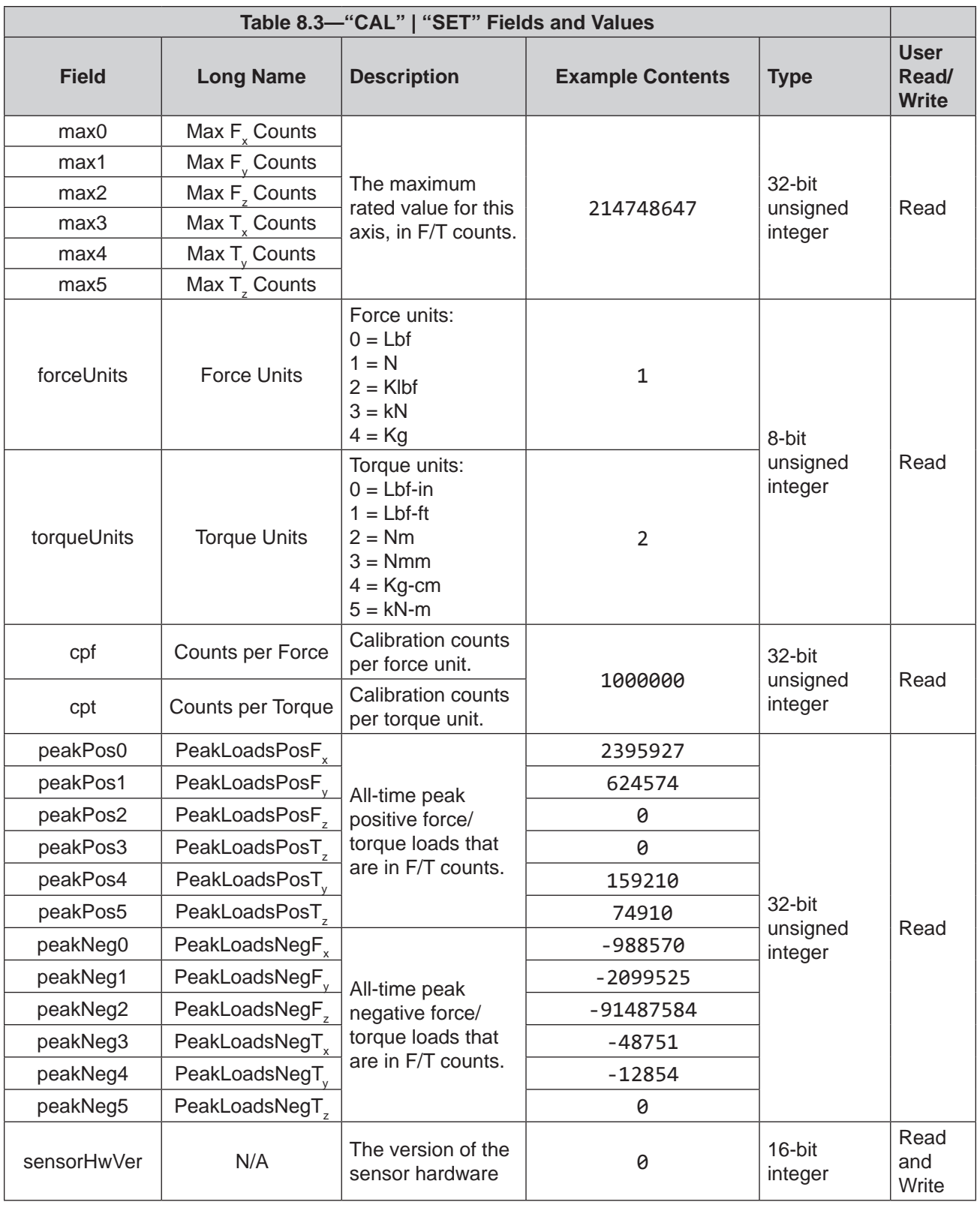

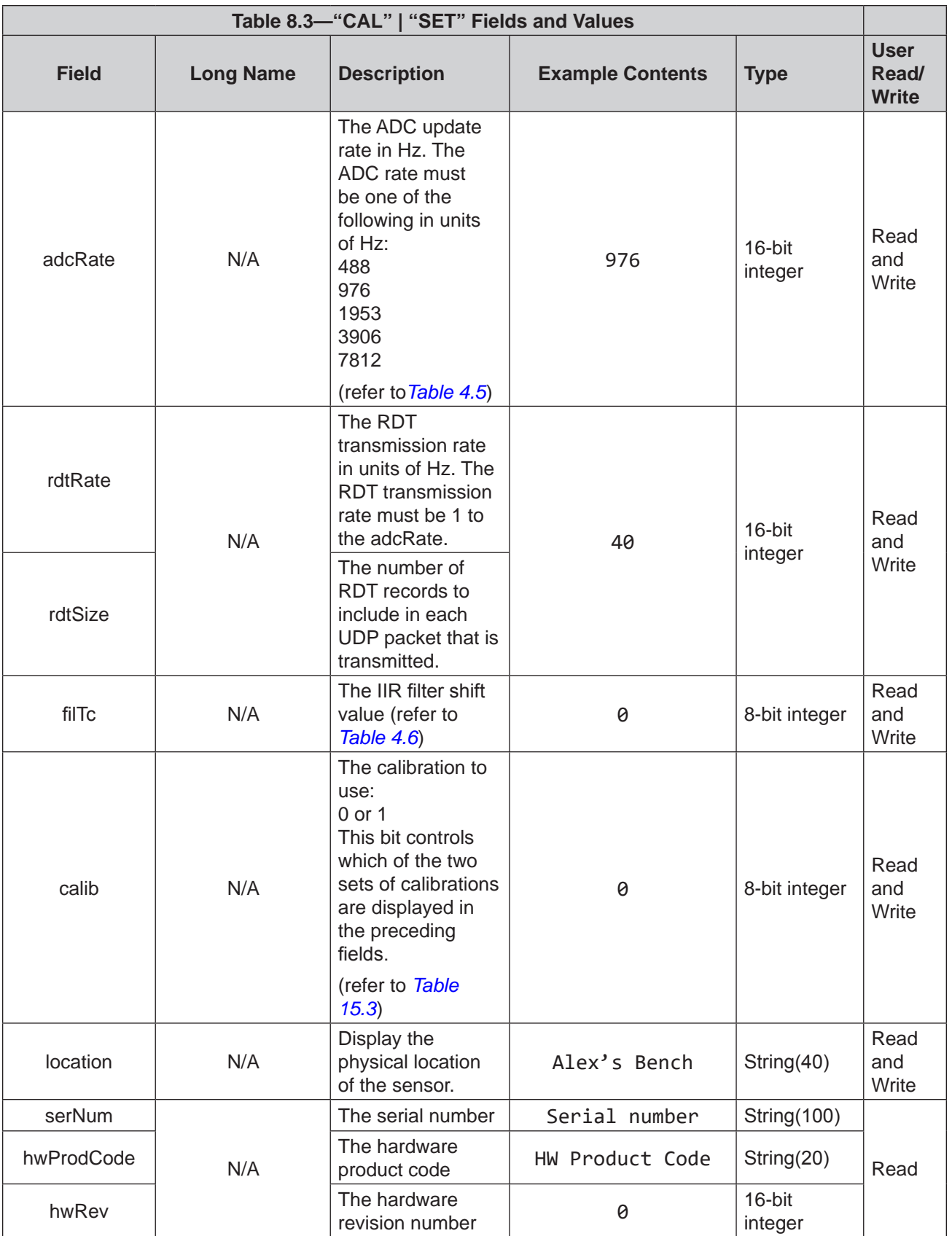

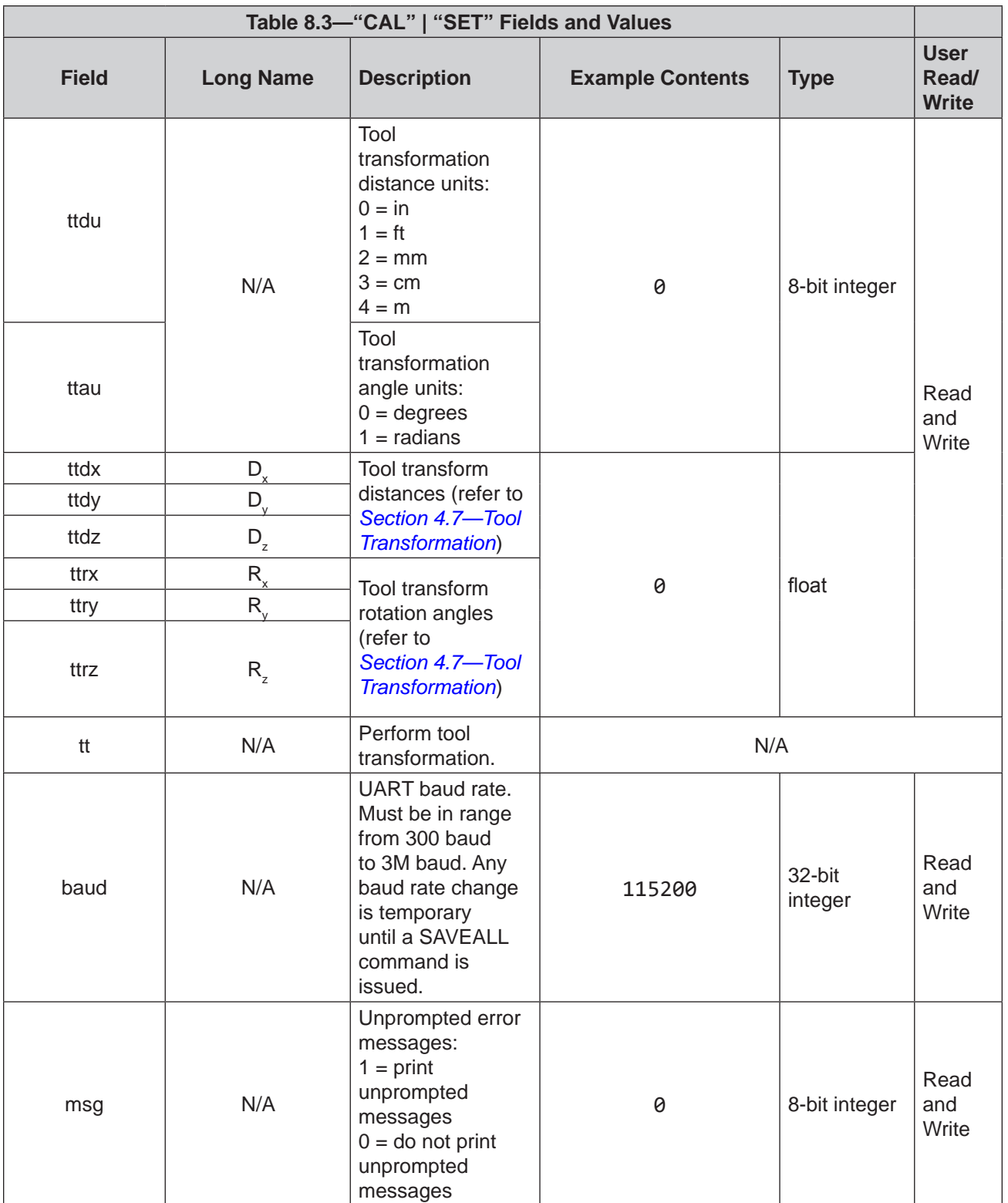

<span id="page-68-0"></span>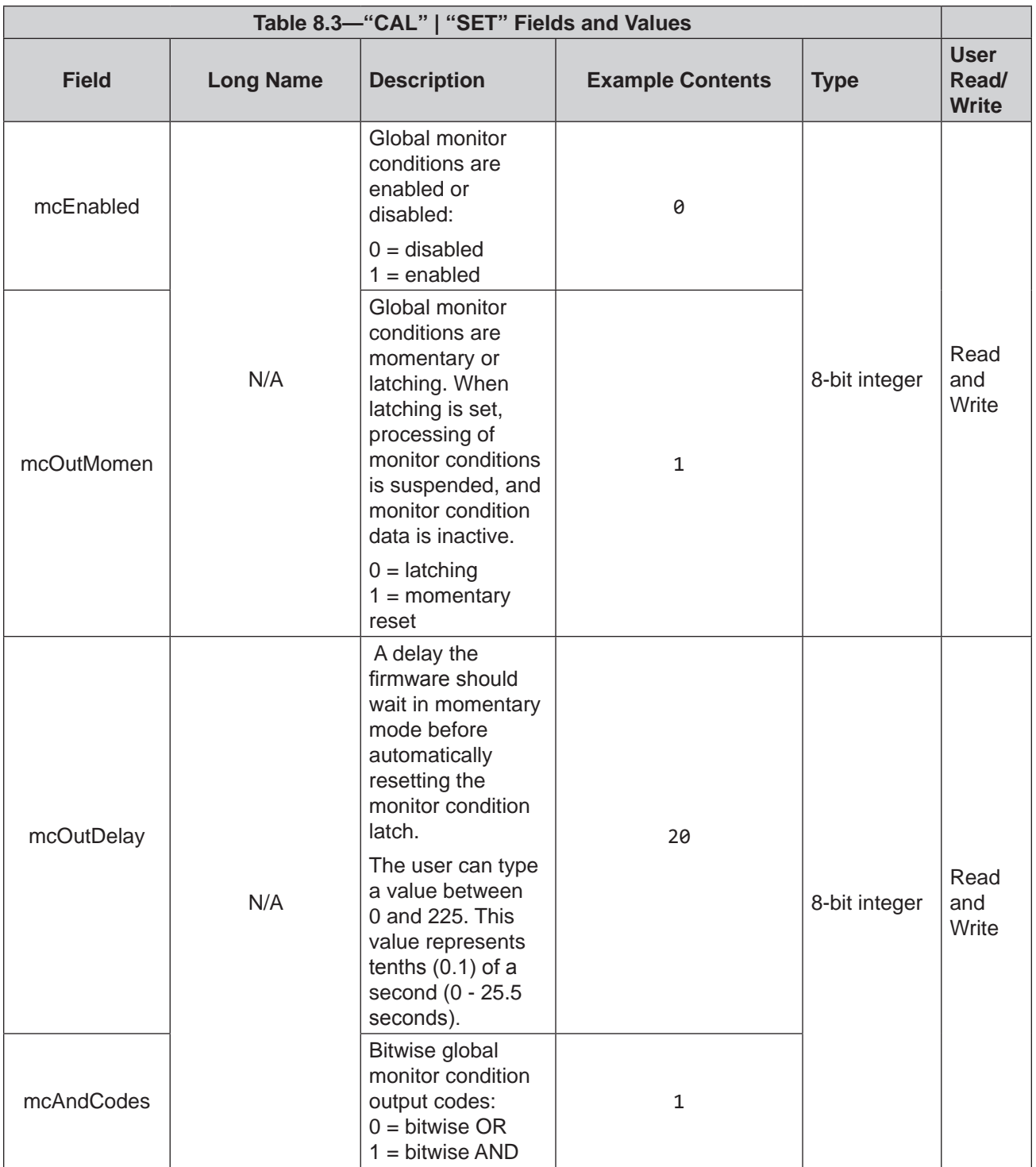

# **9. Common Gateway Interface (CGI)**

A user can configure the sensor over Ethernet by using standard CGI protocol and standard HTTP GET method which sends configuration variables and their values in the requested URL. External factors to the sensor determine the maximum length of these URLs. If a user exceeds the maximum length, an error or variables might be incorrectly set.

Each variable is only settable from the CGI page which is responsible for that variable. Each CGI page and the settable variables associated with the page are explained in the following sections and tables.

# **9.1 URL Syntax Construction**:

A user can send commands to a URL by using the following syntax:

*http://<netFTAddress>/<CGIPage.cgi>?<firstVariableAssignment><&nextVariable Assignment>*

where:

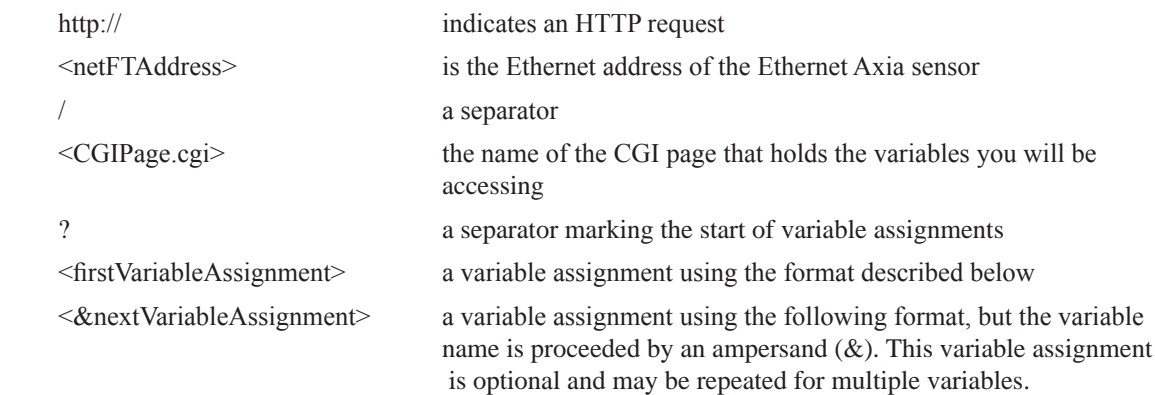

### **9.1.1 Assigning a New Values to a Variable**

A user can assign new values to a variable by using the following syntax:

*variableName=newValue*

where:

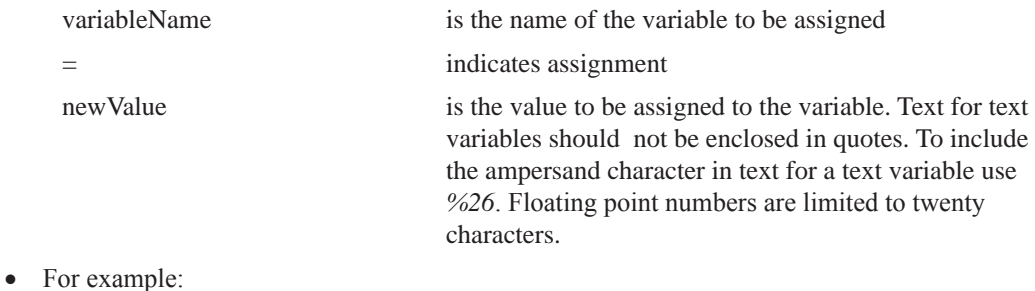

*http://192.168.1.1/setting.cgi?setcfgsel=2&setuserfilter=0&setpke=1*

tells the sensor at IP address 192.168.1.1 to set CGI variables *setcfgsel* to 2, *setuserfilter* to 0, and *setpke* to 1.

# **9.2 CGI Variable: Settings (setting.cgi)**

A user can specify certain global settings such as ADC rate, low-pass filter selection, and bias. (refer to *[Section 6.4—ADC](#page-45-1) Settings Page (setting.htm)* for related information)

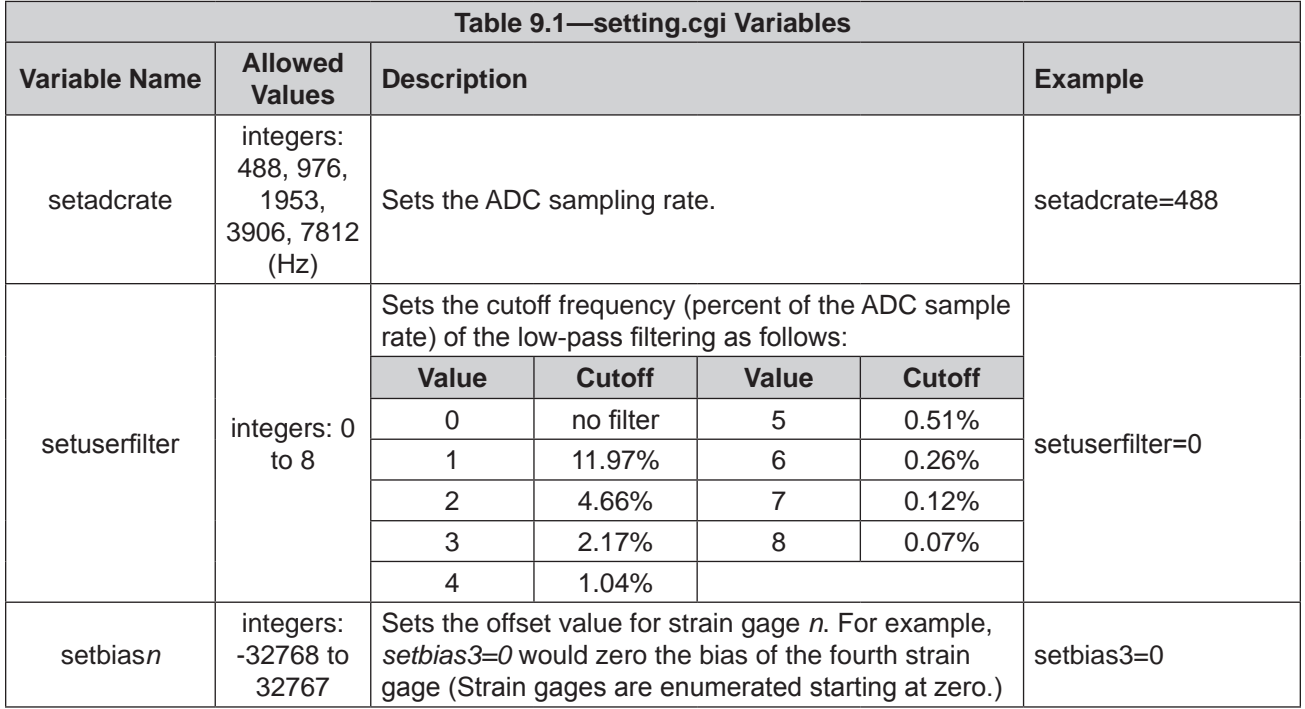

# **9.3 Thresholding CGI (moncon.cgi)**

A user can define Thresholding settings and conditions.

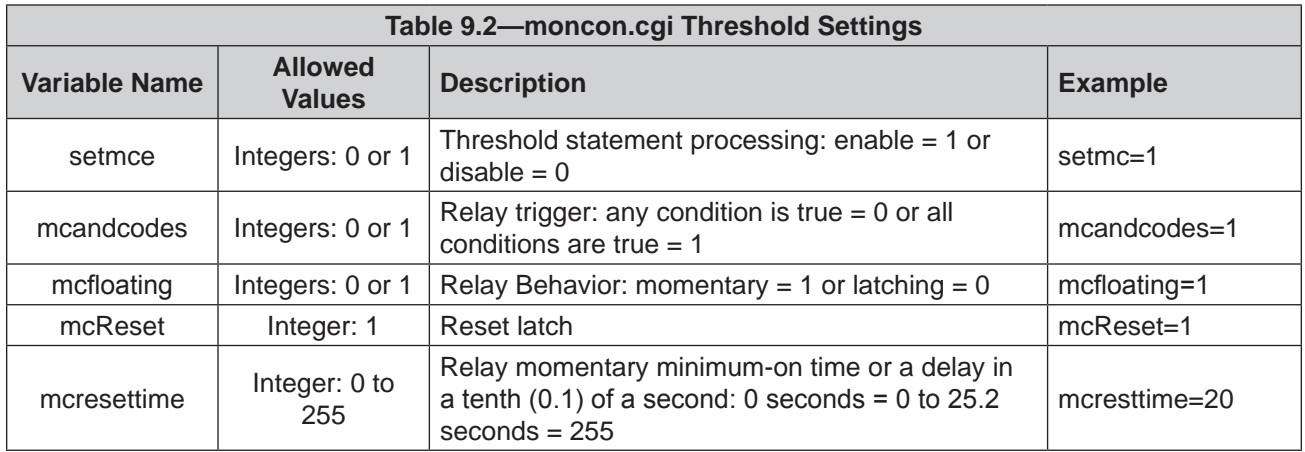

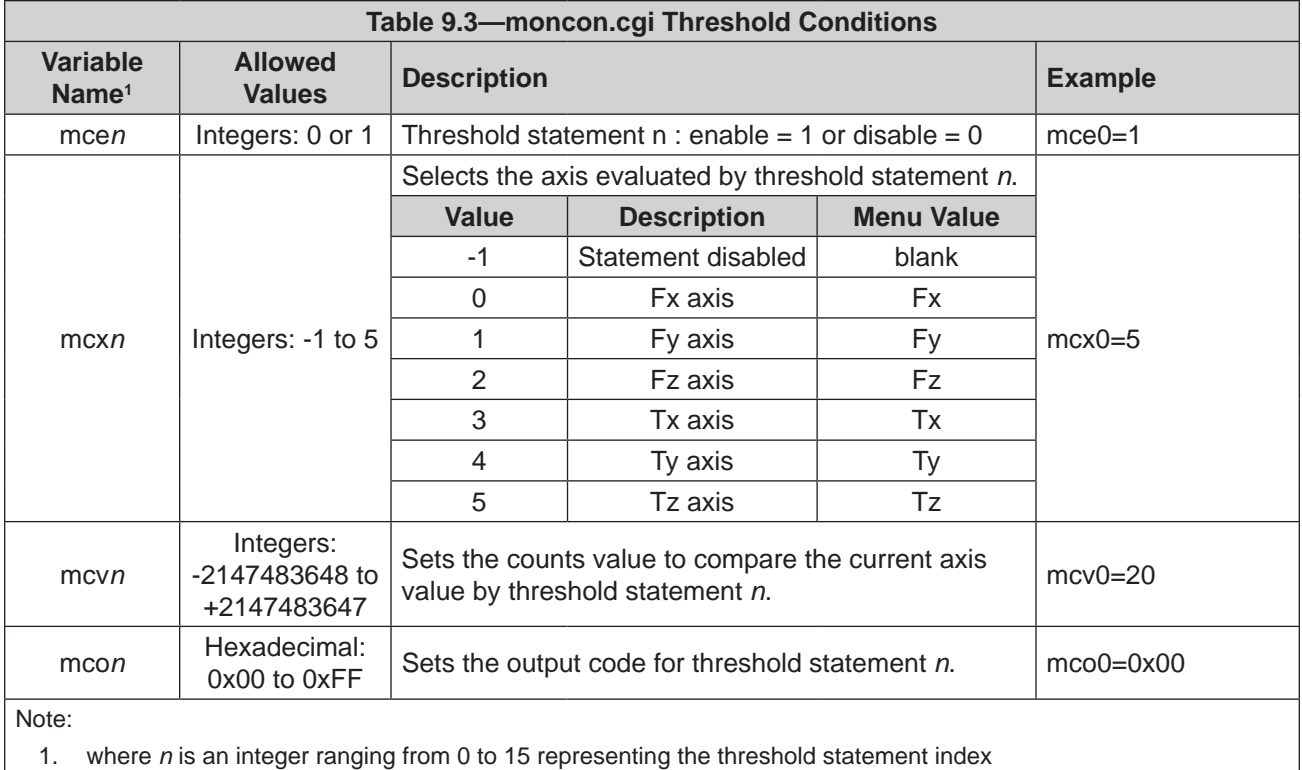

# **9.4 CGI Variable: Configurations (config.cgi)**

The user can set the calibration and tool transformation for the sensor. (refer to *[Section 6.6—F/T](#page-49-0) [Configurations](#page-49-0) Page (config.htm)* for related information) An example of setting tool transformation parameters is in *[Section 4.7.3—Example](#page-32-0) of Tool Transformation Functionality Through CGI*.

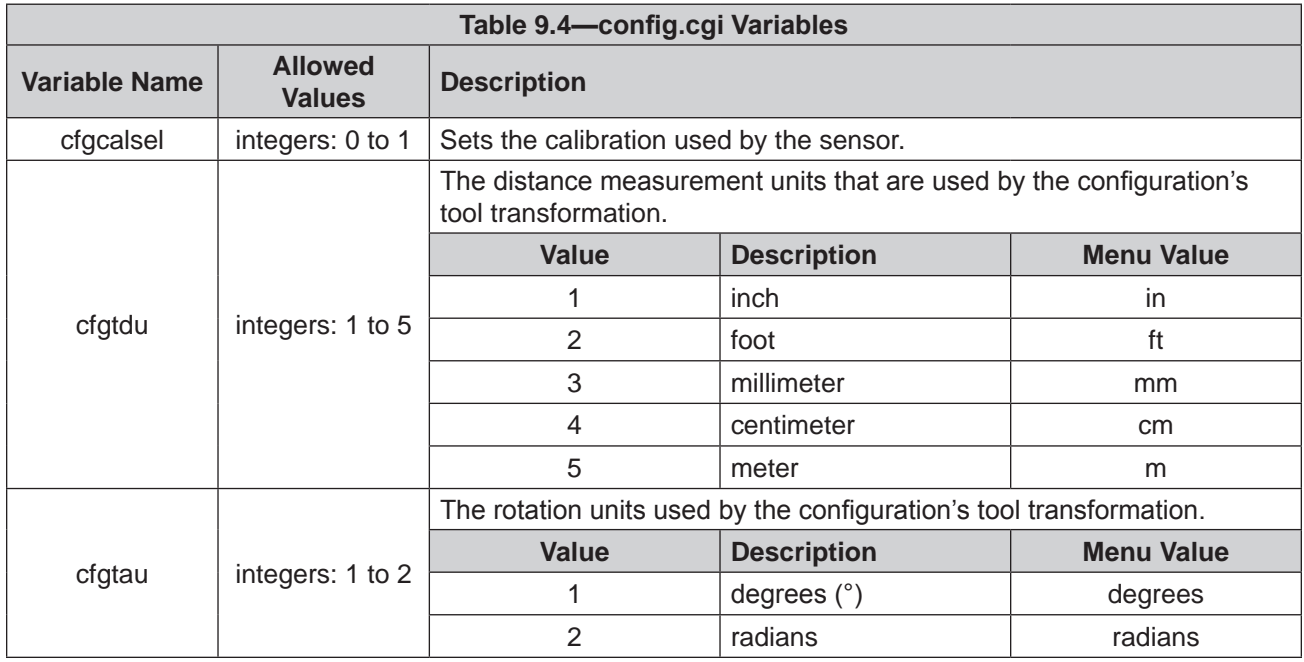
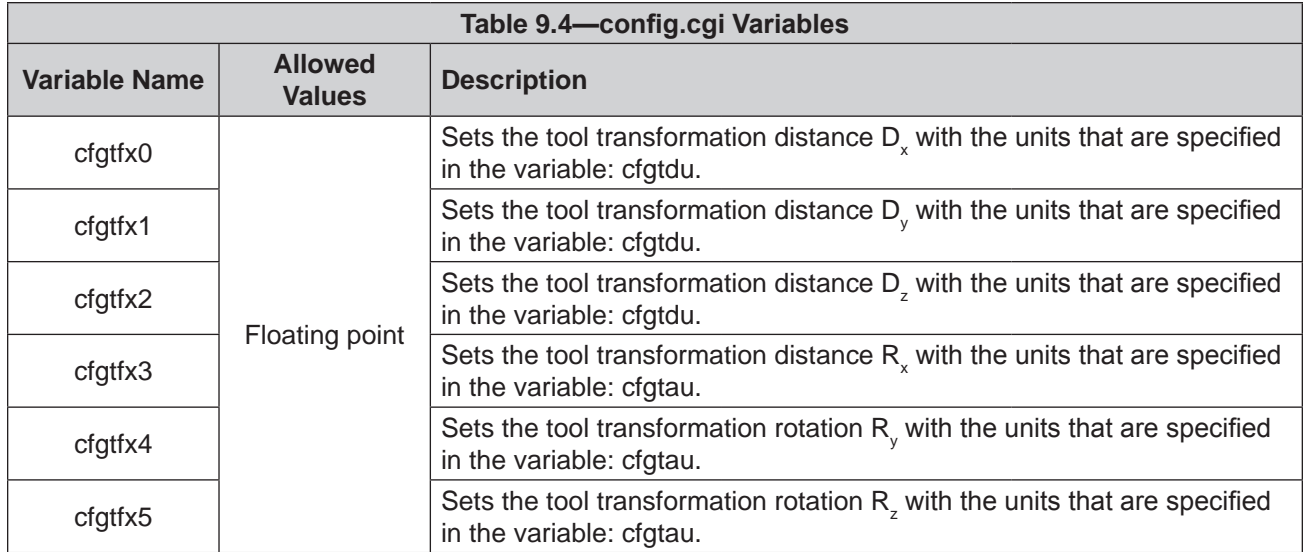

## **9.5 CGI Variable: Communications (comm.cgi)**

A user can set the networking options of the sensor. (refer to *[Section 6.7—Communication](#page-50-0) Page (comm.htm)* for more information)

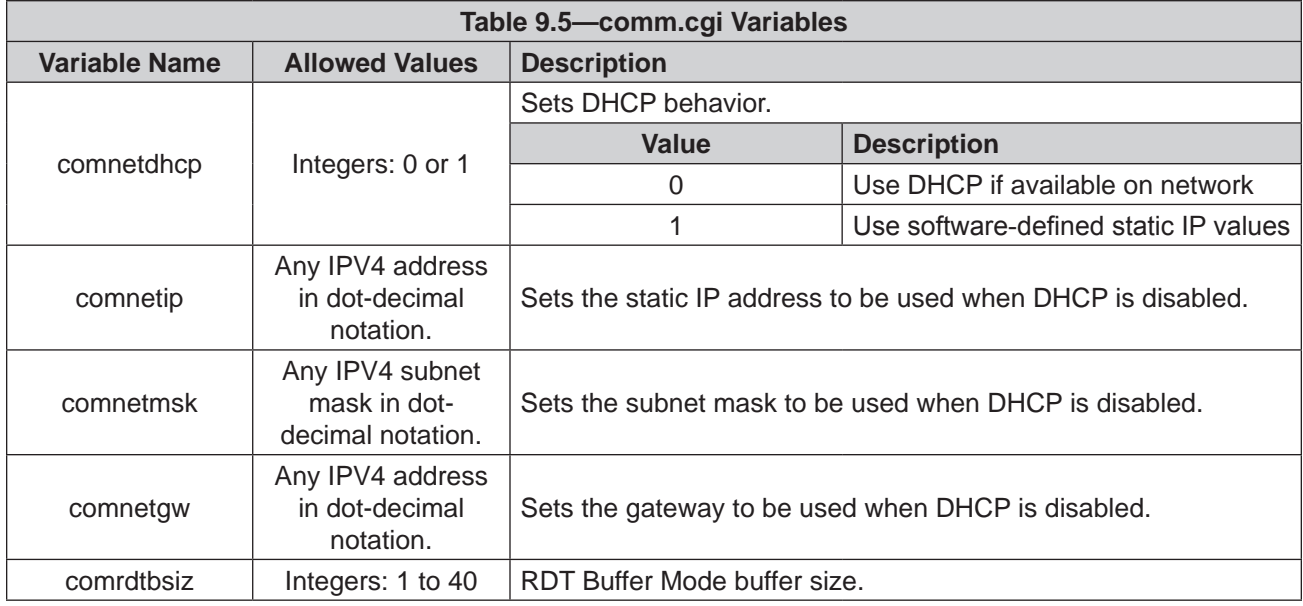

# **10. TCP Interface**

 $\epsilon$ 

{

}

TCP interface allows a more advanced user to write their own software to interact with the sensor. This software could be written with a programming language such as *[python™](https://www.python.org/downloads/)* or *[C#](https://www.microsoft.com/en-us/download/details.aspx?id=7029)*. For a command-line demo of C#, refer to the ATI NET F/T software download webpage: *[https://www.ati-ia.com/Products/ft/software/net\\_ft\\_software.aspx](https://www.ati-ia.com/Products/ft/software/net_ft_software.aspx)*.

The TCP interface listens on TCP port 49151. All commands are 20 bytes in length. All responses begin with the two byte header 0x12, 0x34.

### **10.1 Command Codes**

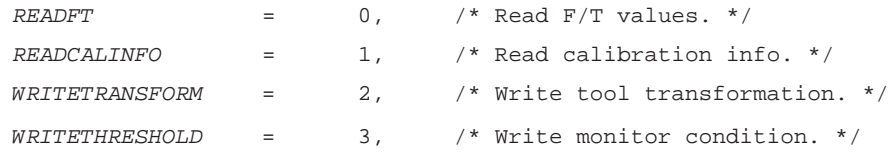

## **10.2 Read F/T Command**

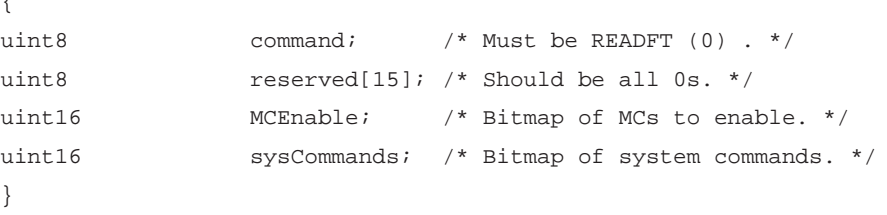

Each bit position 0-15 in MCEnable corresponds to the monitor condition at that index. If the bit is a '1', that monitor condition is enabled. If the bit is a '0', that monitor condition is disabled.

Bit 0 of sysCommands controls the Bias. If bit 0 is a '1', the system is biased. If bit 0 is a '0', no action is taken.

Bit 1 of sysCommands controls the monitor condition latch. If bit 1 is a '1', the monitor condition latch is cleared, and monitor condition evaluation begins again. If bit 1 is a '0', no action is taken.

### **10.3 Read F/T Response**

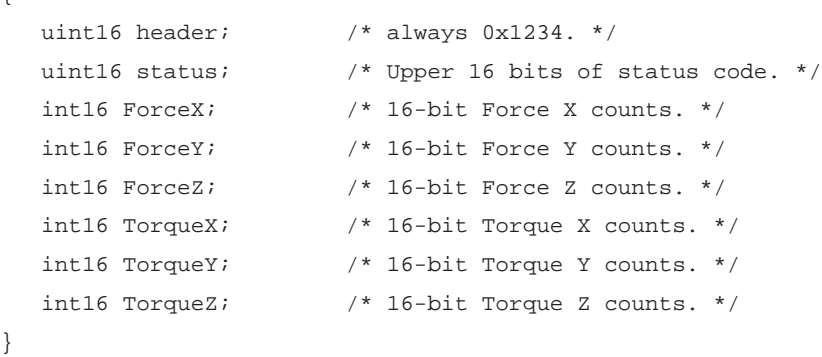

The status code is the upper 16 bits of the 32-bit status code described in the Net F/T user manual.

The force and torque values in the response are equal to (actual ft value  $*$  calibration counts per unit / 16bit scaling factor). The counts per unit and scaling factor are read using the read calibration information command.

### **10.4 Read Calibration Info Command**

```
{
    uint8 command; /* Must be READCALINFO (1). */
    uint8 reserved[19]; \overline{\phantom{a}} /* Should be all 0s. */
}
```
## **10.5 Read Calibration Info Response**

```
{
```

```
uint16 header; /* always 0x1234. */
uint8 forceUnits; \frac{1}{2} /* Force Units. */
uint8 torqueUnits; \overline{\hspace{1cm}} /* Torque Units. */
uint32 countsPerForce; /* Calibration Counts per force unit. */
uint32 countsPerTorque; /* Calibration Counts per torque unit. */
uint16 scaleFactors[6]; /* Further scaling for 16-bit counts. */
```
}

The status code is the upper 16 bits of the 32-bit status code described in the Net F/T user manual.

The force and torque values in the response are equal to (actual ft value \* calibration counts per unit / 16 bit scaling factor). The counts per unit and scaling factor are read using the read calibration information command.

The force unit codes are:

- 1: Pound
- 2: Newton
- 3: Kilopound
- 4: Kilonewton
- 5: Kilogram
- 6: Gram

The torque unit codes are:

- 1: Pound-inch
- 2: Pound-foot
- 3: Newton-meter
- 4: Newton-millimeter
- 5: Kilogram-centimeter
- 6: Kilonewton-meter

### **10.6 Write Tool Transform Command**

```
uint8 command; /* Must be WRITETRANSFORM (2). */
 uint8 transformDistUnits; /* Units of dx,dy,dz */
 uint8 transformAngleUnits; /* Units of rx,ry,rz */
int16 transform[6]; \qquad /* dx, dy, dz, rx, ry, rz */
uint8 reserved[5]; \overline{\phantom{a}} /* Should be all zeroes. */
```
}

{

The 'transform' elements are multiplied by 100 to provide good granularity with integer numbers. The distance unit codes are:

1: Inch

2: Foot

3: Millimeter

4: Centimeter

5: Meter

The angle unit codes are:

1: Degrees

2: Radians.

The response is a standard Write Response.

### **10.7 Write Monitor Condition Command**

```
{
     uint8 command; /* Must be WRITETHRESHOLD. */
     uint8 index; /* Index of monitor condition. 0-31. */
     uint8 axis; 4 = \frac{1}{2} \frac{1}{2} = \frac{1}{2}, \frac{1}{2} = \frac{1}{2}, \frac{1}{2} = \frac{1}{2}, \frac{1}{2} = \frac{1}{2}, \frac{1}{2} = \frac{1}{2}, \frac{1}{2} = \frac{1}{2}, \frac{1}{2} = \frac{1}{2}, \frac{1}{2} = \frac{1}{2}, \frac{1}{2} = \frac{1}{2}, \frac{1}{2} = \frac{1}{2}, \frac{1}{2*/
     uint8 outputCode; /* Output code of monitor condition. */
     int8 comparison; /* Comparison code. 1 for "greater than" (>), -1 
for "less than" \left( < \right). */
     int16 compareValue; /* Comparison value, divided by 16 bit Scaling 
factor. */
     uint8 reserved[13]; /* Should be all zeroes. */
}
```
### **10.8 Write Response**

```
{
    uint16 header; \frac{1}{2} /* Always 0x1234. */
    uint8 commandEcho; /* Echoes command. */
    uint8 status; \frac{1}{2} /* 0 if successful, nonzero if not. */
}
```
# **11. System Settings XML Pages**

A user application can retrieve the sensor settings in XML format by using standard Ethernet HTTP requests. This enables programs to read system settings such as the Counts per Force value. The Java® demo application uses data from these XML pages to correctly scale displayed data.

In the following tables, the data types of XML elements are as follows:

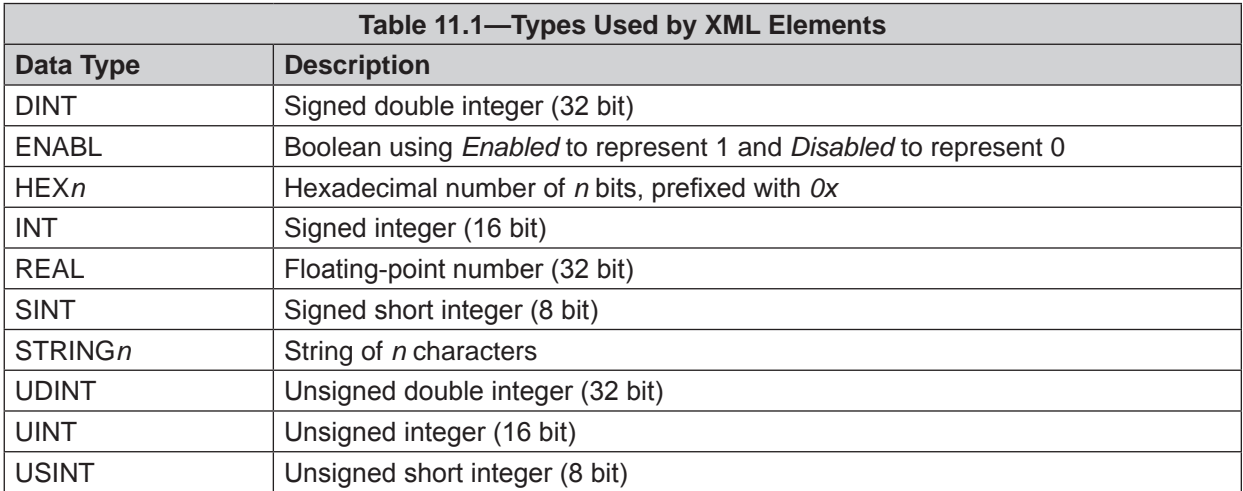

The values of all data types are presented as an ASCII strings.

Arrays are represented if the suffix *[i]* is attached to the data type, where *i* indicates the number of values in the array. Array values in an XML element may be separated by a semicolon, comma, or space.

## **11.1 System and Configuration Information (netftapi2.xml)**

<span id="page-76-0"></span>The XML page netftapi2.xml retrieves the system setup and active configuration.

The reference column in *[Table 11.2](#page-77-0)* indicates which .htm page and .cgi function access this element. Refer to the corresponding entry in *[Section 6—Configuring](#page-43-0) the Sensor with the Ethernet Axia Web Pages* or *[Section 9—Common](#page-69-0) Gateway Interface (CGI)* for related information.

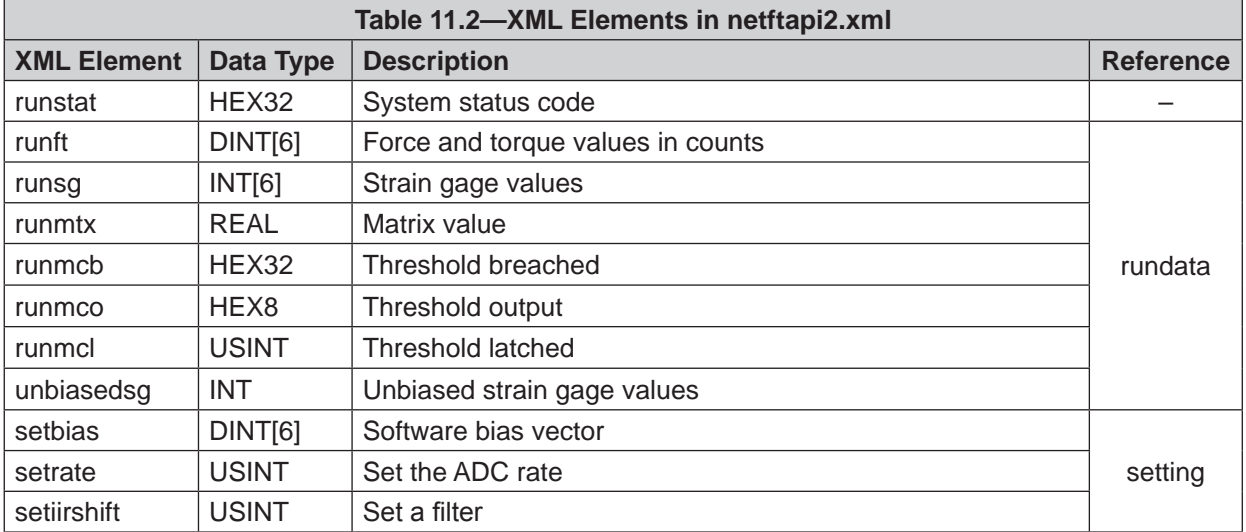

<span id="page-77-0"></span>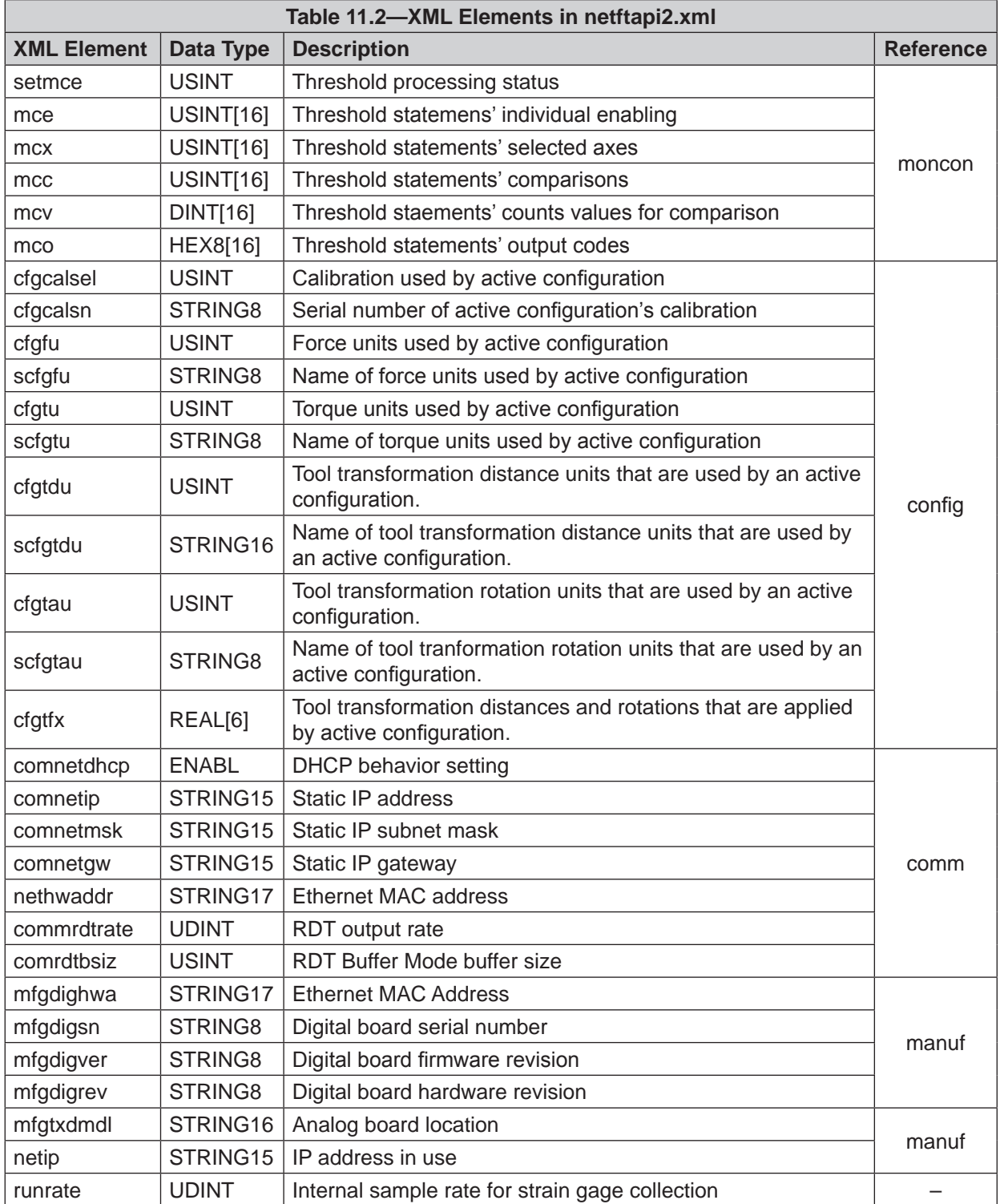

## **11.2 Calibration Information (netftcalapi.xml)**

The XML page netftcalapi.xml retrieves information about a specific calibration. Retrieved calibration information has not been modified by any of the Ethernet Axia configuration settings.

A calibration index can be specified when requesting this calibration information. This is done by appending *?index=n* to the request, where n is the index of the desired calibration. If a calibration index is not specified the currently-used calibration will be assumed.

For example, to retrieve calibration information for the second calibration the requested page would be *netftcalapi.xml?index=1*.

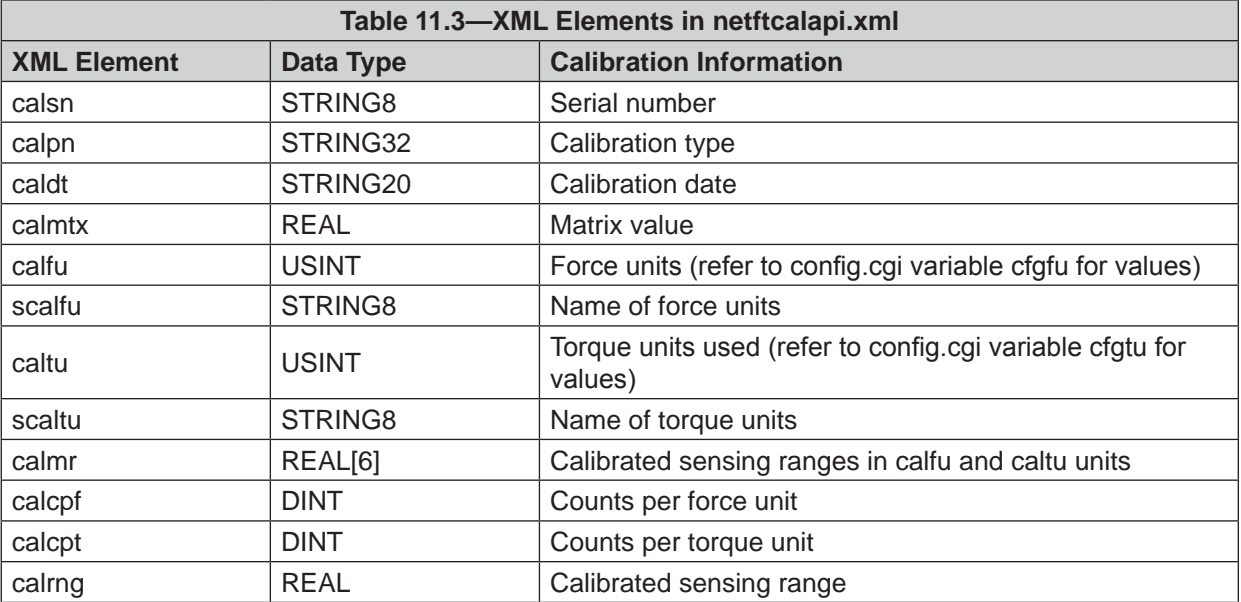

# **12. UDP Interface Using RDT**

The Ethernet Axia can output data at up to 7912 Hz over Ethernet using UDP. This method of fast data collection is called Raw Data Transfer (RDT). RDT provides the following data in a packet: forces, torques, and status codes of the Ethernet Axia.

**NOTICE:** Multi-byte values must be transferred to the network high byte first and with the correct number of bytes. Some compilers align structures to large field sizes, such as 32- or 64-bit fields, and send an incorrect number of bytes. C compilers usually provide the functions *htons(), htonl(), ntohs(),* and *ntohl()* that can automatically handle byte ordering issues and provide alignment directives that force structures to place fields directly next to each other in memory. Consult the compiler's documentation for information on structure alignment.

## **12.1 RDT Protocol**

The Ethernet Axia listens on the selected UDP port for commands. The sensor responds to the IP address and port that sent the command. The default UDP port is 49152.

<span id="page-79-0"></span>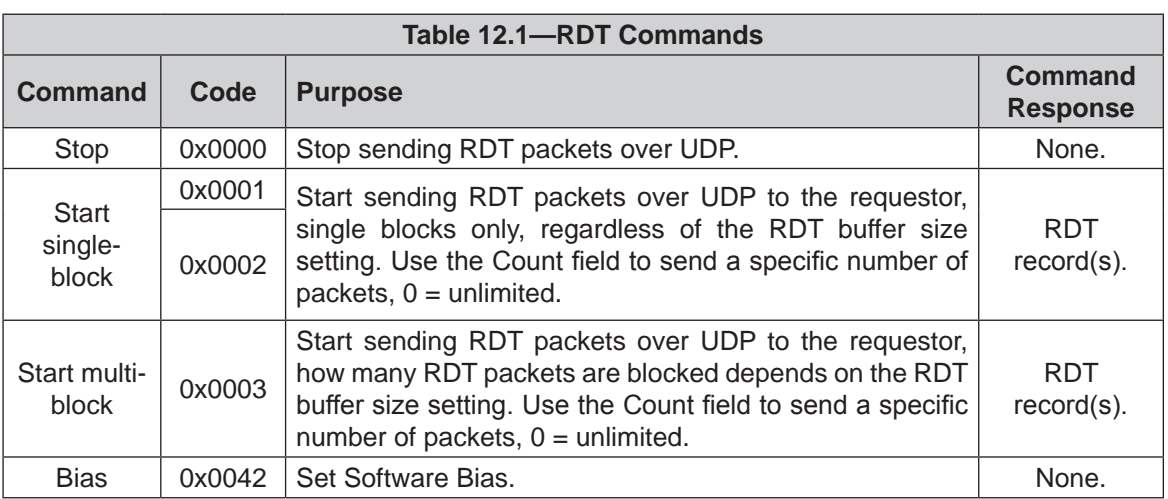

In the RDT protocol, there are (4) commands that are listed in following table. A command received by the Ethernet Axia sensor takes precedence over previously-received commands.

The sensor generates a record in a format that is specified by the RDT Output Rate"rdtRate". The sensor groups one or more of these records into a single UDP packet. The size of the packet depends on the value of the RDT buffer size or "rdtSize". If using buffered mode, then the number of RDT records received in a UDP packet will be equal to the RDT buffer size displayed on the Communications page. See *[Section](#page-50-0) 6.7— [Communication](#page-50-0) Page (comm.htm)* for a description of RDT Buffer Size. The following sections explain the command format and reply format.

## **12.1.1 RDT Request For Records Structure**

```
All RDT requests have the following structure:
{
   Uint16 command_header = 0x1234; // Required
   Uint16 command; \frac{1}{2} Command to execute
   Uint32 sample_count; \frac{1}{2} // Samples to output (0 = infinite)
	 	 	 	 	 	 	 	 	 	 infinite)
}
```
- Set the command field of the RDT request to a command from *[Table 12.1](#page-79-0)*.
- Set sample\_count to the number of samples to output. If sample\_count is set to zero, the Ethernet Axia outputs continuously until the user sends a RDT request with command set to zero.

### **12.1.2 RDT Records Sent Structure**

In response to the request, the sensor sends RDT records with the following structure:

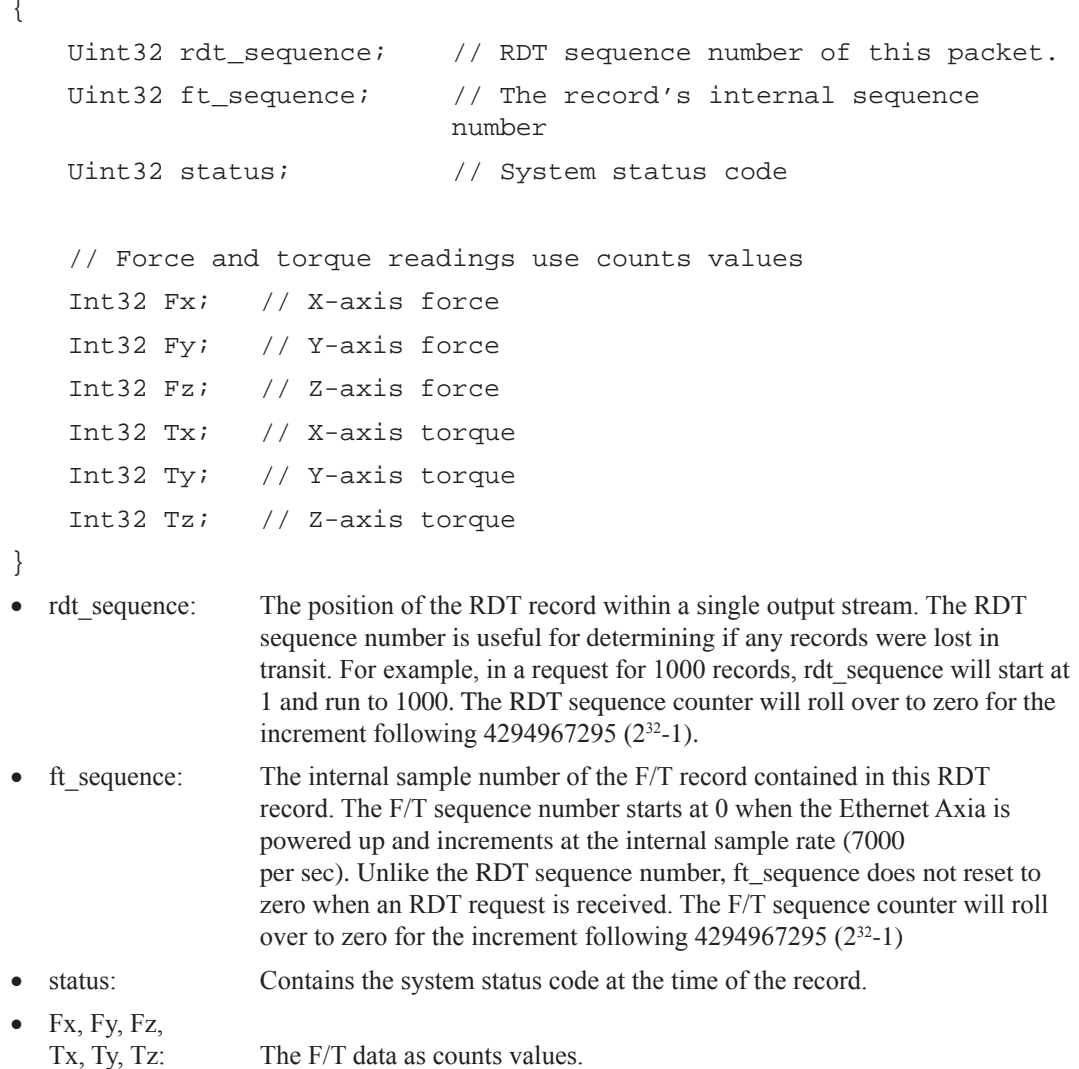

## **12.2 Calculating F/T Values for RDT**

To obtain the real force and torque values, divide each force output value by the Counts per Force, and divide each torque output value by the Counts per Torque factor. The Counts per Force and Counts per Torque factors can befrom netftapi2.xml page. See cfgcpf and cfgcpt in *Section [11.1—System and](#page-76-0)  Configuration Information [\(netftapi2.xml\)](#page-76-0)*.

### **12.3 Multiple Clients**

The RDT protocol is designed to respond to one client only. If a second client sends a command, the Ethernet Axia responds to the new client. Multiple clients could repeatedly request single packets, minimizing problems. (The Java® demo operates in this manner.)

### **12.4 Notes on UDP and RDT Mode**

RDT communications use UDP, with its minimal overhead, to maximize throughput. UDP does not check if a package was received.

In some Ethernet network configurations, this can lead to the loss of RDT data sets. By checking the RDT sequence number of each set, it can be determined if a data set was lost. The RDT sequence number of each data set sent will be one greater than the last data set sent for that RDT request. If a received data set's RDT sequence number is not one greater than the last received data set, then a loss of data has occurred (the program must also account for rollover of the RDT sequence number).

The likelihood of data loss highly depends on the Ethernet network configuration and there are ways to reduce the probability of data loss to almost zero. Refer to *Section [14.8—Improving Ethernet Throughput](#page-86-0)* for details.

The maximum data latency, measured from the beginning of data acquisition to when the last data bit is sent to the Ethernet network, is less than 28 ms.

The Ethernet Axia only supports one UDP connection at a time.

### **12.5 Example Code**

Example C code can be found on the ATI website at *[http://www.ati-ia.com/Products/ft/software/net\\_ft\\_](http://www.ati-ia.com/Products/ft/software/net_ft_software.aspx) [software.aspx](http://www.ati-ia.com/Products/ft/software/net_ft_software.aspx)* and on the file that was sent via e-mail to the customer, when the product was shipped.

## **13. Maintenance**

### **13.1 Periodic Inspection**

With industrial-type applications that frequently move the system's cabling, check the cable jacket for signs of wear. The Axia sensor is IP64 rated. Debris and dust should be kept from accumulating on or in the sensor. The surface of the sensor can be cleaned with isopropyl alcohol, if contaminated by its environment. The sensor itself should experience no wear, if used within the operating ranges and fastened to the proper torque specification. Refer to *[Section 15—Specifications](#page-87-0)* and *Section [3.3—Installing the Sensor to the Robot](#page-18-0)*.

## **13.2 Periodic Calibrating**

Periodic calibration of the sensor and its electronics is required to maintain traceability to national standards. Follow the applicable ISO-9000-type standards for calibration. ATI Industrial Automation recommends annual accuracy checks. Refer to *Section [3.6—Accuracy Check Procedure](#page-22-0)*.

# **14. Troubleshooting**

This section includes answers to some issues that might arise when setting up and using the Ethernet Axia. The question or problem is listed followed by its probable answer or solution. They are categorized for easy reference.

The information in this section should answer many questions that might arise in the field. Customer service is available to users who have problems or questions addressed in the manuals.

#### Note

Please read the manual before calling customer service. Before calling, have the following information available:

- 1. Serial number (e.g., FT01234)
- 2. Sensor model (e.g., Axia, etc.)
- 3. Calibration (e.g., US-15-50, SI-65-6, etc.)
- 4. Accurate and complete description of the question or problem
	- For the status code; refer to *Section [4.8—Status Code](#page-33-0)*.
- 5. Computer and software information. Operating system, PC type, drivers, application software, and other relevant information about your configuration.

If possible, be near the F/T system when calling.

How to Reach Us

#### **ATI Industrial Automation**

1031 Goodworth Drive Apex, NC 27539 USA *[www.ati-ia.com](http://www.ati-ia.com)*

#### **Application Engineering**

Tel: +1.919.772.0115, Extension 511 Fax: +1.919.772.8259 E-mail: *[ft\\_support@ati-ia.com](mailto:ft-support%40ati-ia.com?subject=)*

## **14.1 Errors Powering Up**

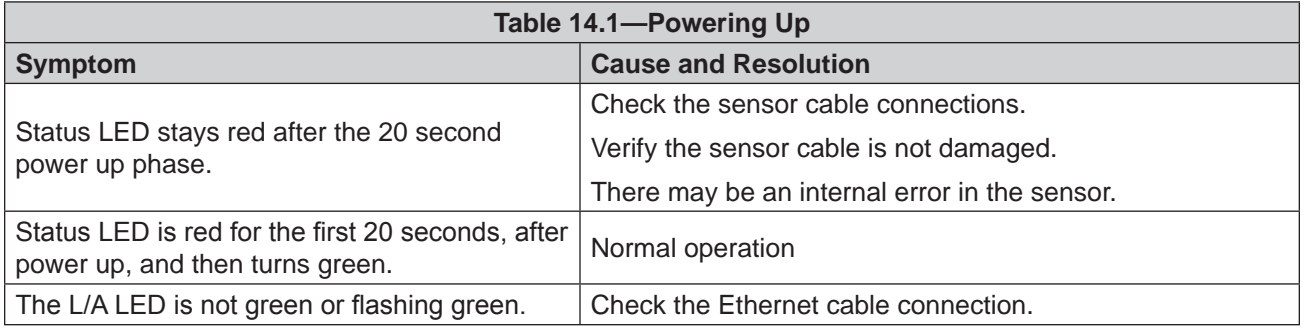

## **14.2 Errors with Communications**

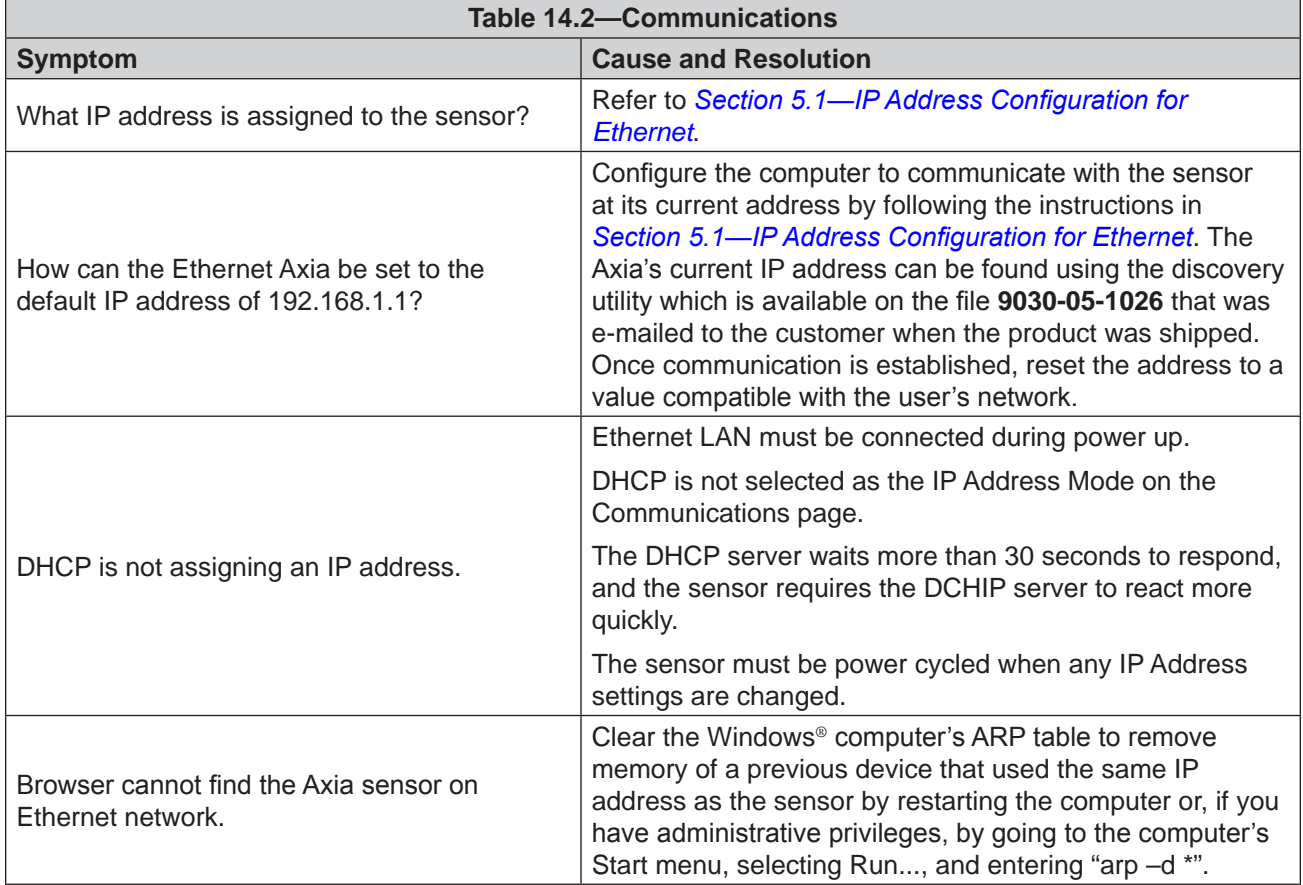

## **14.3 Errors with the Java**® **Demo**

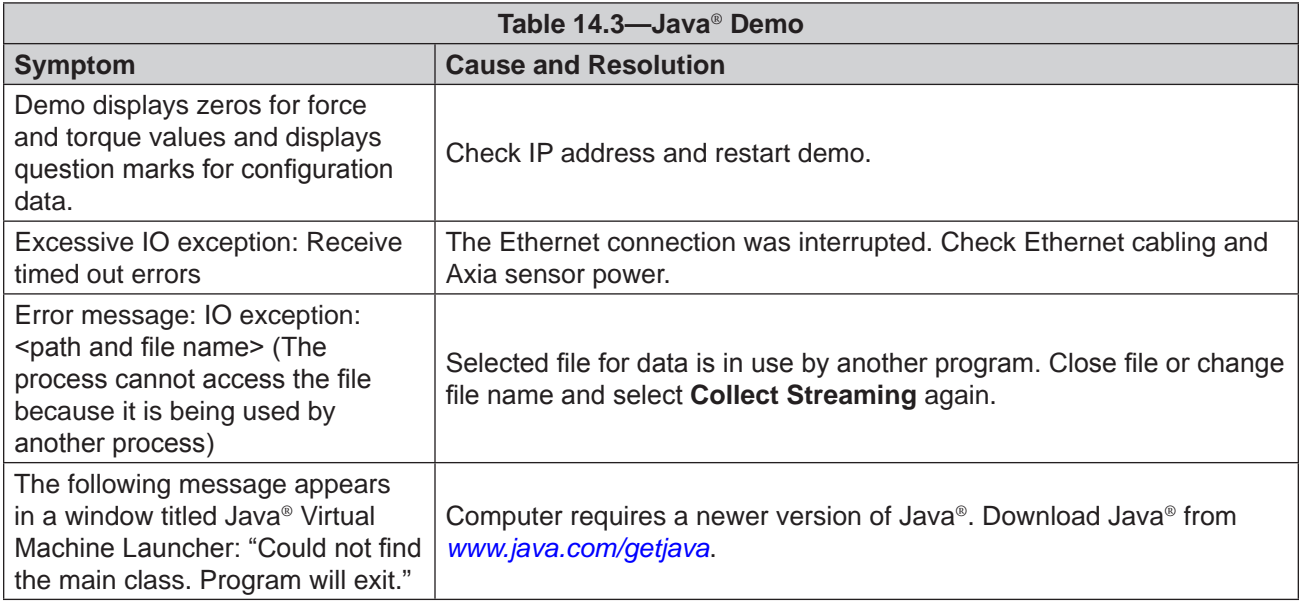

## **14.4 Errors with Ethernet Axia Webpages**

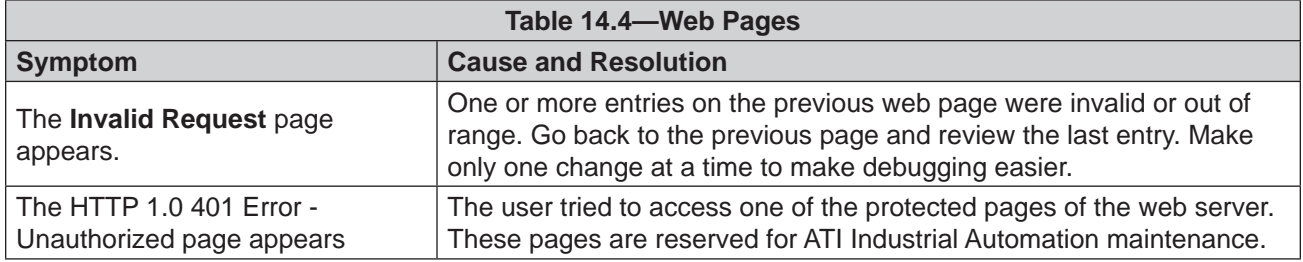

## **14.5 Errors with Force and Torque Readings**

Incorrect data from the sensor's strain gages can cause errors in force/torque readings. Listed in the following table are the basic conditions of incorrect data. Use this table to troubleshoot a problem. In most cases, problems can be better identified while looking at the raw strain gage data, displayed on the Snapshot page. See *[Section 6.2—Snapshot](#page-44-0) Page (rundata.htm)* for more details.

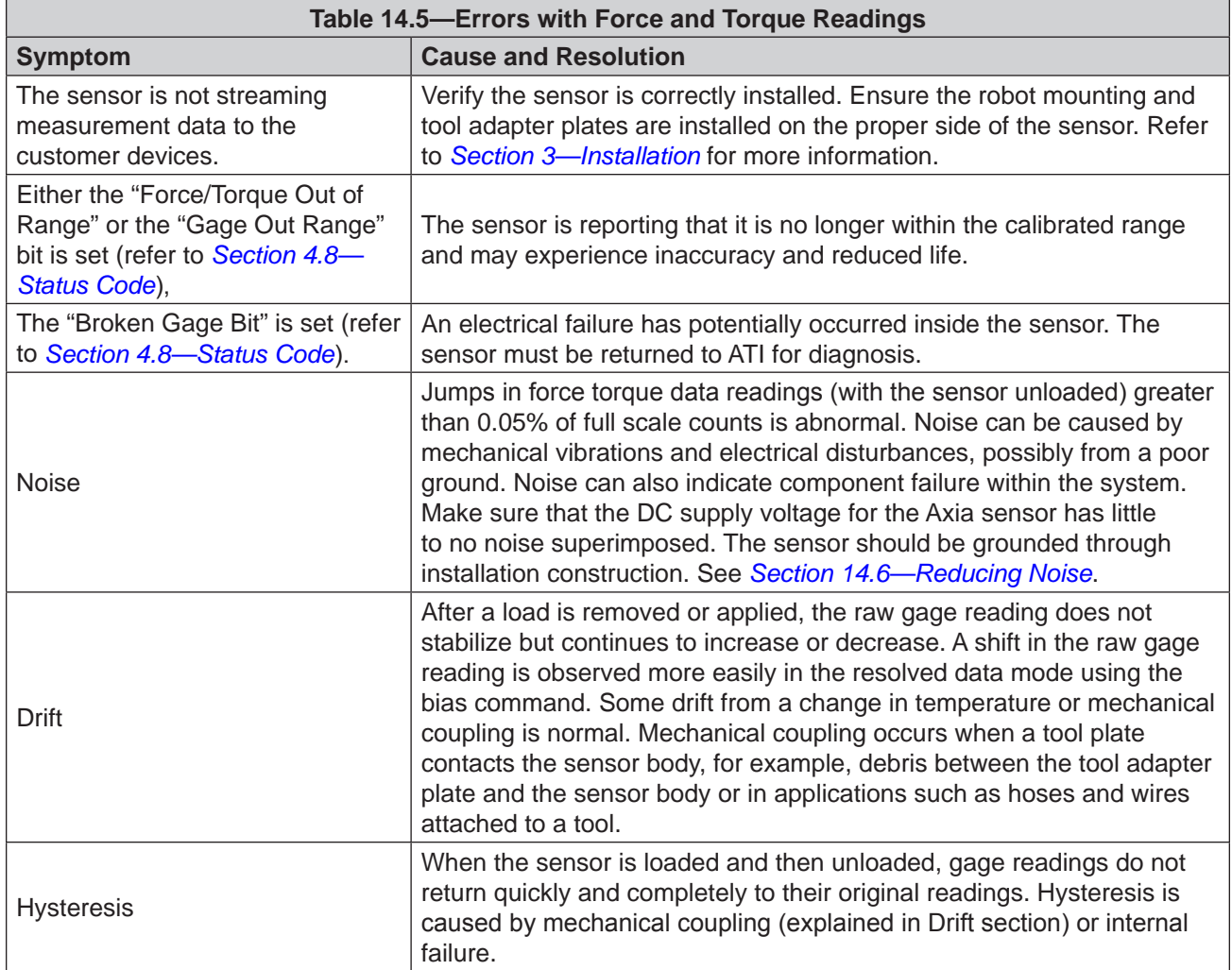

## **14.6 Reducing Noise**

### **14.6.1 Mechanical Vibration**

<span id="page-85-0"></span>In many cases, perceived noise is actually a real fluctuation of force and/or torque, caused by vibrations in the tooling or the robot arm. The Ethernet Axia sensor offers digital low-pass filters that can dampen frequencies above a certain threshold. If digital low-pass filters are insufficient, a digital filter may be added to the application software.

### **14.6.2 Electrical Interference**

To reduce the effects of electrical noise on the sensor, do the following:

- If interference by motors or other noise-generating equipment is observed, check the sensor's ground connections.
- If sufficient grounding is not possible or does not reduce noise, consider using the sensor's digital low-pass filters.
- Verify the power supply is Class 1, which has an earth ground connection.

### **14.7 Detecting Sensitivity Changes**

Sensitivity checking of the sensor can also be used to measure the Ethernet Axia sensor's condition. Apply known loads to the sensor and verify the system output matches the known loads. For example, a sensor mounted to a robot arm may have an end-effector attached to it. Use the following process to set a sensitivity value:

- 1. If the end-effector has moving parts, they must be moved to a known position.
	- a. Place the robot arm in an orientation that allows the gravity load from the end-effector to exert load on many sensor output axes.
- 2. Record the output readings.
- 3. Position the robot arm to apply another load, this time causing the outputs to move far from the earlier readings.
- 4. Record the second set of output readings.
- 5. Find the differences from the first and second set of readings.
- 6. Use the differences as a sensitivity value.

Even if the sensitivity values vary from sample set to sample set, these values can be used to detect gross errors. Either the resolved outputs or the raw sensor voltages may be used (the same must be used for all steps of this process).

## **14.8 Improving Ethernet Throughput**

<span id="page-86-0"></span>In an optimum network setup, the sensor's RDT data arrives at the host computer with no loss of data. If data samples are lost, consider the following:

### **14.8.1 Direct Connection between Axia Ethernet and Host**

To achieve the best Ethernet performance (and avoid the loss of data packages), connect the sensor directly to the host computer. If using a switch, then try to use only one switch between sensor system and host. Avoid going through several switches or going through a hub.

### **14.8.2 Choice of Operating System**

The Windows® operating system periodically performs housekeeping processes that can require a significant amount of processing power over a short amount of time. During these intervals, a loss of data can occur because Windows does not treat UDP data with a high enough priority. If a loss of data is not acceptable for the application, then use a real-time operating system.

### **14.8.3 Increasing Operating System Performance**

The following items may also help increase the performance of a computer system so that it can best respond to the Ethernet Axia's fast data rates:

- **Disable software firewall.** One way to improve the Ethernet performance is not to have any software firewall activated. In some cases, this may require help from IT personnel.
- • **Disable file and printer sharing**. File and printer sharing can slow down an operating system's response to Ethernet data and may lead to lost data.
- • **Disable unnecessary network services.** Unnecessary network services and protocols can slow down an operating system's response to Ethernet data and may lead to lost data.
- • **Use an Ethernet traffic snooper.** An Ethernet traffic snooper can detect that there are processes using up Ethernet bandwidth and potentially slowing down the response of a computer's operating system. This is an advanced technique that your IT department may need to perform. The free software program Wireshark (*<www.wireshark.org>*) is commonly used for this type of investigation.
- Use a dedicated computer. A dedicated measurement computer isolated from the company network is not burdened by the company network processes.

## **14.8.4 Avoid Logging the Host to a Company Network**

Being logged onto a network requires the periodic access to the Ethernet interface by processes other than the measurement application and can lead to loss of UDP packages.

### **14.8.5 Use a Dedicated Network**

Placing the sensor on a dedicated Ethernet network with no other devices on the network, other than the host computer, removes data collisions and gives the best network performance.

## **15.Specifications**

<span id="page-87-0"></span>The requirements for the Ethernet Axia sensor interface are covered in the following sections.

### **15.1 Environmental Conditions**

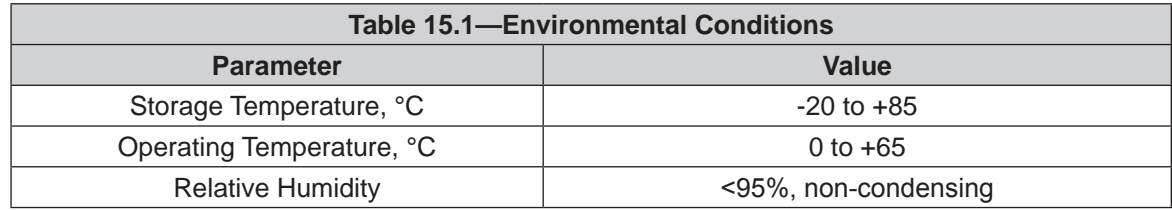

### **15.2 Electrical Specifications**

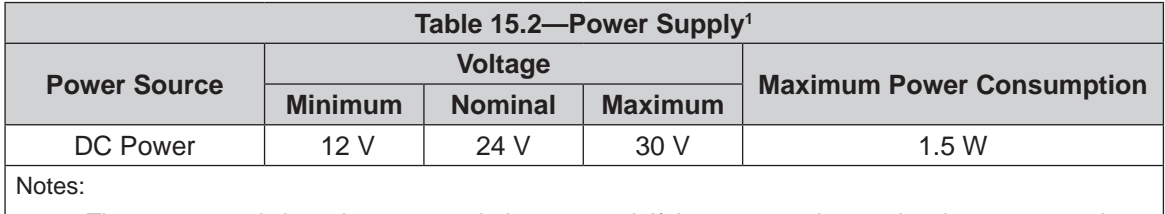

1. The power supply input is reverse polarity protected. If the power and ground to the power supply inputs are plugged in reverse, then the reverse polarity protection stops the incorrectly wired supply input from damaging or powering on the sensor.

### **15.3 Calibration Ranges**

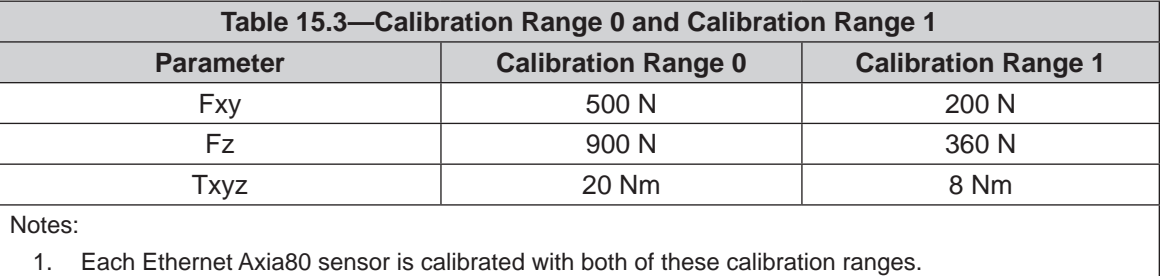

# **16. Drawings**

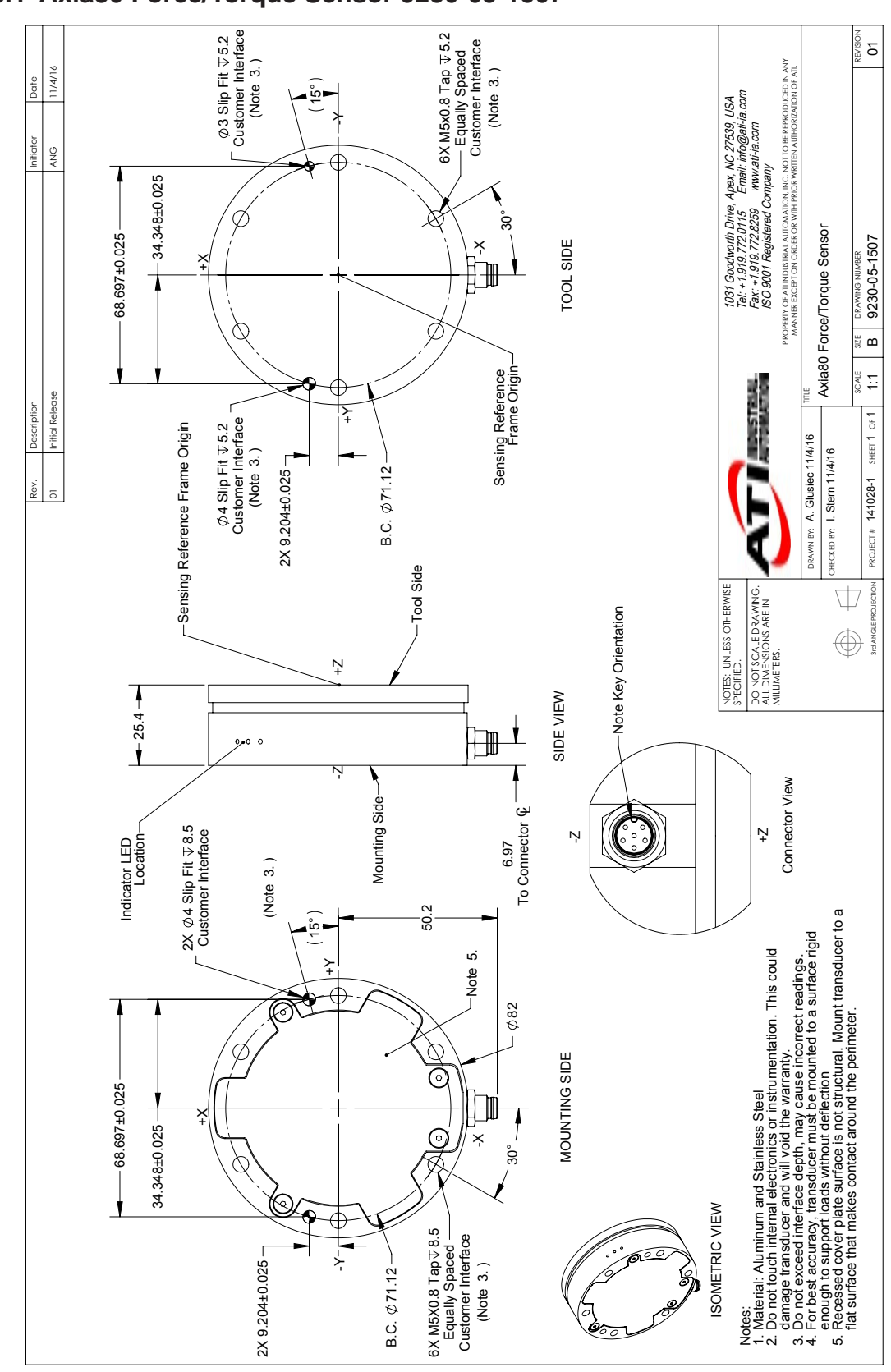

### **16.1 Axia80 Force/Torque Sensor 9230-05-1507**

*Manual, F/T Sensor, Ethernet Axia Document #9610-05-Ethernet Axia-06*

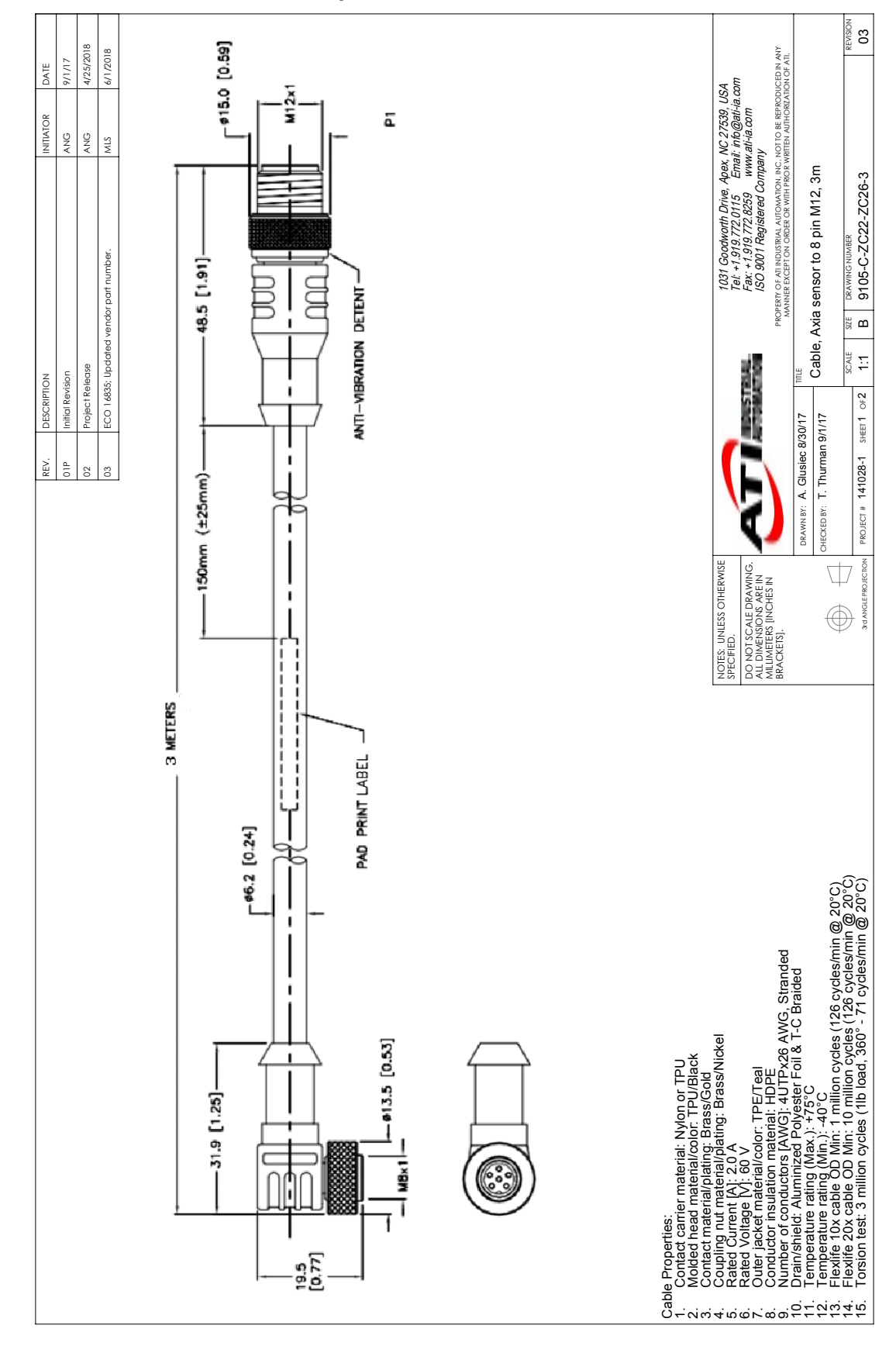

### **16.2 Cable, Axia Sensor to 8-pin M12, 3m, 9105-C-ZC22-ZC26-3**

*Manual, F/T Sensor, Ethernet Axia Document #9610-05-Ethernet Axia-06*

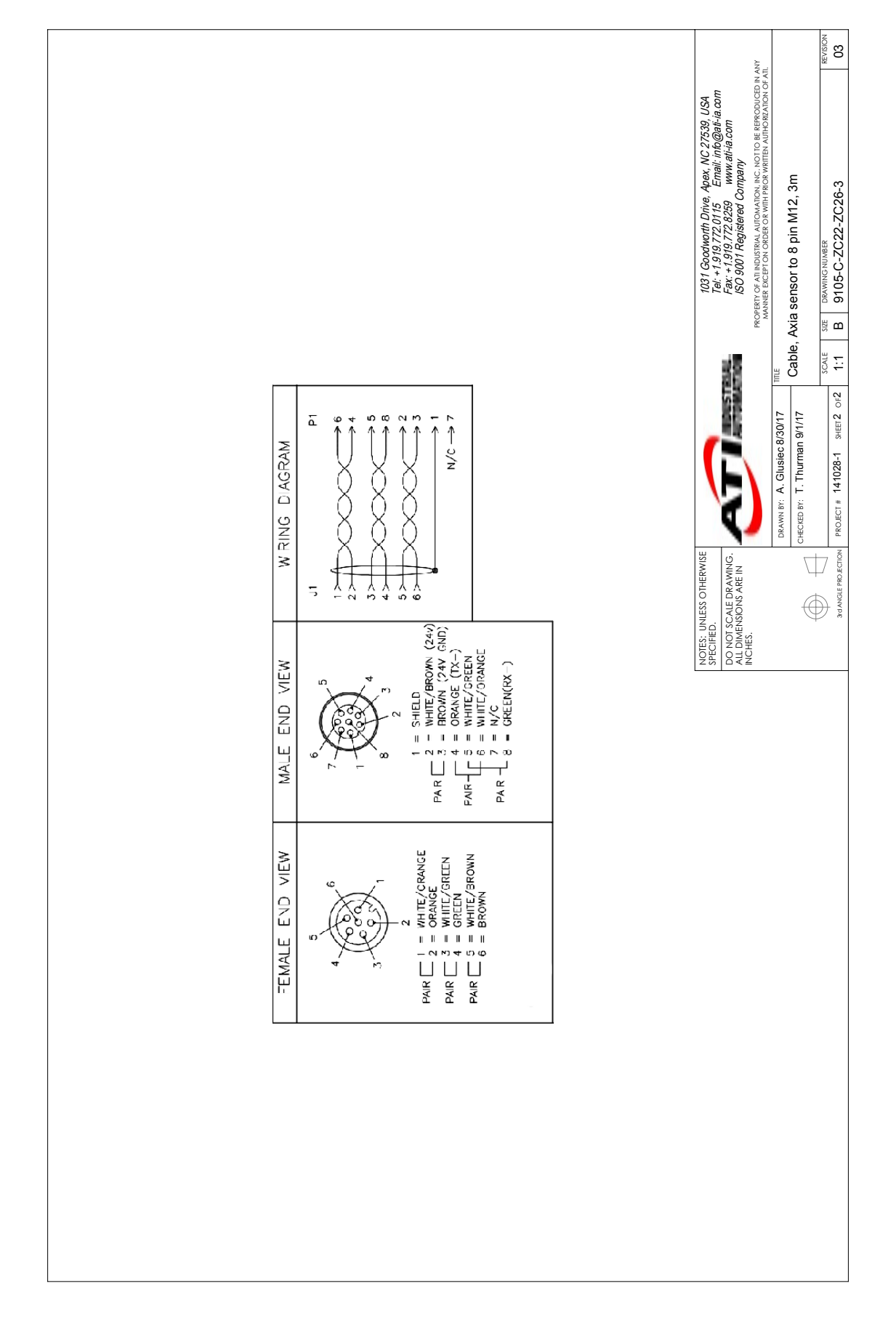

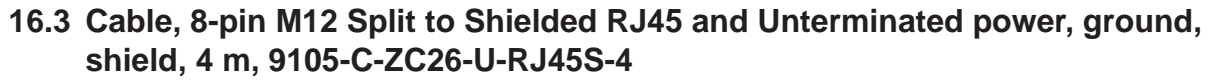

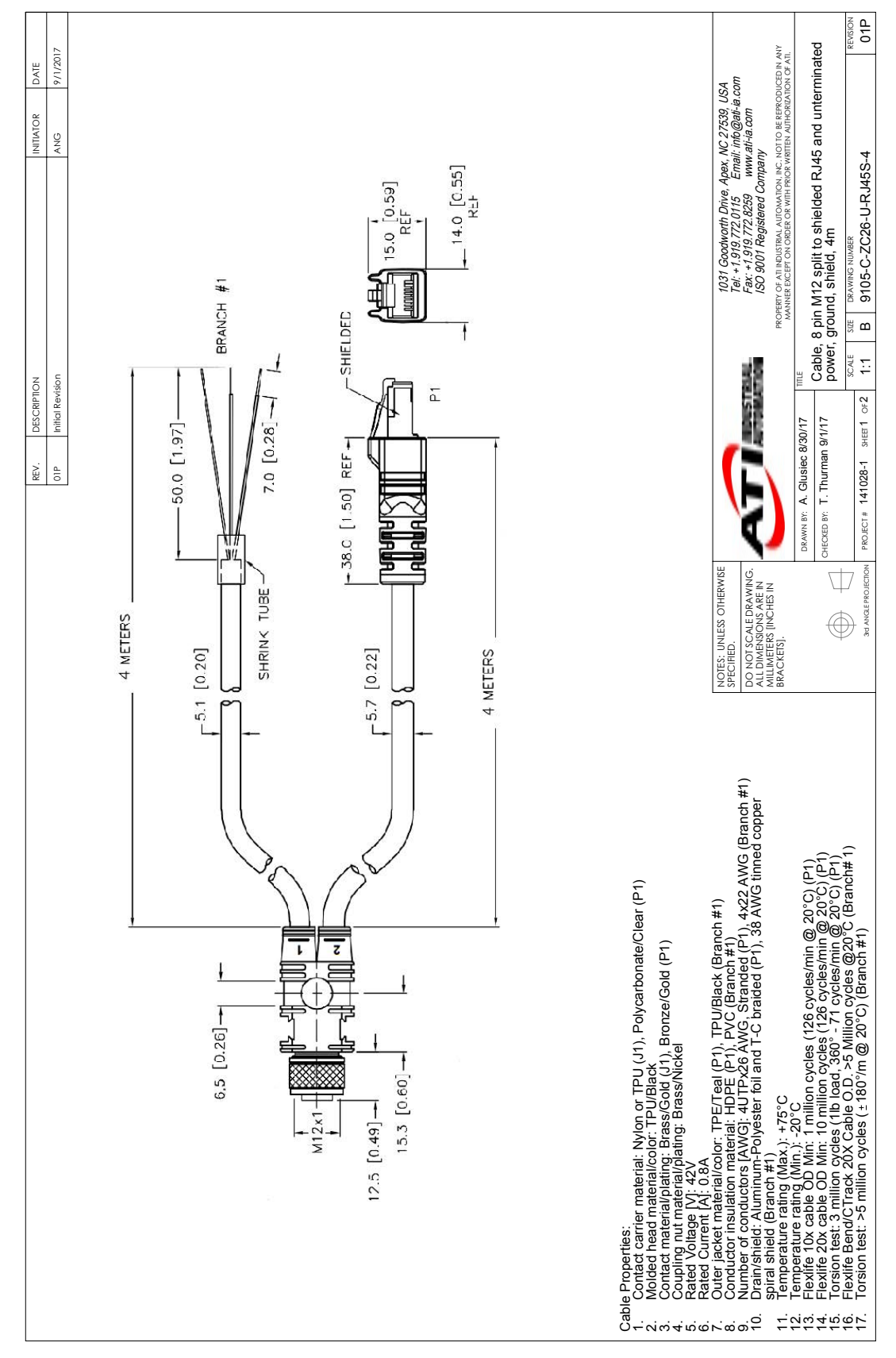

*Manual, F/T Sensor, Ethernet Axia Document #9610-05-Ethernet Axia-06*

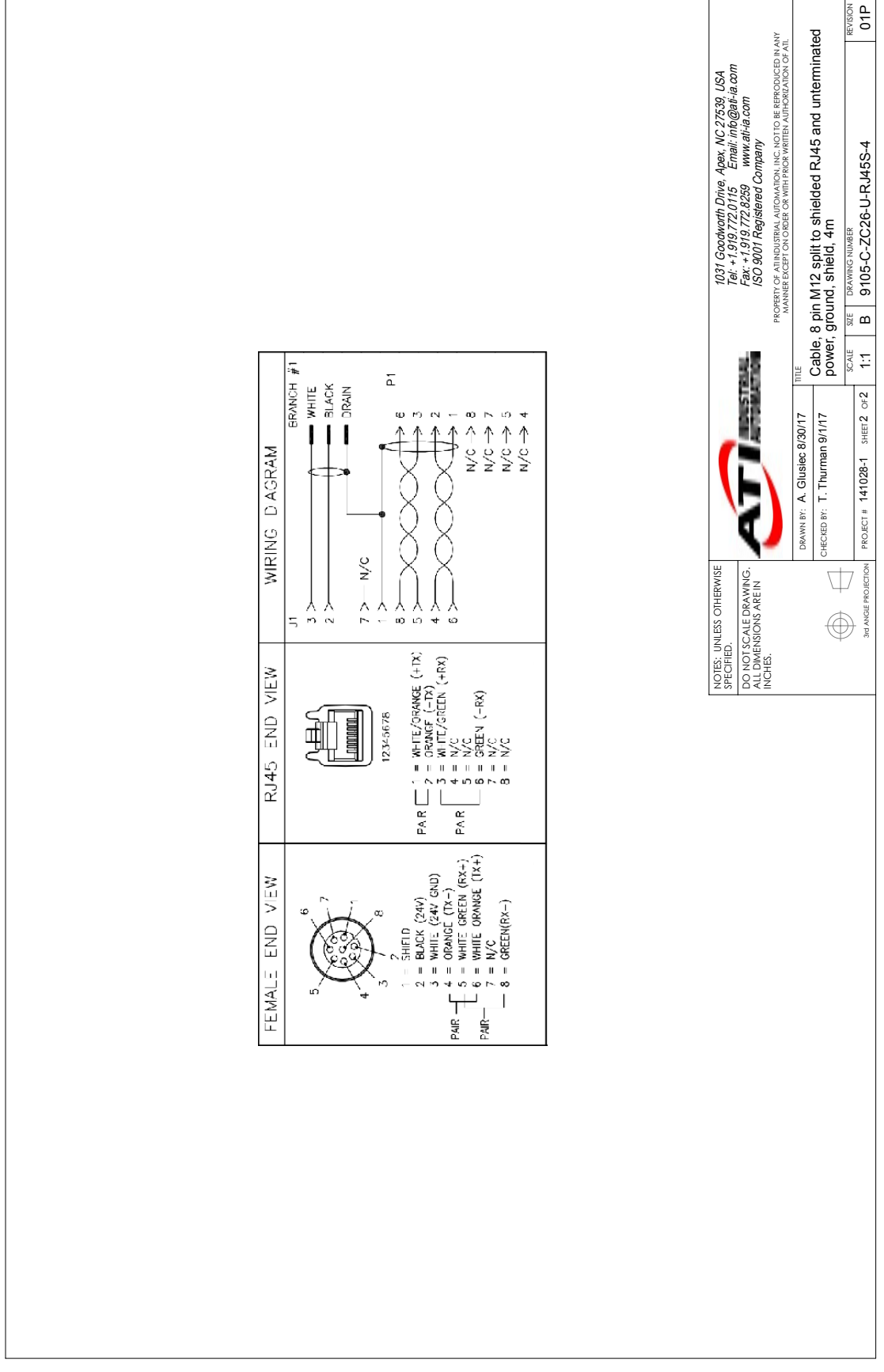

# **17. Terms and Conditions of Sale**

The following Terms and Conditions are a supplement to and include a portion of ATI's Standard Terms and Conditions, which are on file at ATI and available upon request.

ATI warrants to Purchaser that force torque sensor products purchased hereunder will be free from defects in material and workmanship under normal use for a period of one (1) year from the date of shipment. The warranty period for repairs made under a RMA shall be for the duration of the original warranty, or ninety (90) days from the date of repaired product shipment, whichever is longer. ATI will have no liability under this warranty unless: (a) ATI is given written notice of the claimed defect and a description thereof with thirty (30) days after Purchaser discovers the defect and in any event, not later than the last day of the warranty period and (b) the defective item is received by ATI not later than (10) days after the last day of the warranty period. ATI's entire liability and Purchaser's sole remedy under this warranty is limited to repair or replacement, at ATI's election, of the defective part or item or, at ATI's election, refund of the price paid for the item. The foregoing warranty does not apply to any defect or failure resulting from improper installation, operation, maintenance, or repair by anyone other than ATI.

ATI will in no event be liable for incidental, consequential, or special damages of any kind, even if ATI has been advised of the possibility of such damages. ATI's aggregate liability will in no event exceed the amount paid by the purchaser for the item which is the subject of claim or dispute. ATI will have no liability of any kind for failure of any equipment or other items not supplied by ATI.

No action against ATI, regardless of form, arising out of or in any way connected with products or services supplied hereunder, may be brought more than one year after the cause of action accrued.

No representation or agreement varying or extending the warranty and limitation of remedy provisions contained herein is authorized by ATI, and may not be relied upon as having been authorized by ATI, unless in writing and signed by an executive officer of ATI.

Unless otherwise agreed in writing by ATI, all designs, drawings, data, inventions, software, and other technology made or developed by ATI in the course of providing products and services hereunder, and all rights therein under any patent, copyright, or other law protecting intellectual property, shall be and remain ATI's property. The sale of products or services hereunder does not convey any expressed or implied license under any patent, copyright, or other intellectual property right owned or controlled by ATI, whether relating to the products sold or any other matter, except for the license expressly granted below.

In the course of supplying products and services hereunder, ATI may provide or disclose to Purchaser confidential and proprietary information of ATI relating to the design, operation, or other aspects of ATI's products. As between ATI and Purchaser, ownership of such information, including without limitation any computer software provided to Purchaser by ATI, shall remain in ATI and such information is licensed to Purchaser only for Purchaser's use in operating the products supplied by ATI hereunder in Purchaser's internal business operations.

Without ATI's prior written permission, Purchaser will not use such information for any other purpose of provide or otherwise make such information available to any third party. Purchaser agrees to take all reasonable precautions to prevent any unauthorized use or disclosure of such information.

Purchaser will not be liable hereunder with respect to disclosure or use of information which: (a) is in the public domain when received from ATI, (b) is thereafter published or otherwise enters the public domain through no fault of Purchaser, (c) is in Purchaser's possession prior to receipt from ATI, (d) is lawfully obtained by Purchaser from a third party entitled to disclose it, or (f) is required to be disclosed by judicial order or other governmental authority, provided that, with respect to such to maintain the confidentiality of such information.